# 1 Barcode Facility in Miracle **Miracle** ® **Accounting Software HINHHAIII TITTERINING** OCCORNING

**Only for internal use of Miracle Accounting Software.** Prepared By: RKIT Software Pvt. Ltd., Rajkot

#### Points covered in this document 2

- \*\* Points that will be covered in this document:
	- About Barcode
	- ◆ Barcode allocation according to product's Alias Name and Serial No.
	- $\triangleright$  Barcode Labeling
		- $\triangleright$  How to make new Barcode Label format?
	- $\triangleright$  Barcode Printing
		- Usage of Blank Label
	- $\triangleright$  Barcode Scanning using barcode scanner

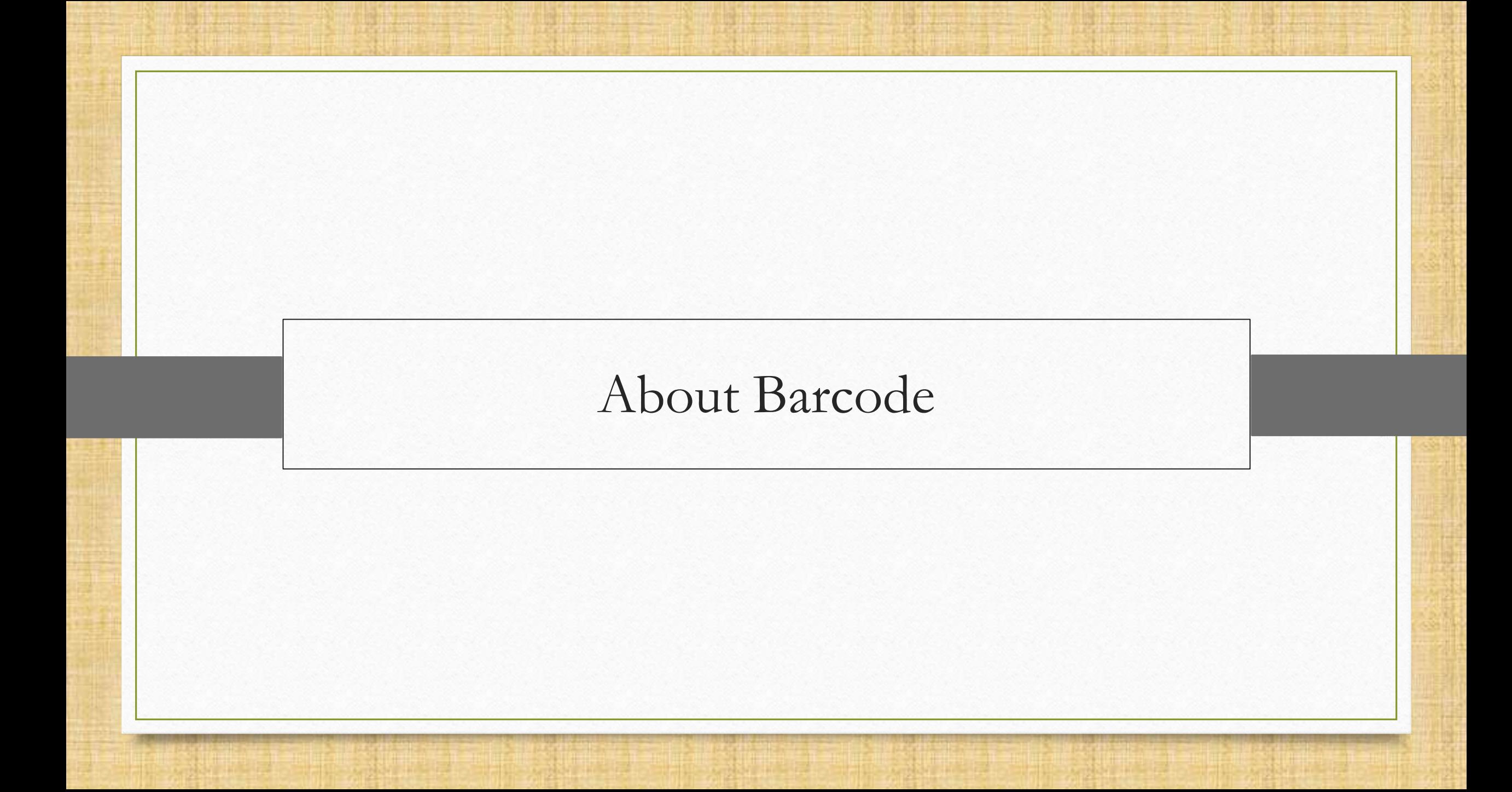

#### About Barcode 4

- Millions of companies around the world rely on barcode to improve data management and accessibility, reduce costs and increase productivity.
- ◆ Barcodes are applied to products as a means of quick identification. They are used in retail stores as part of the purchase process, in warehouses to track inventory, and on invoices to assist in accounting, among many other uses.
- \*\* This barcode facility including barcode labeling, printing, and scanning by the POS system can be easily done in Miracle Accounting Software.
- ◆ How new Barcode label can be generated, setup of its margins and other scanning setups of barcode we will see in this guide.

#### About Barcode 5

- \*\* Note that, in Miracle, barcode can be assigned on the **product's Name, Alias Name, Serial Number, Batch Number** and/or it's **User field**.
- We will create barcode of the product based on its,
	- Alias &
	- Serial Number
- the Let's see one by one.

## Setup  $\rightarrow$  Company Setup

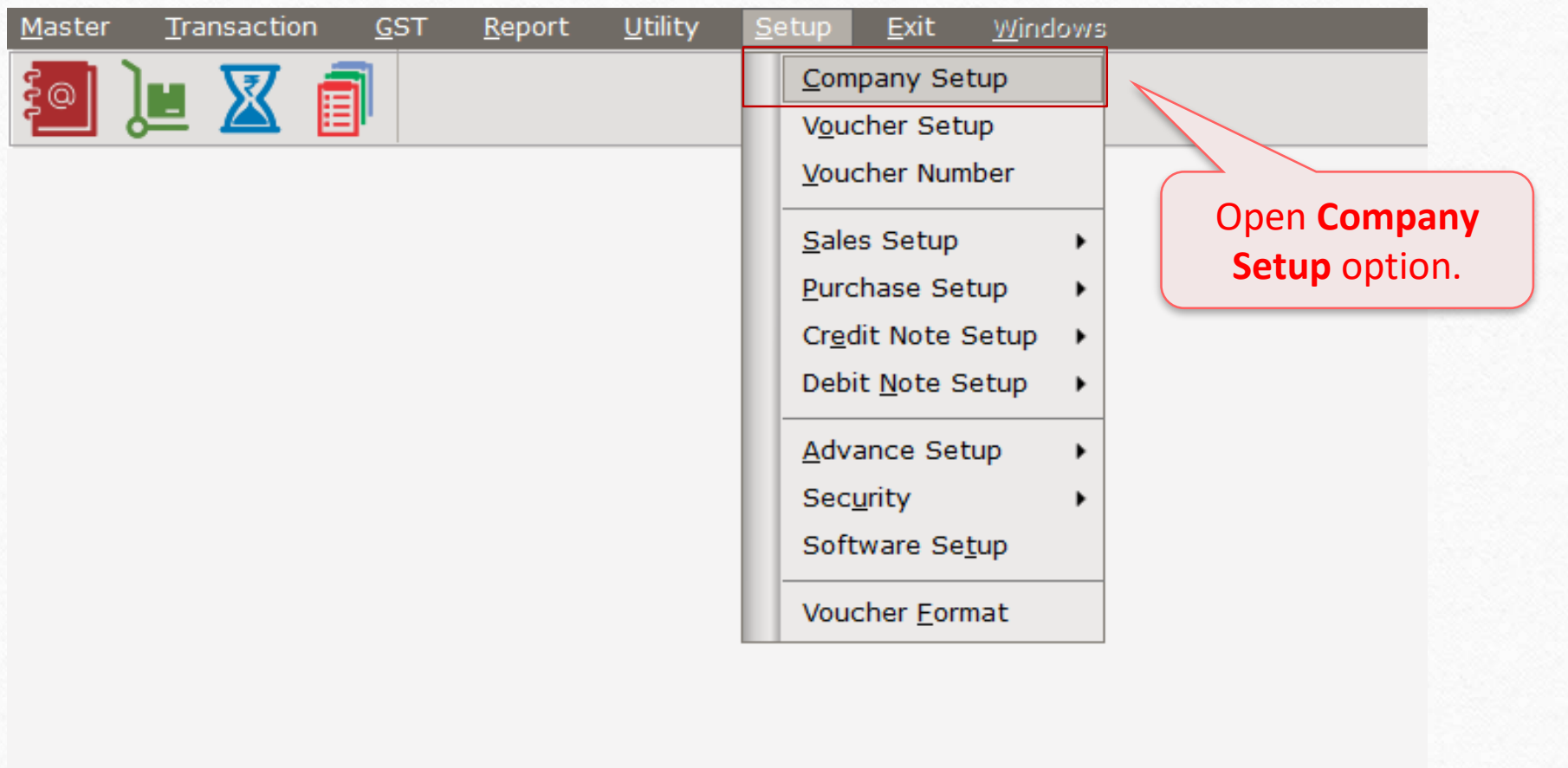

## Setup  $\rightarrow$  Company Setup  $\rightarrow$  Advance Modules

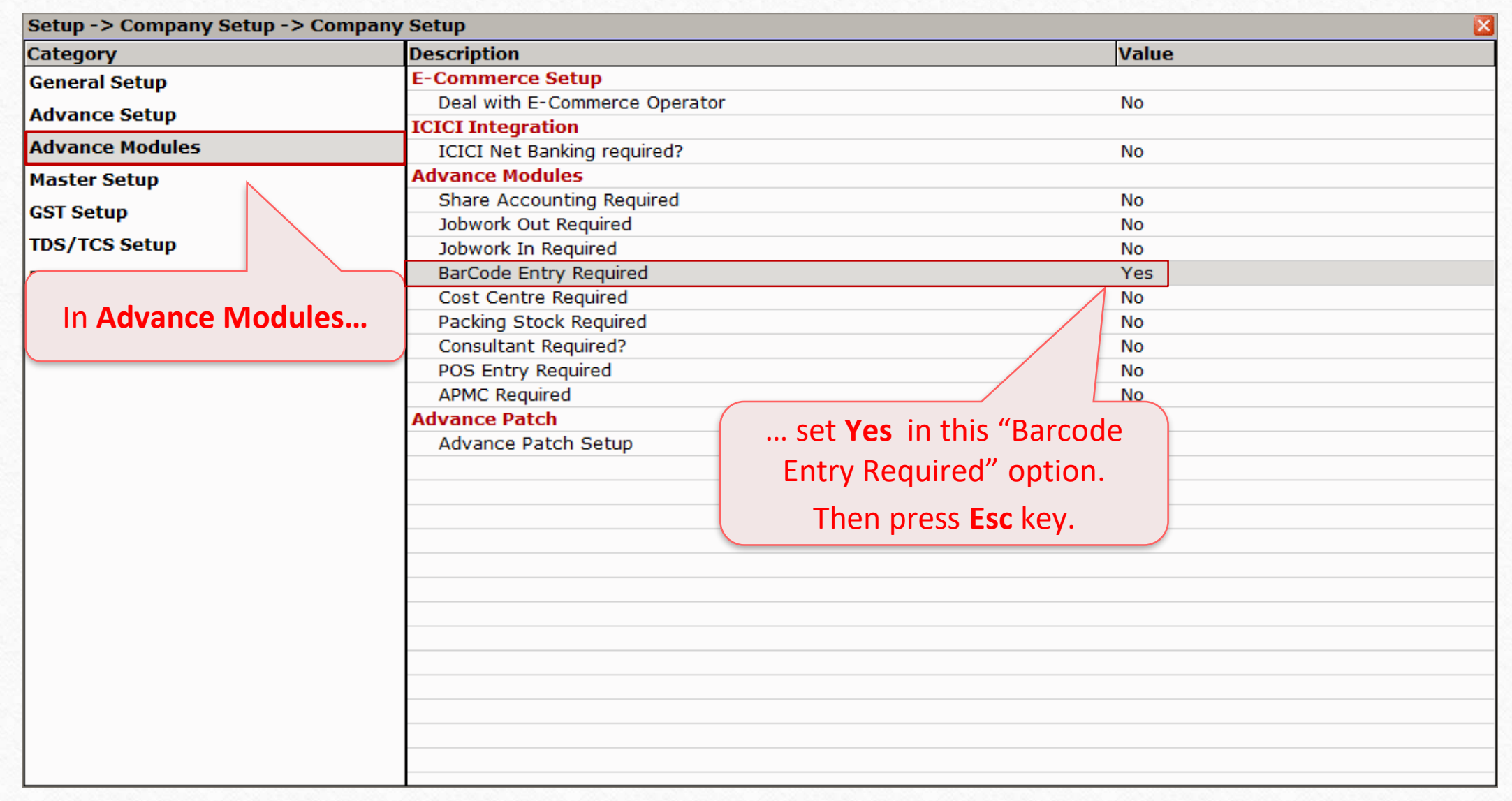

## Setup  $\rightarrow$  Company Setup  $\rightarrow$  Barcode Setup

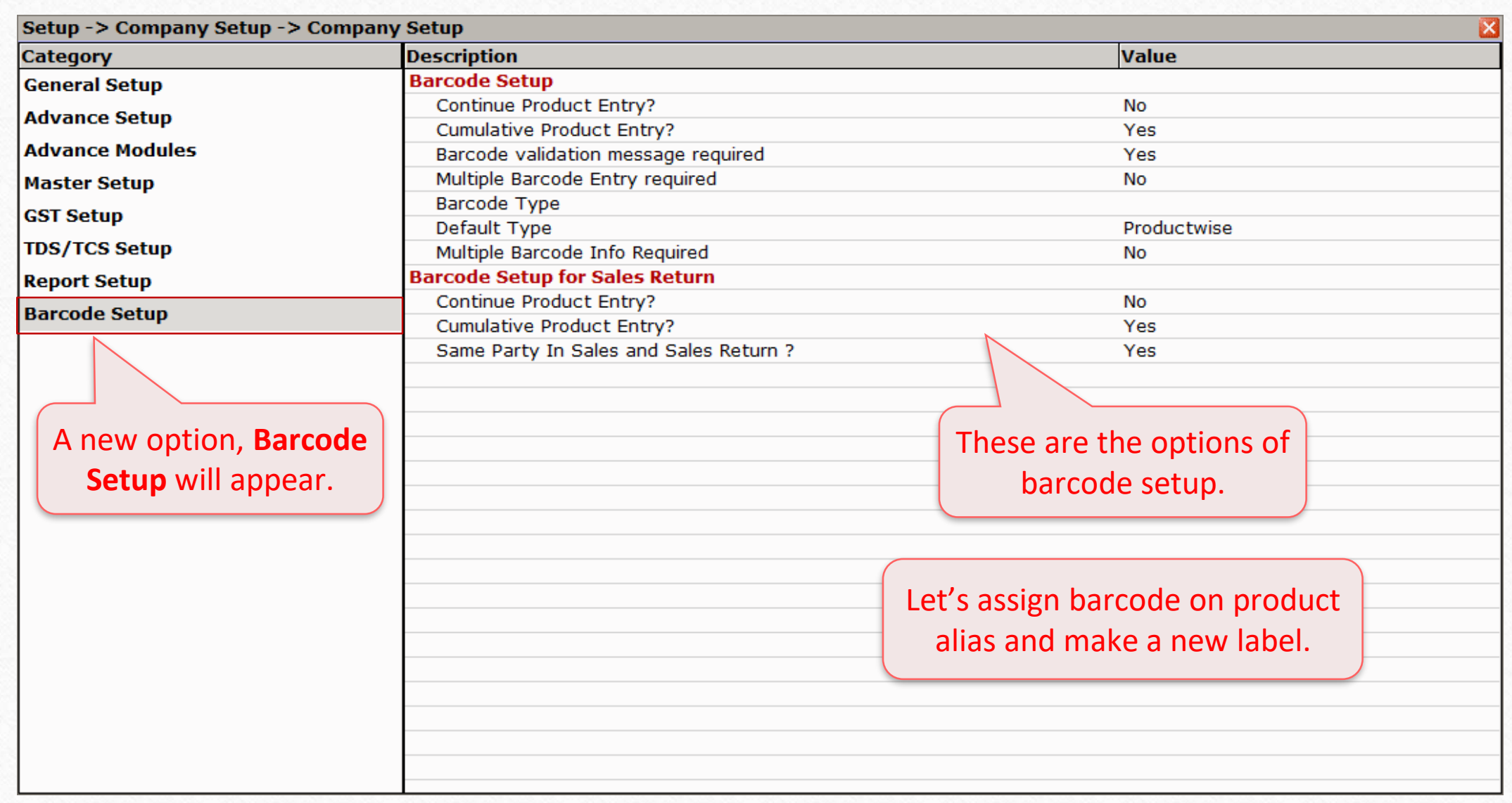

# Product's Alias wise Barcode

Make sure you have assigned alias to the products

## Setup  $\rightarrow$  Company Setup  $\rightarrow$  Barcode Setup  $\rightarrow$  Barcode Type

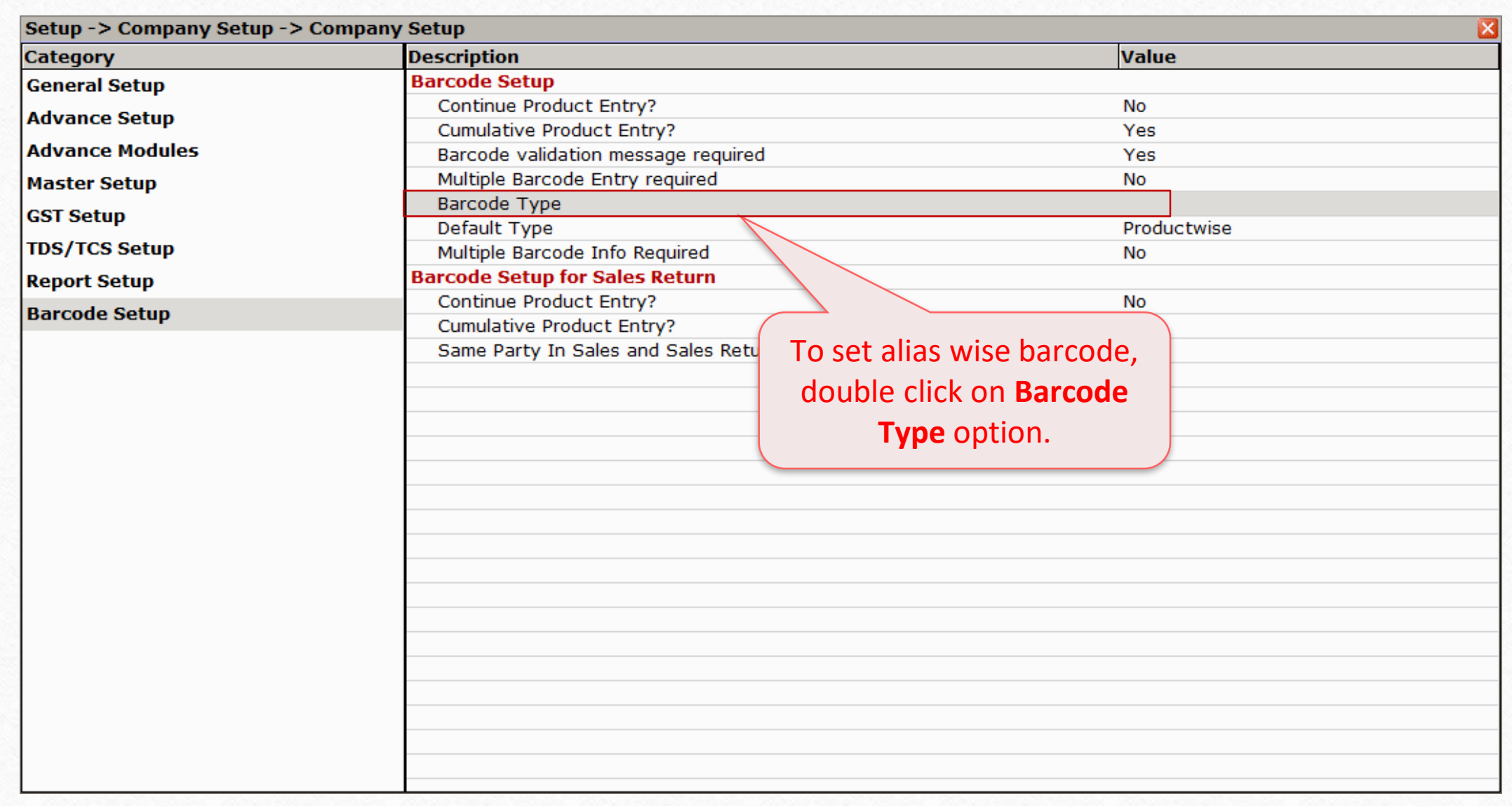

## Barcode Type

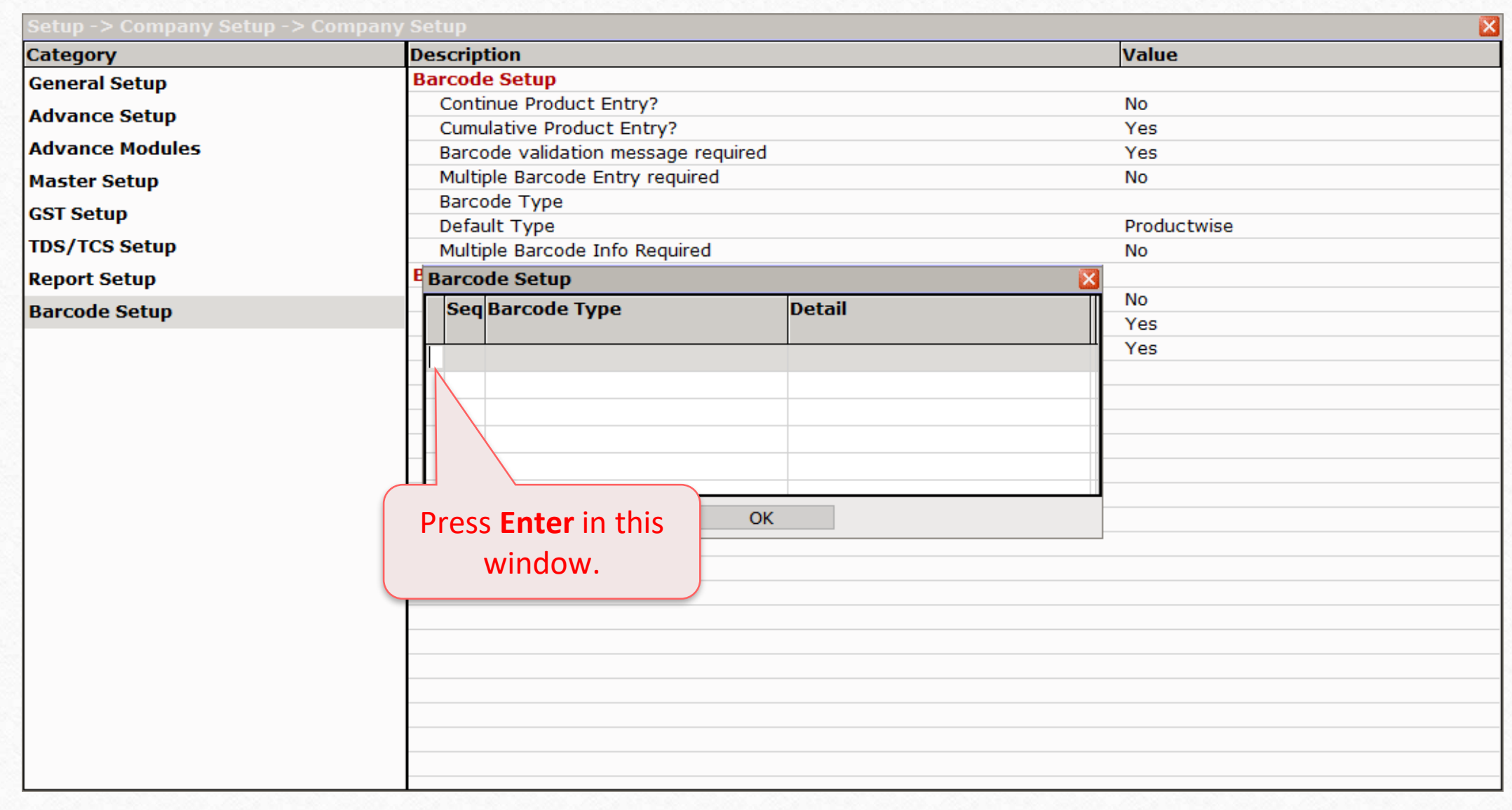

## Select Barcode Type

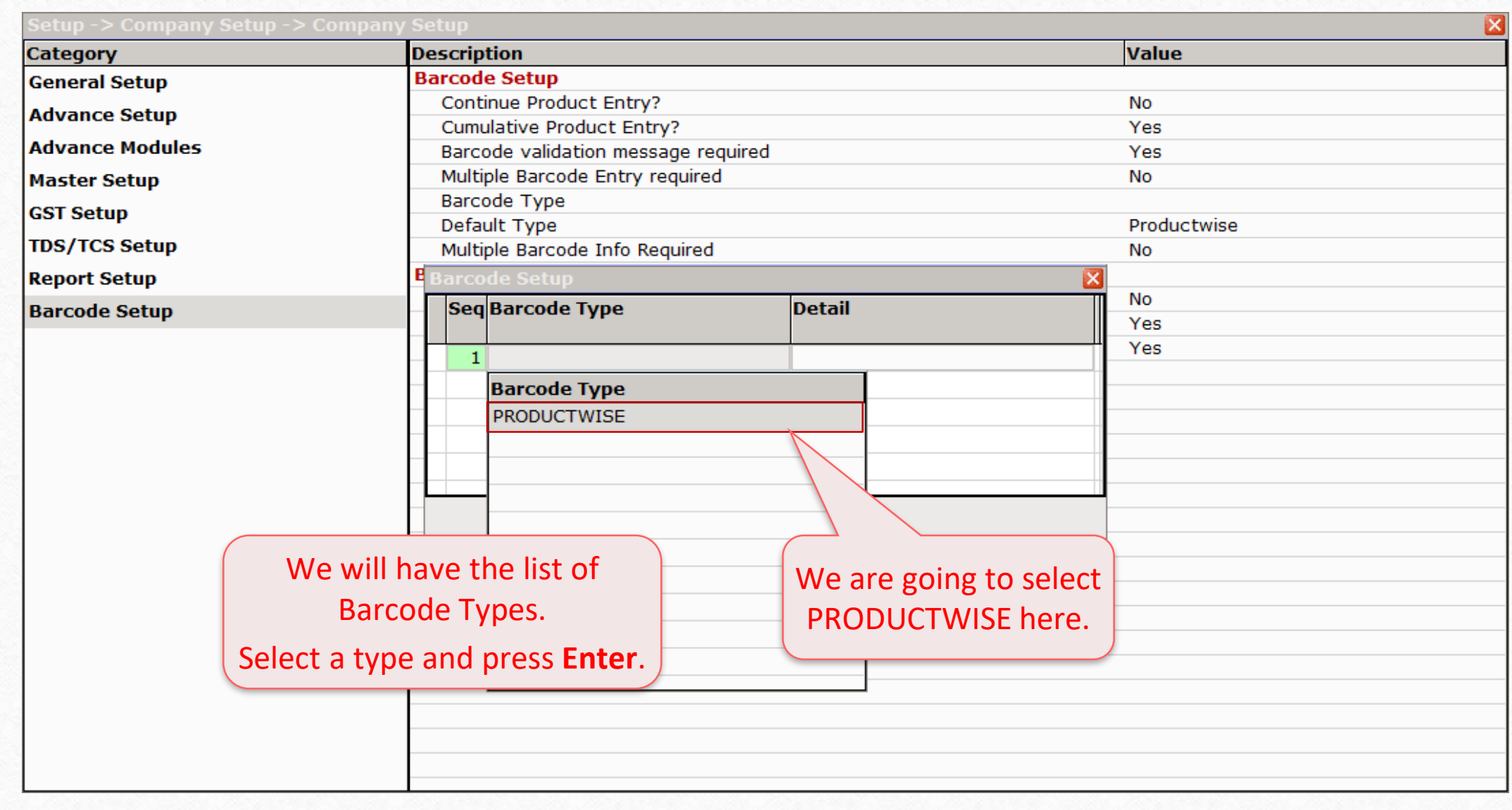

#### Select Field Name

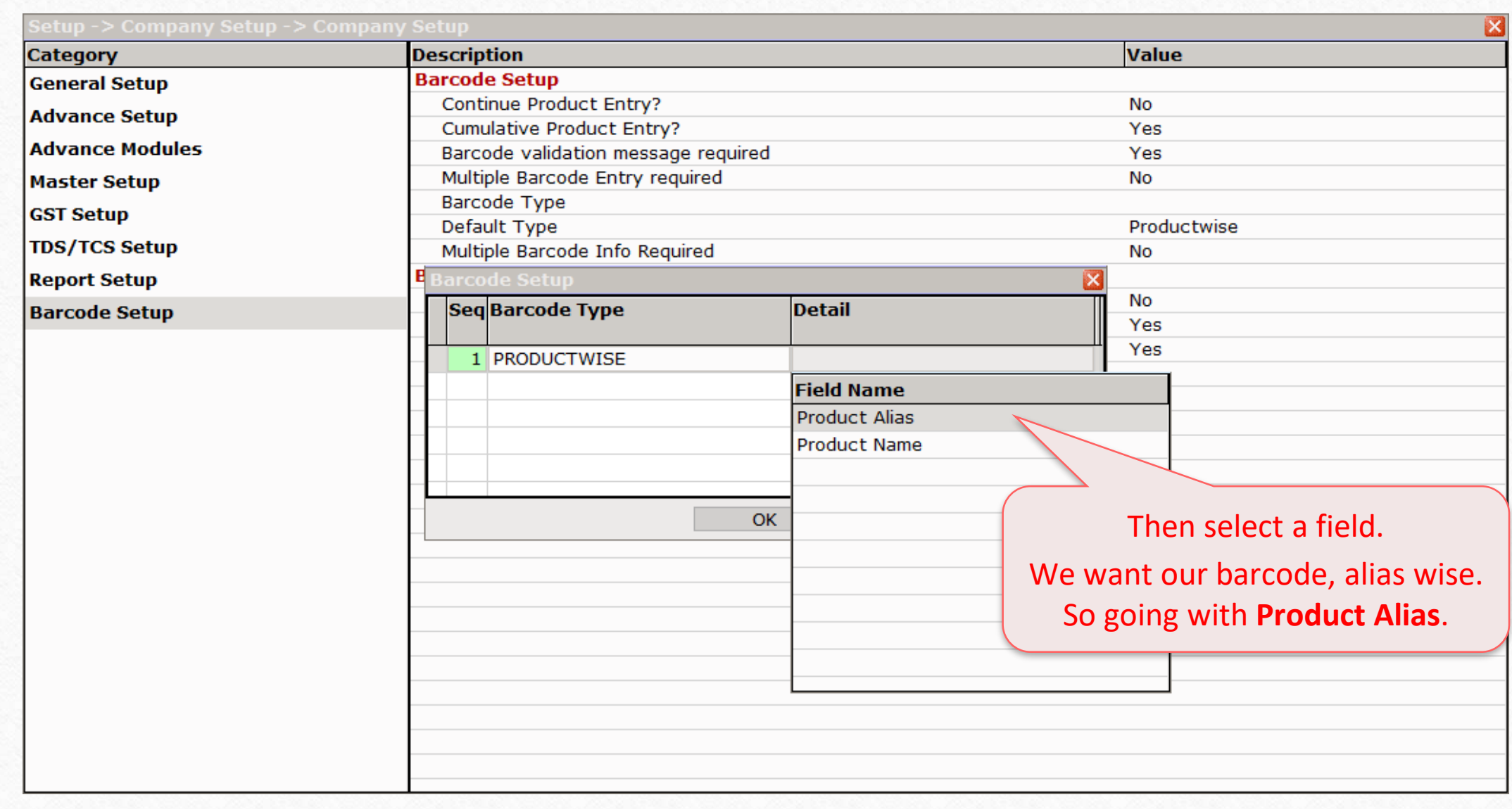

## Save Barcode Type

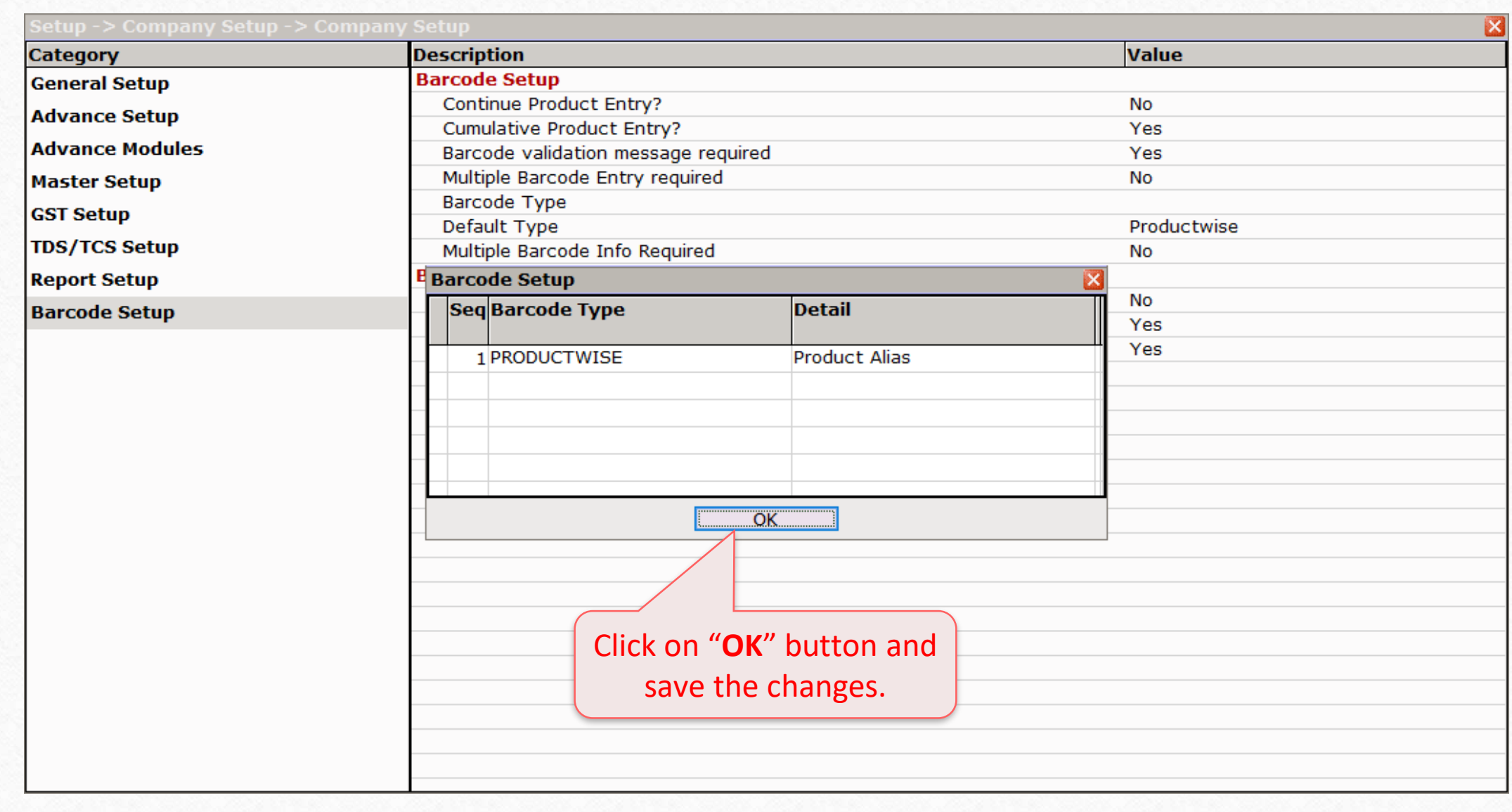

## Setup  $\rightarrow$  Company Setup  $\rightarrow$  Barcode Setup  $\rightarrow$  Barcode Type

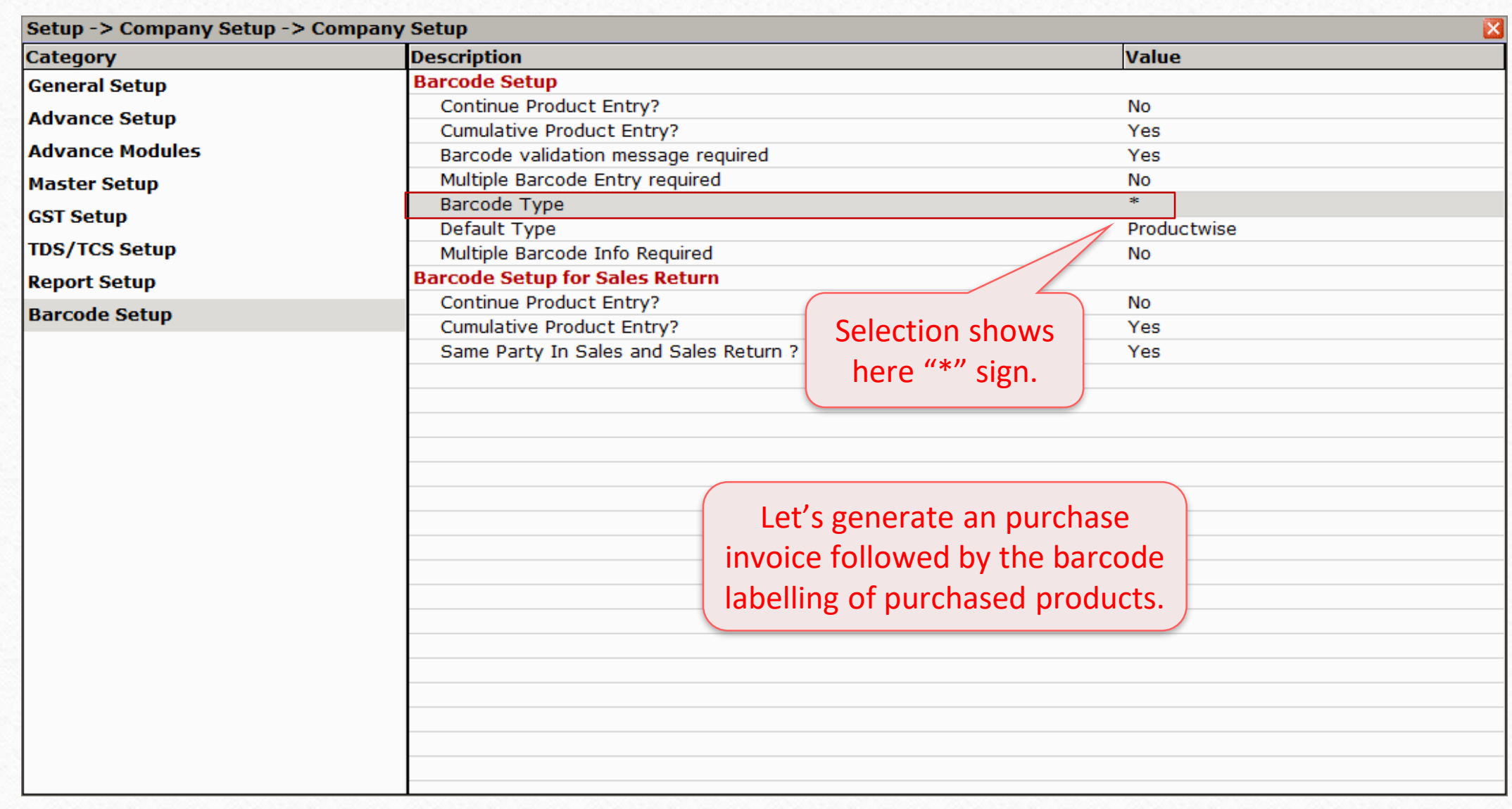

## Transaction  $\rightarrow$  Purchase Entry  $\rightarrow$  Purchase Invoice`

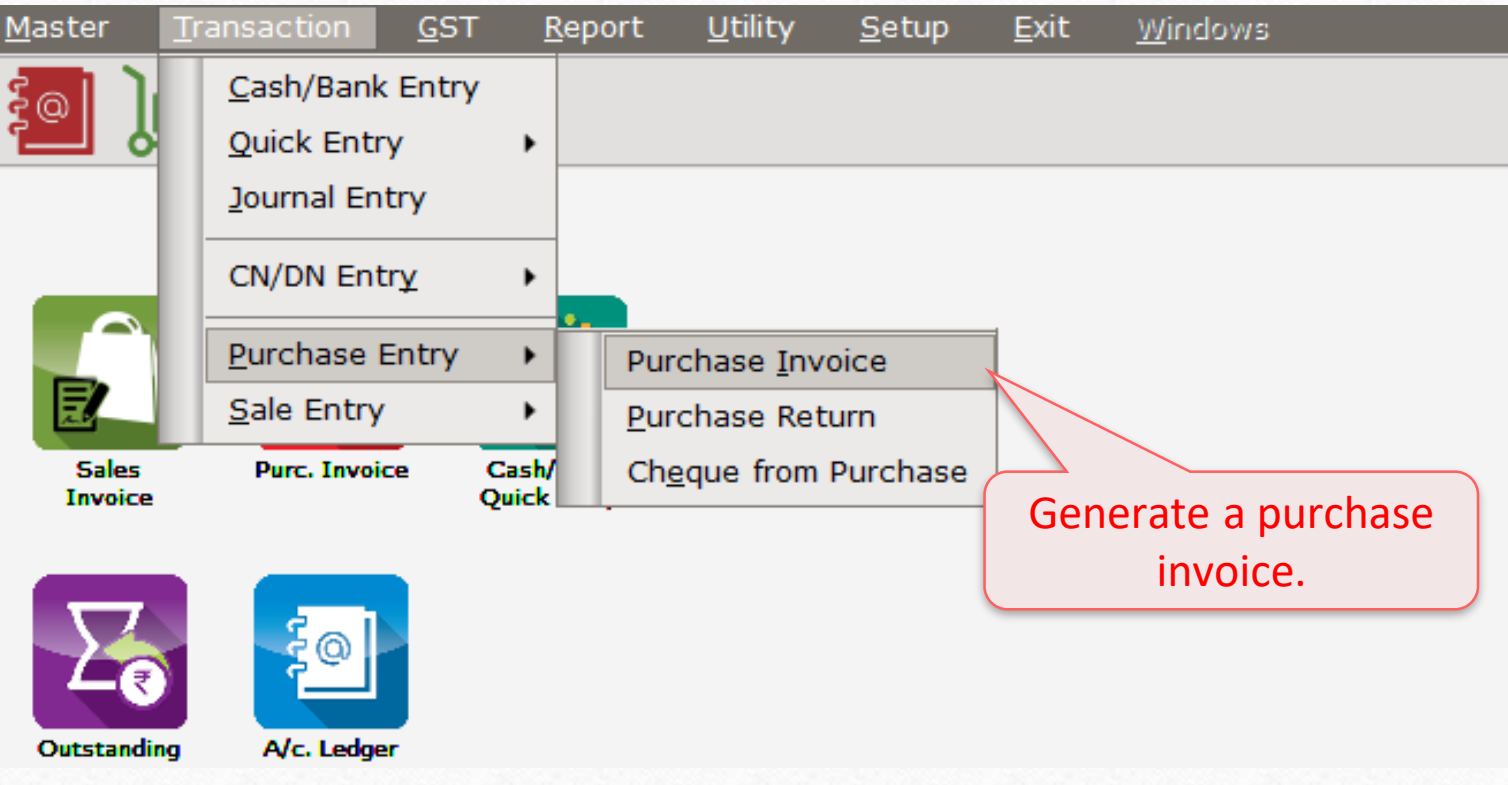

## Purchase Invoice

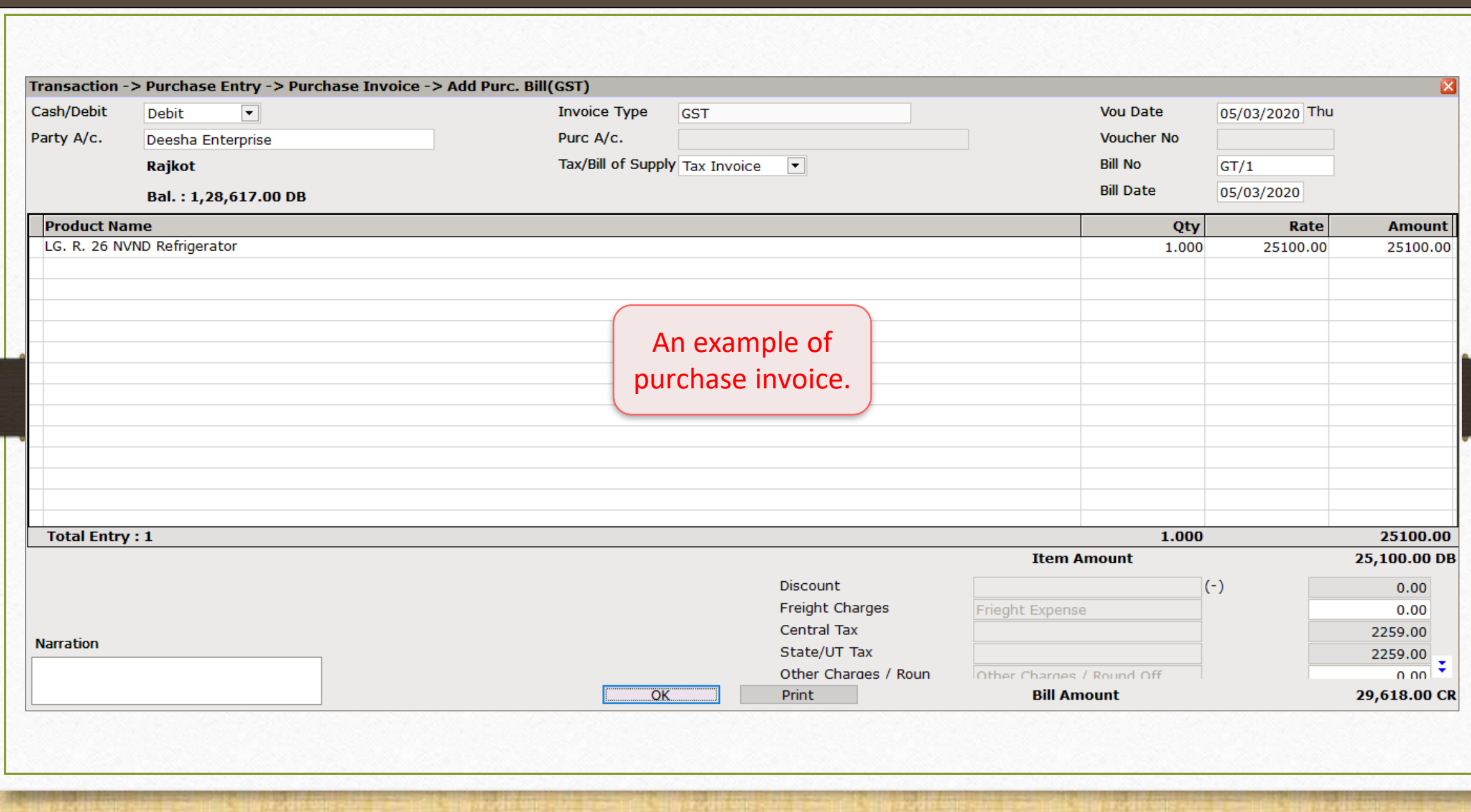

#### Voucher Print

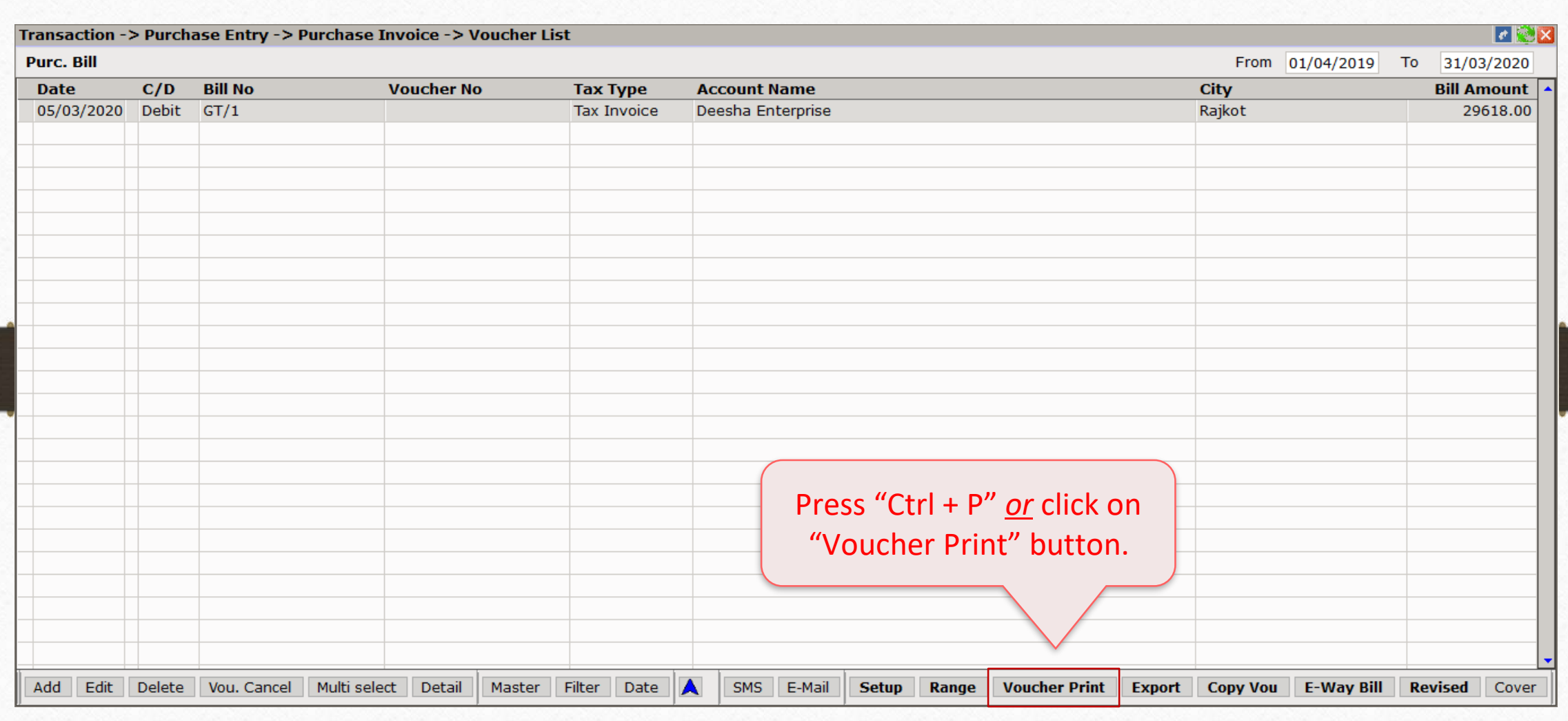

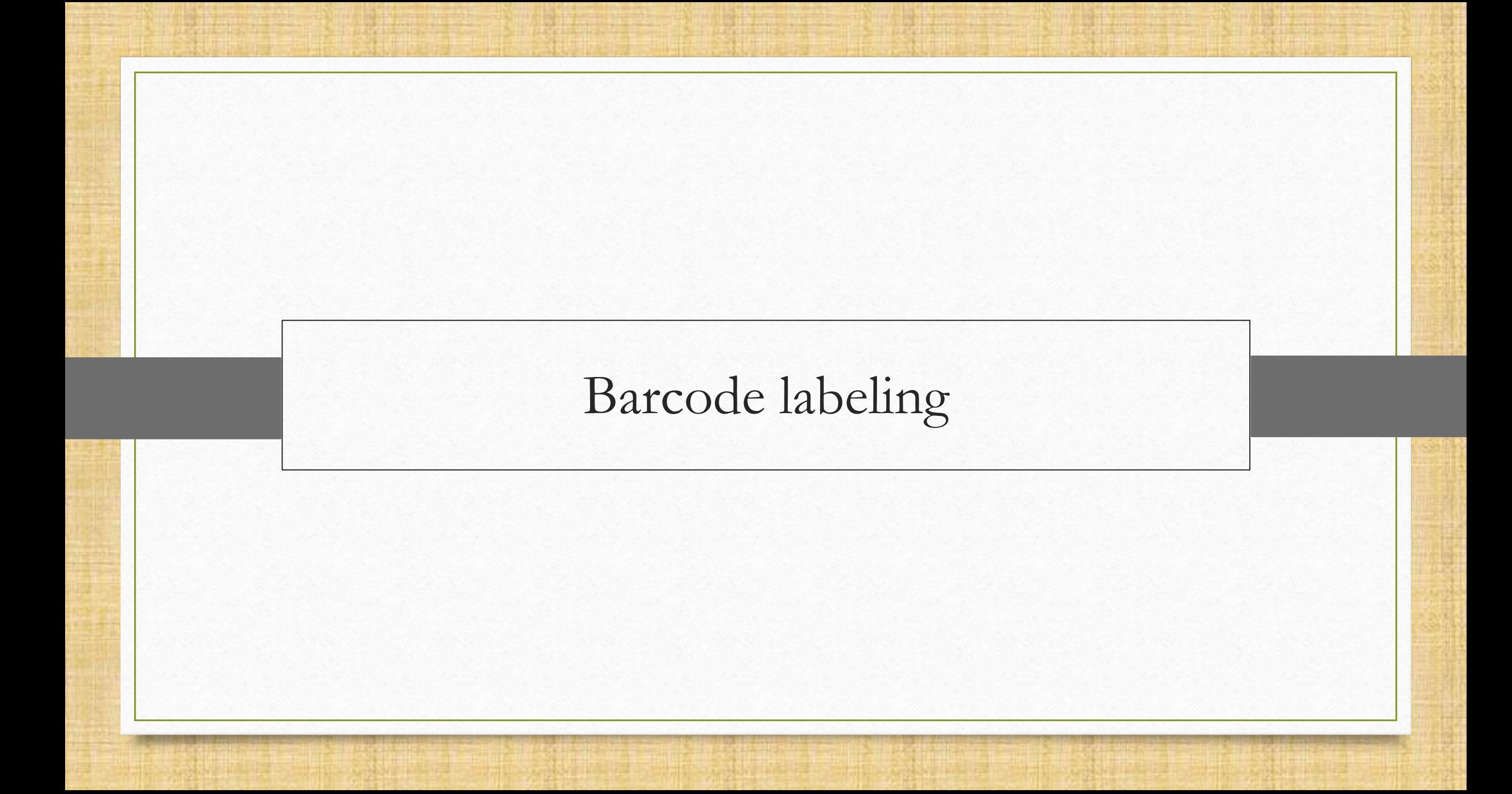

#### New Barcode Label

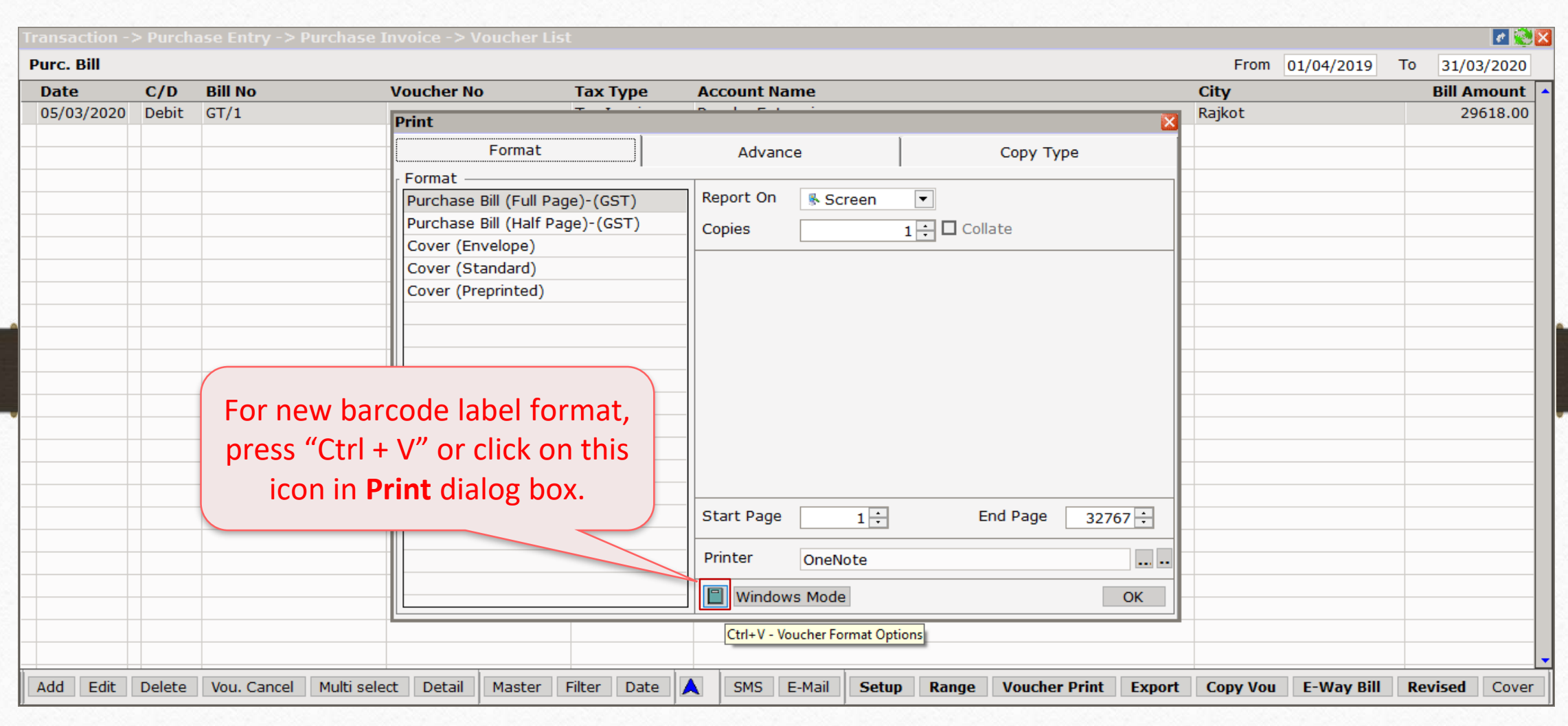

### Add New Label

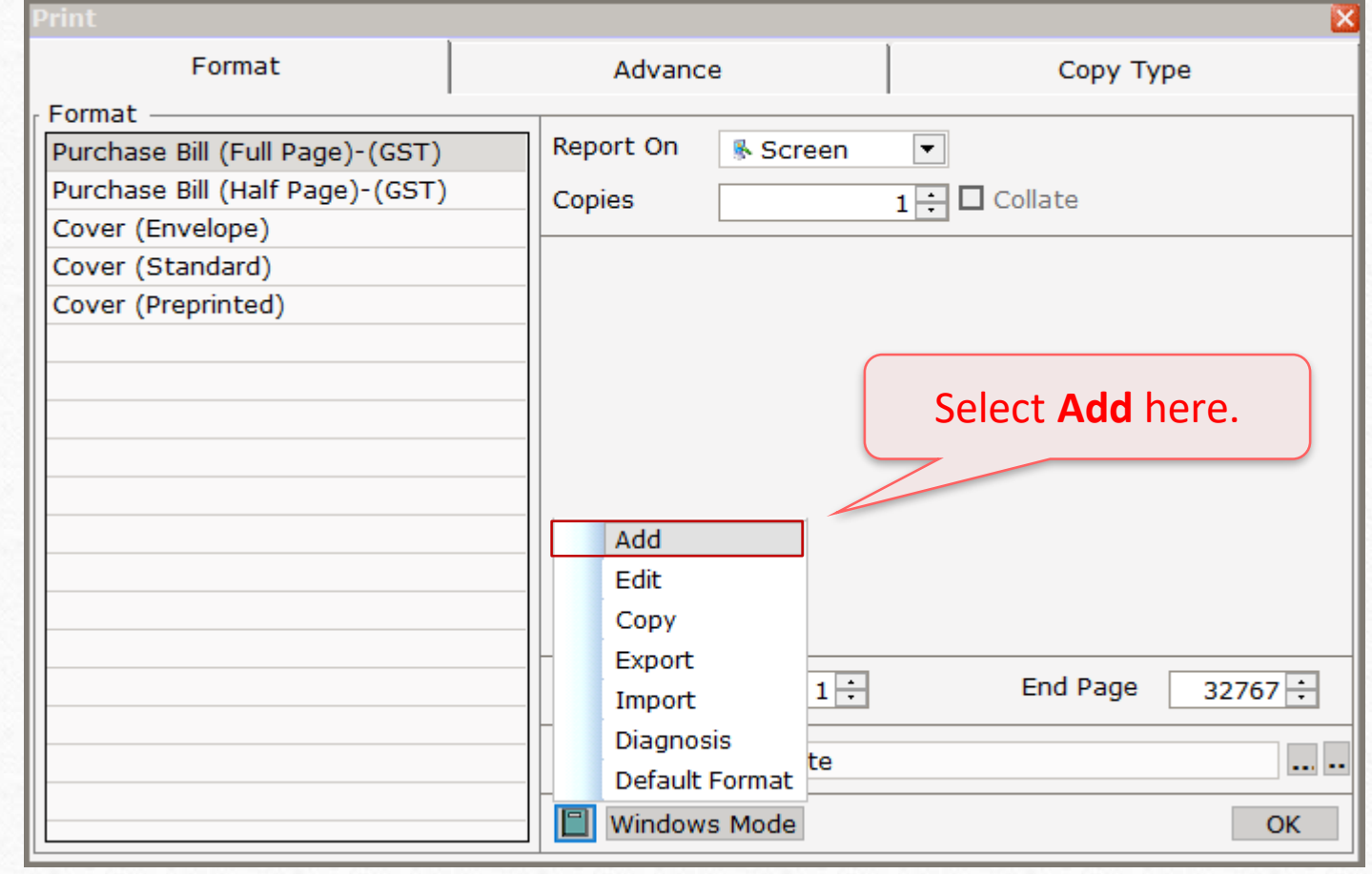

#### Select Print Mode

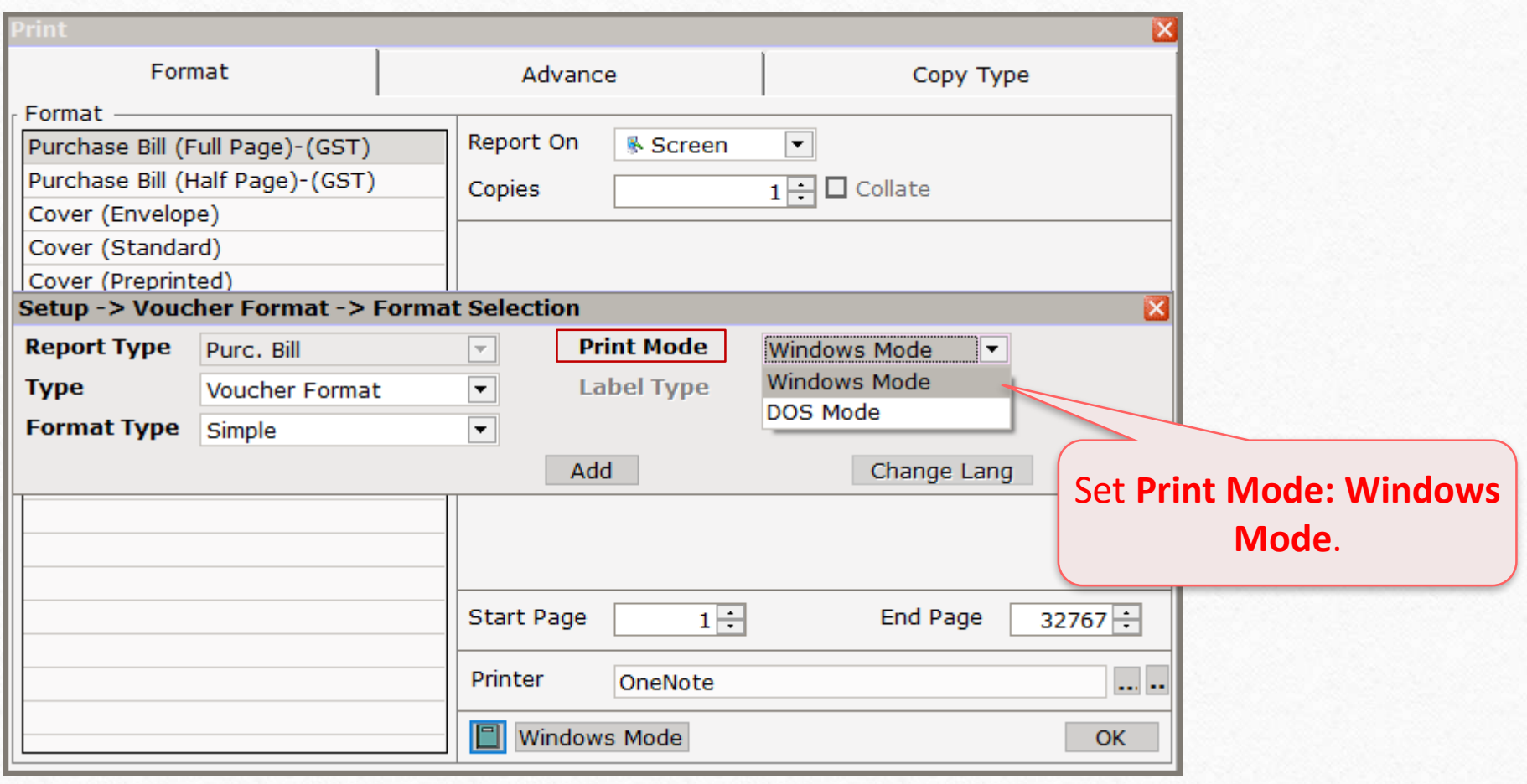

Select Format and Barcode Type

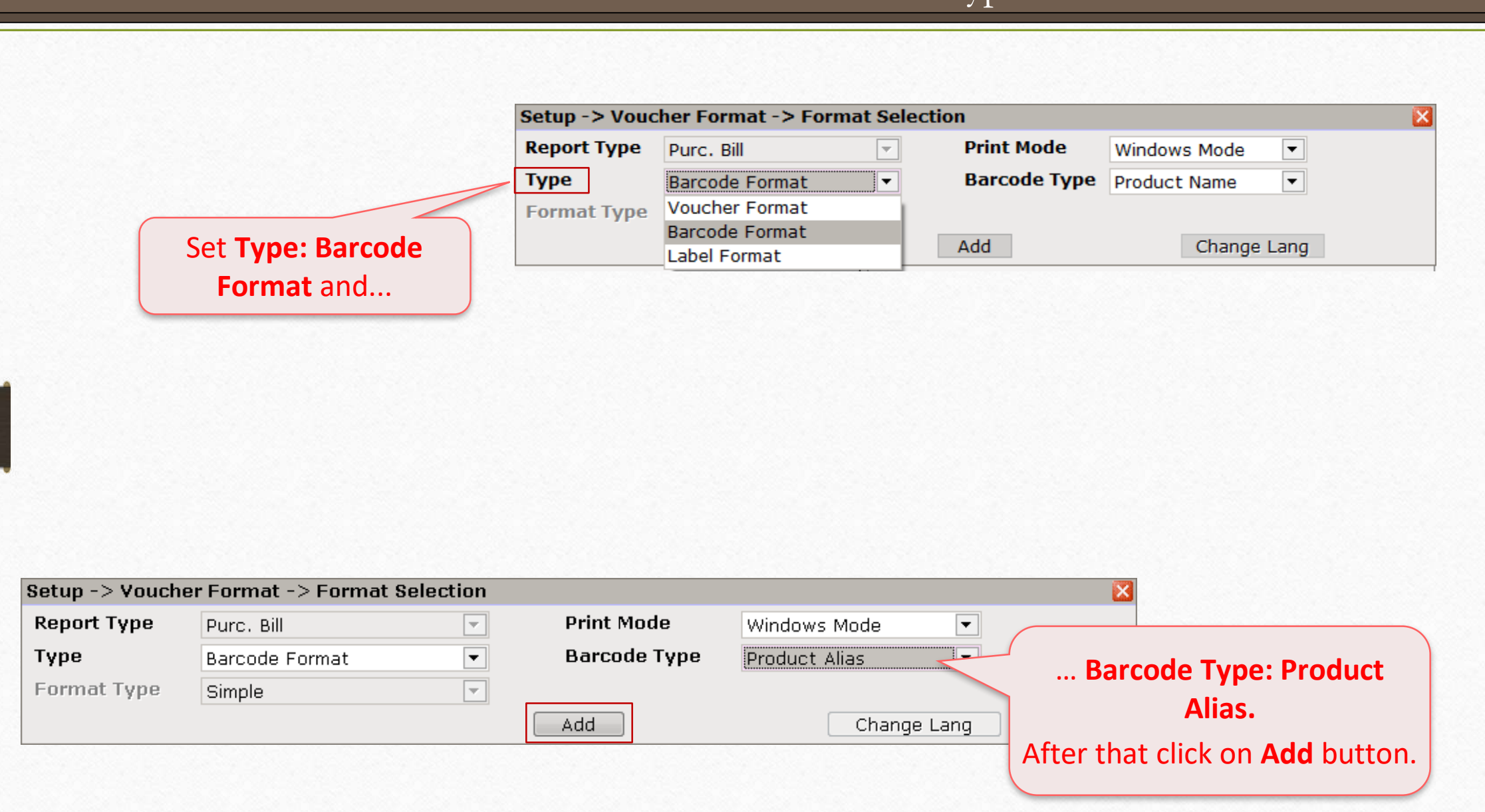

#### New Label Format

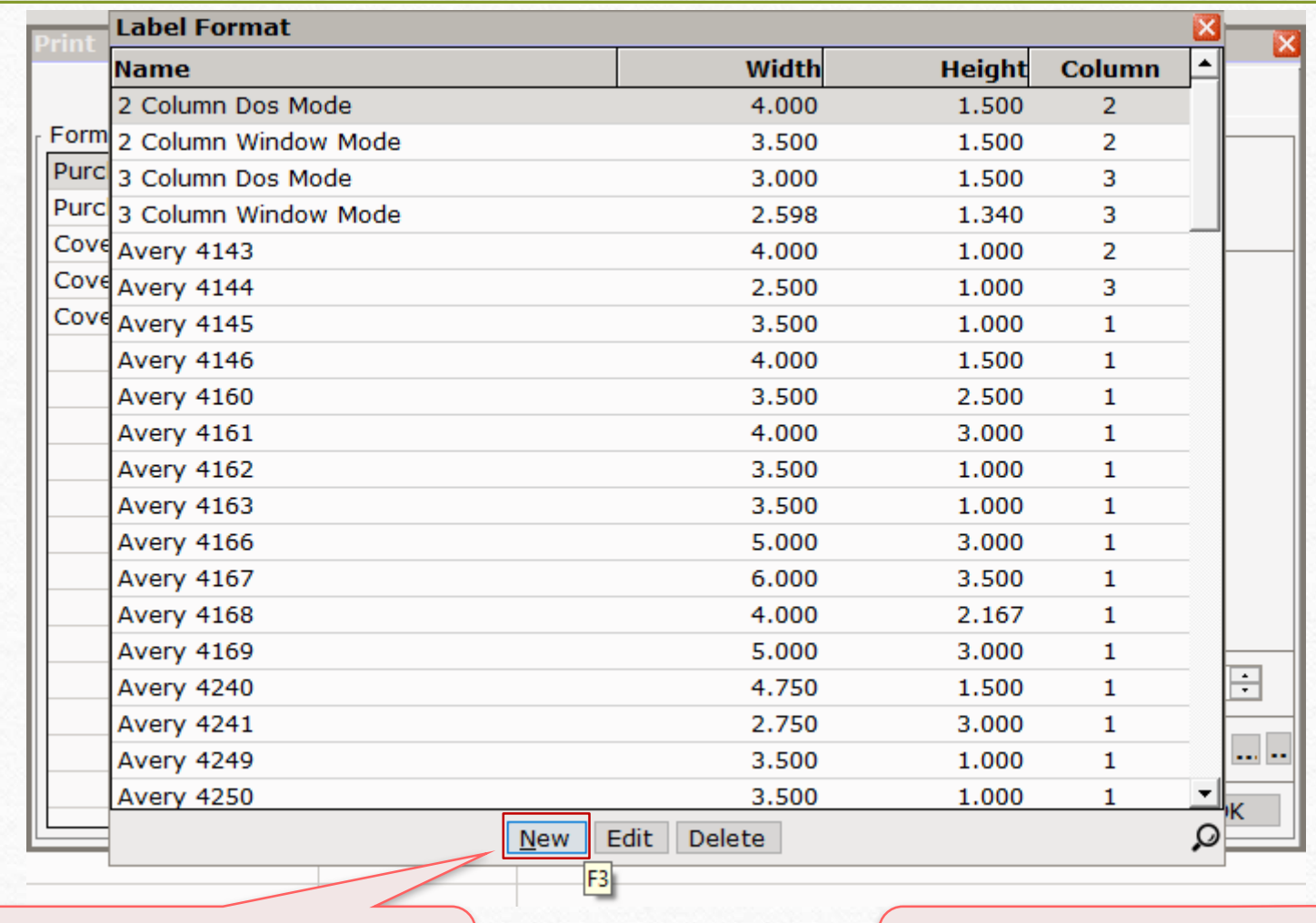

Next, click on **New** button *or* press short cut key: "F3".

Before that, look at the label sheet and its margins.

### Label Sheet

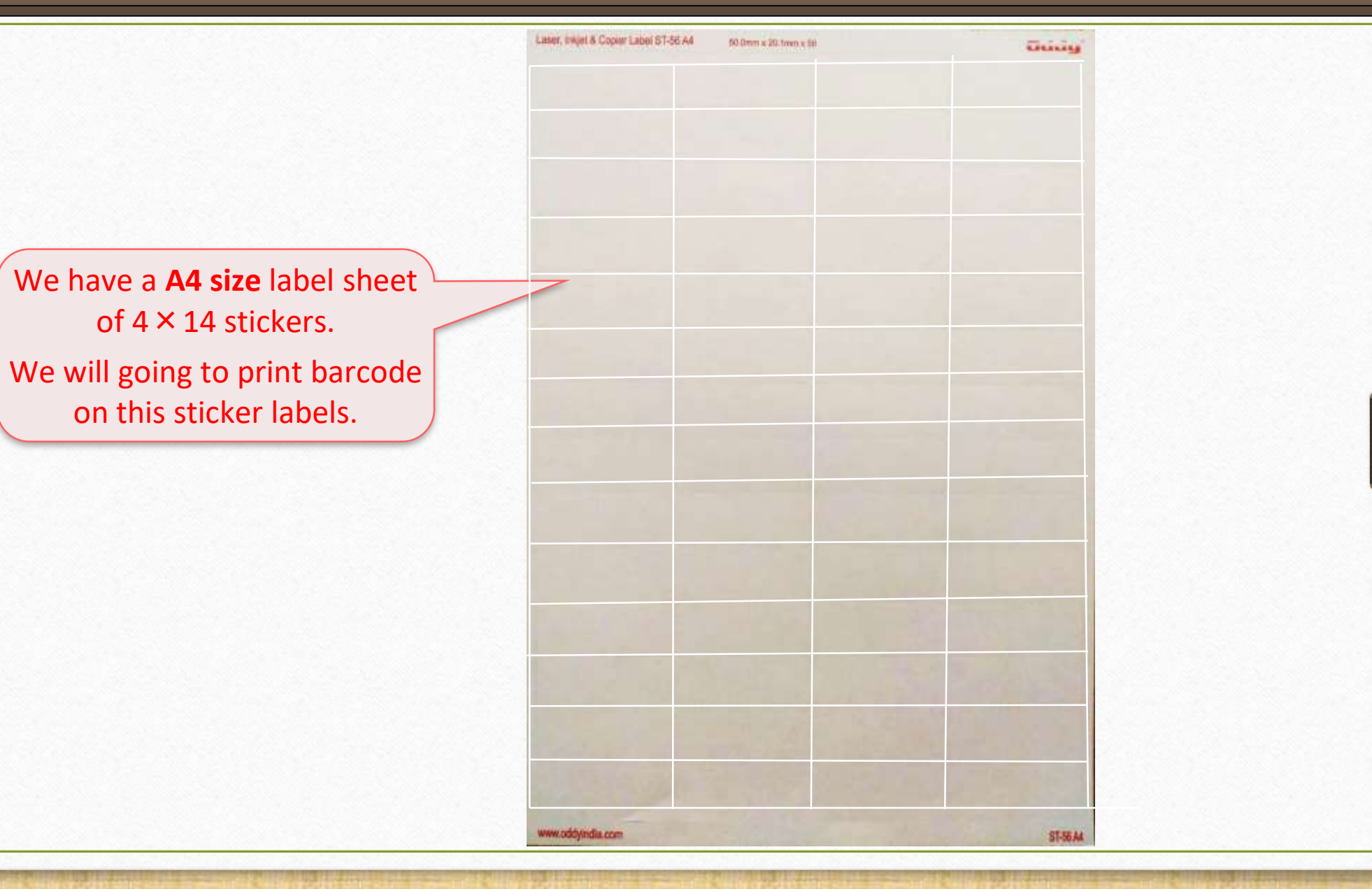

#### Label Layout: Label Name

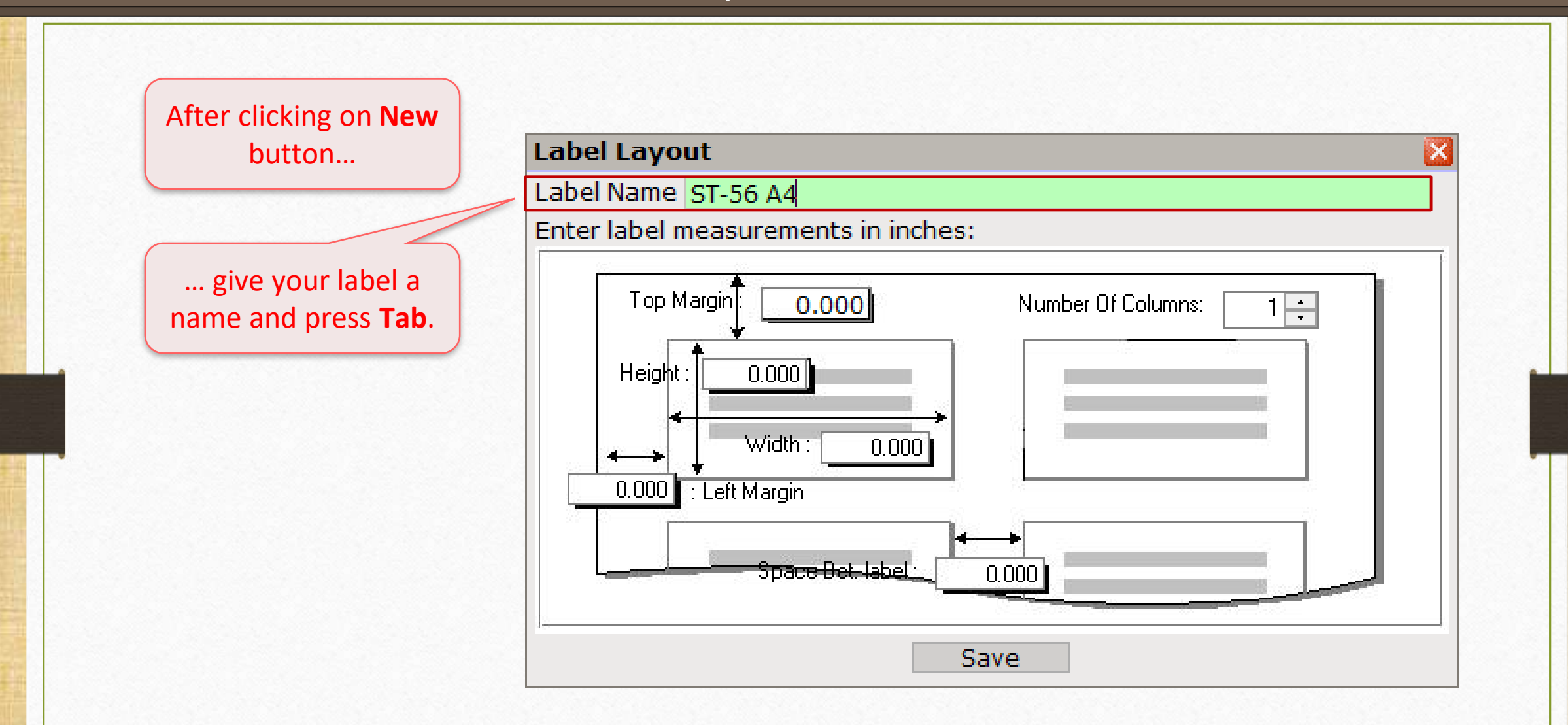

#### Label Layout: Top Margin

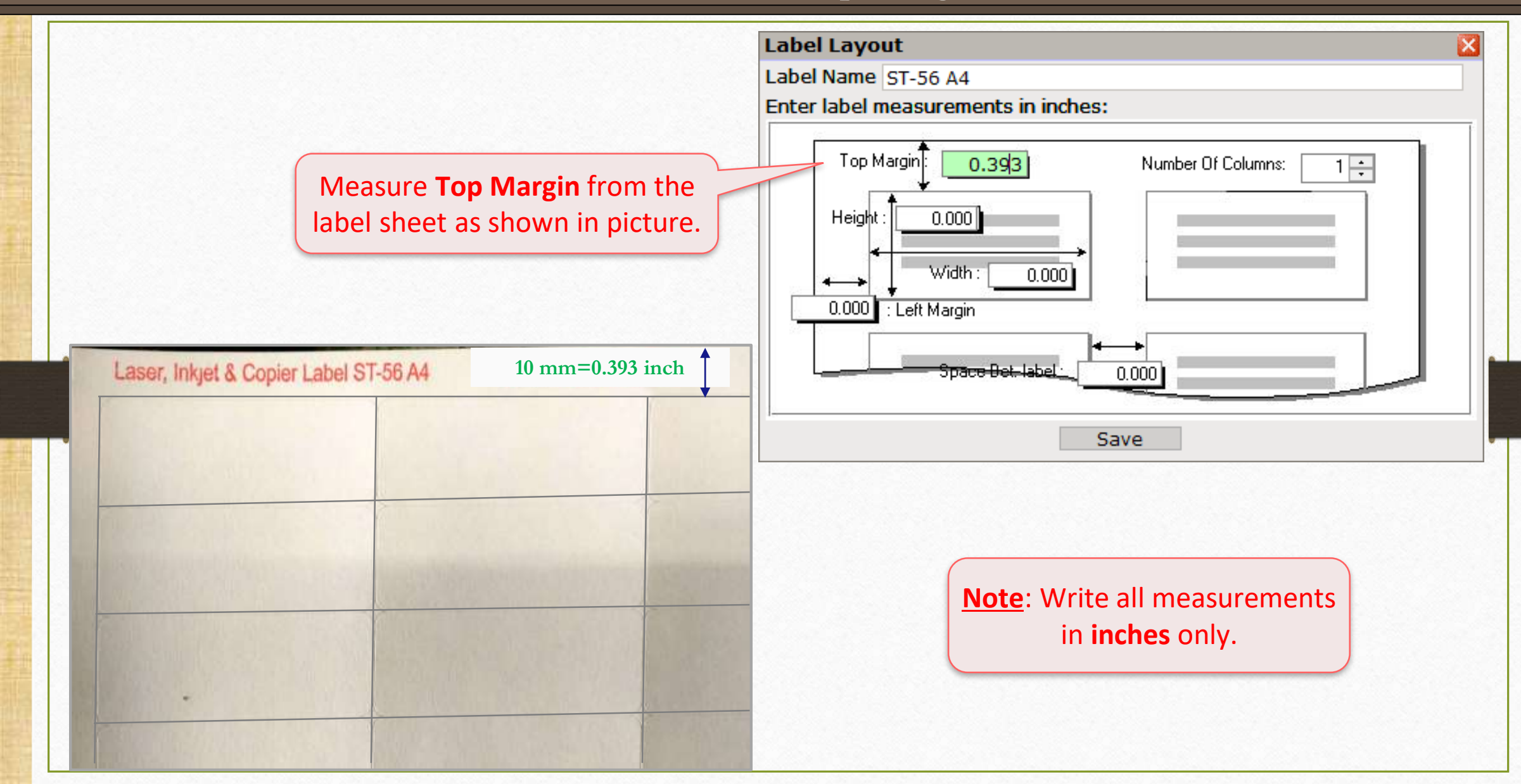

Label Layout: Number Of Columns

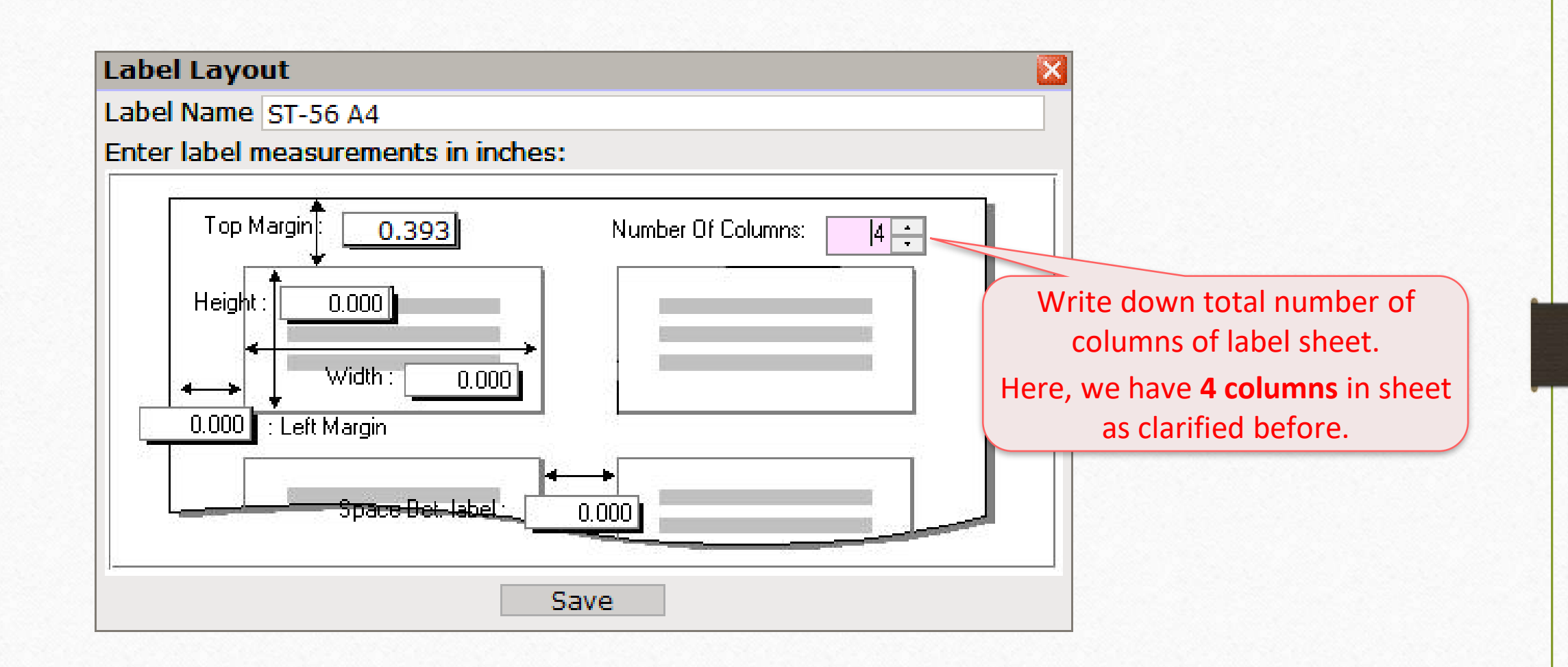

#### Label Layout: Height

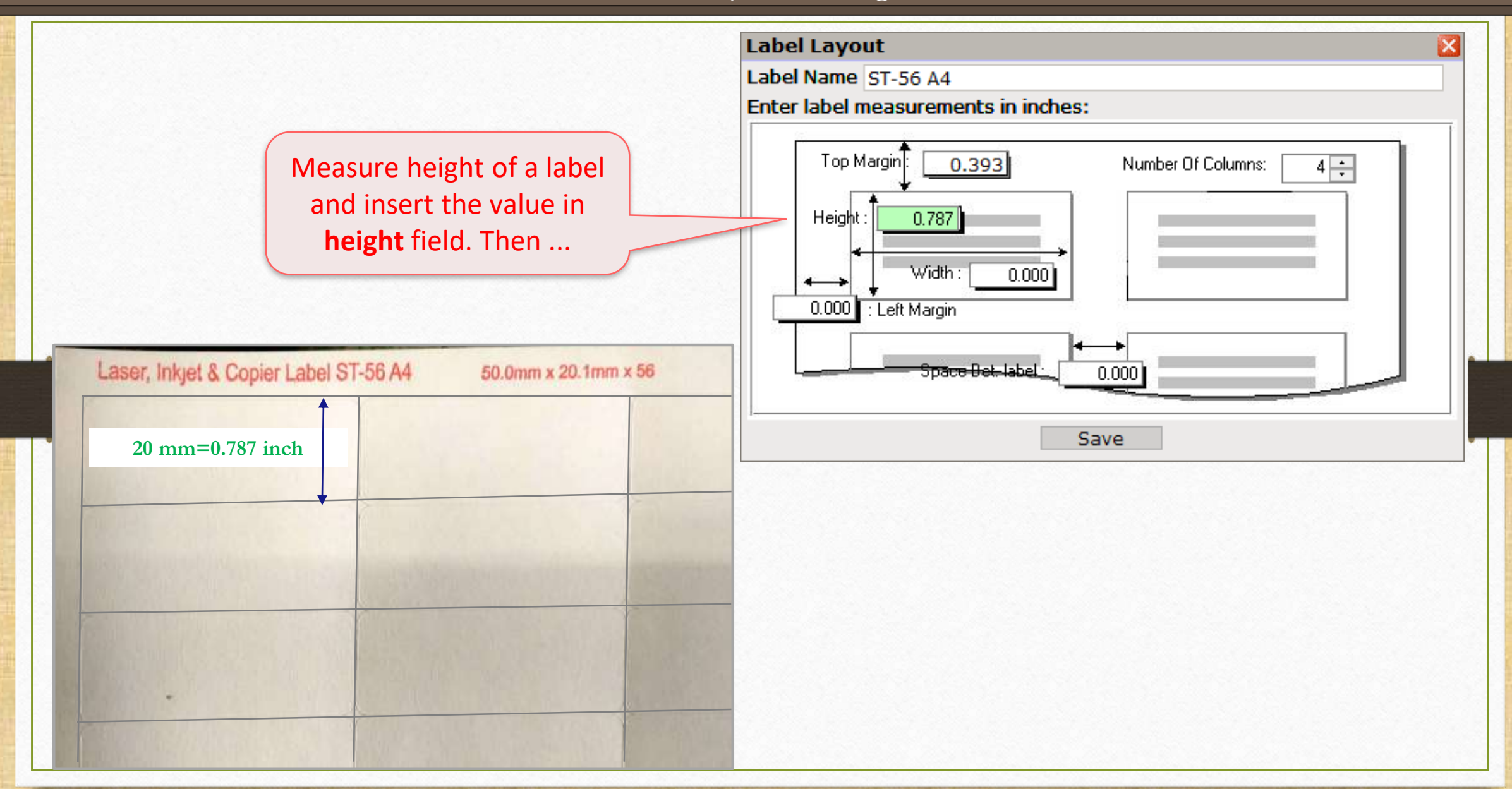

#### Label Layout: Width

 $\mathbf{x}$ 

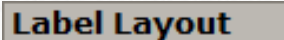

#### Label Name ST-56 A4

#### Enter label measurements in inches:

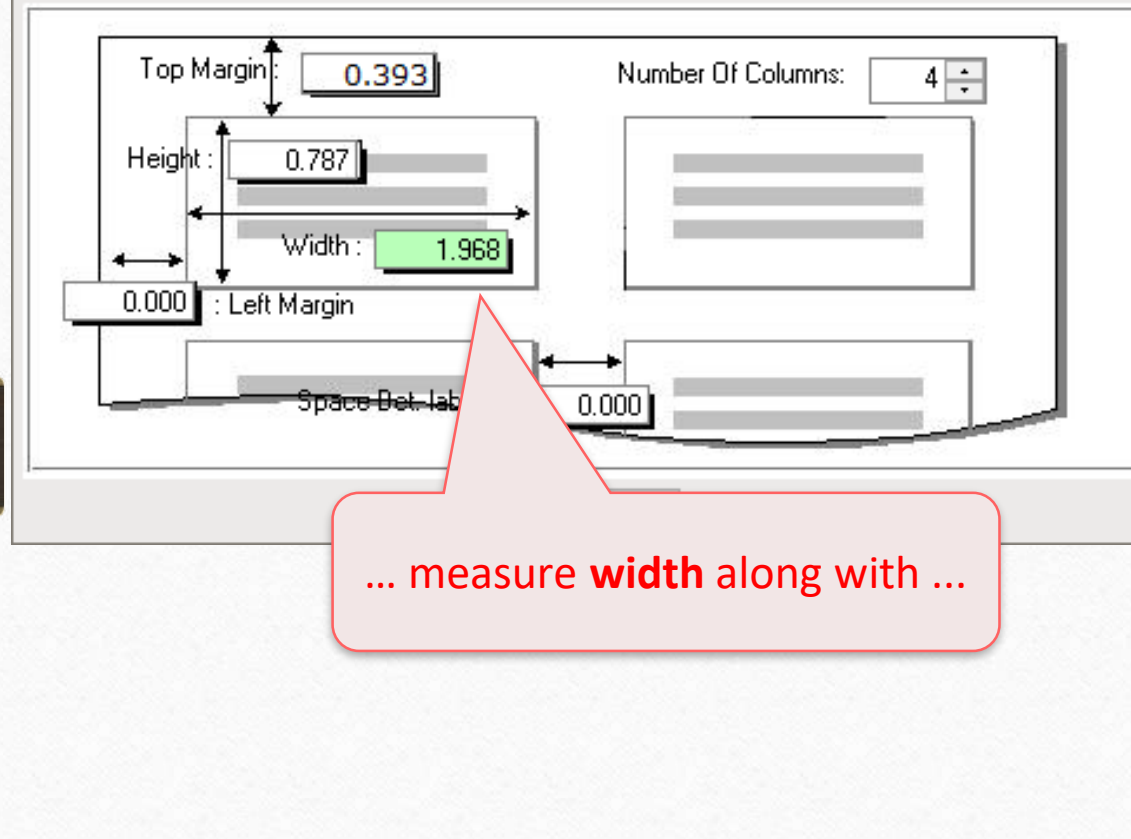

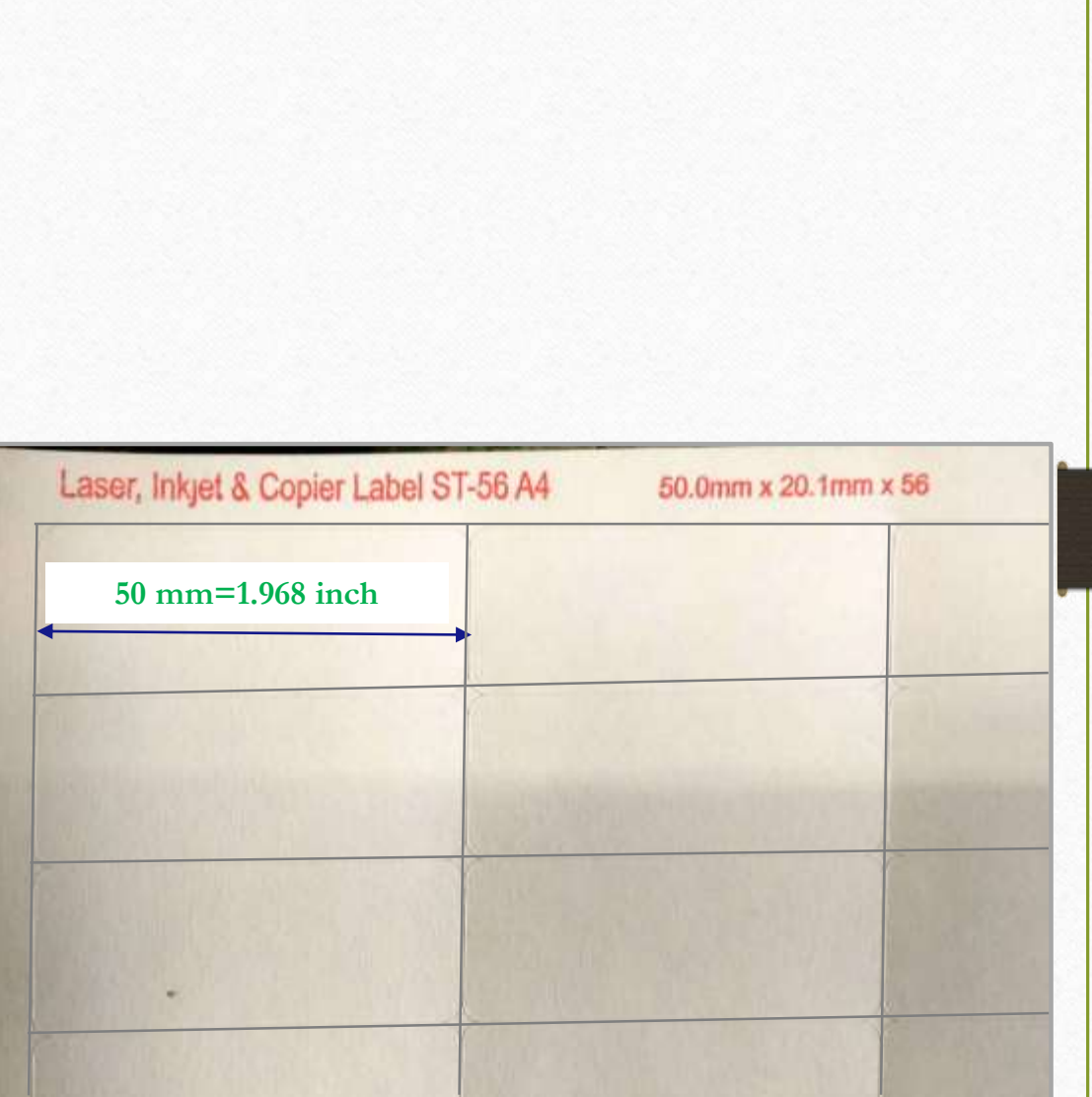

#### Label Layout: Left Margin

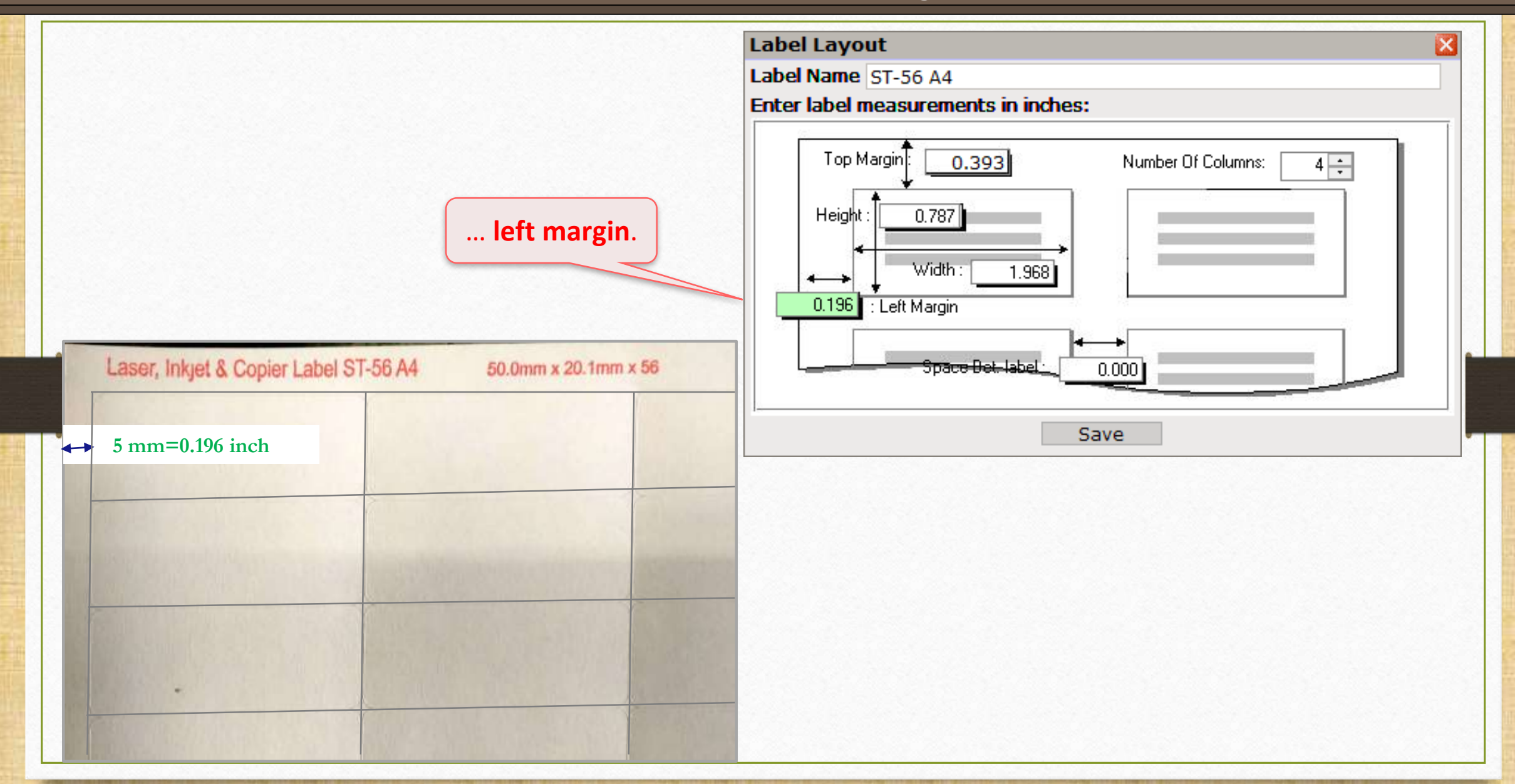

Label Layout: Space Between Labels

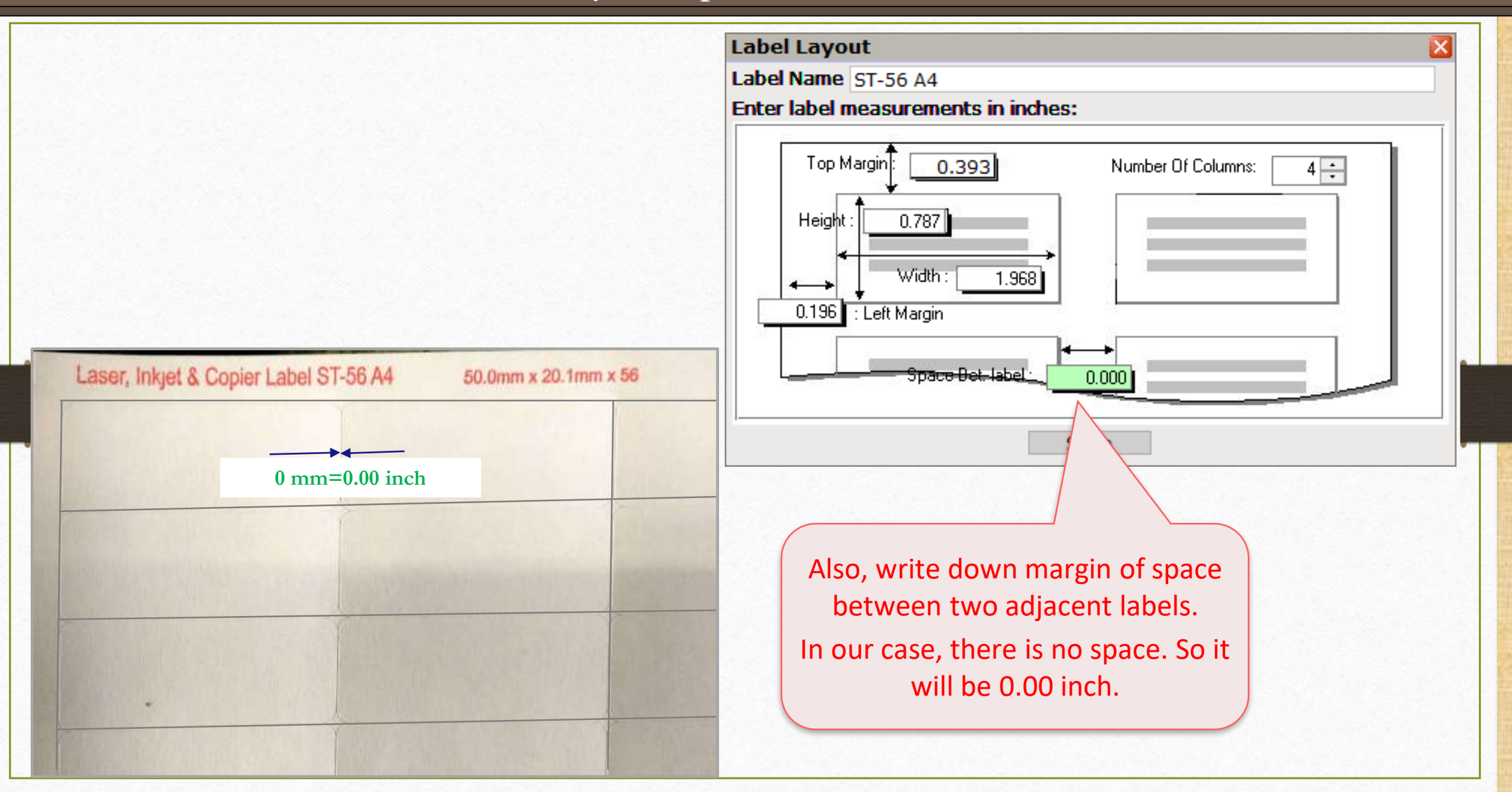

#### Save Label Layout

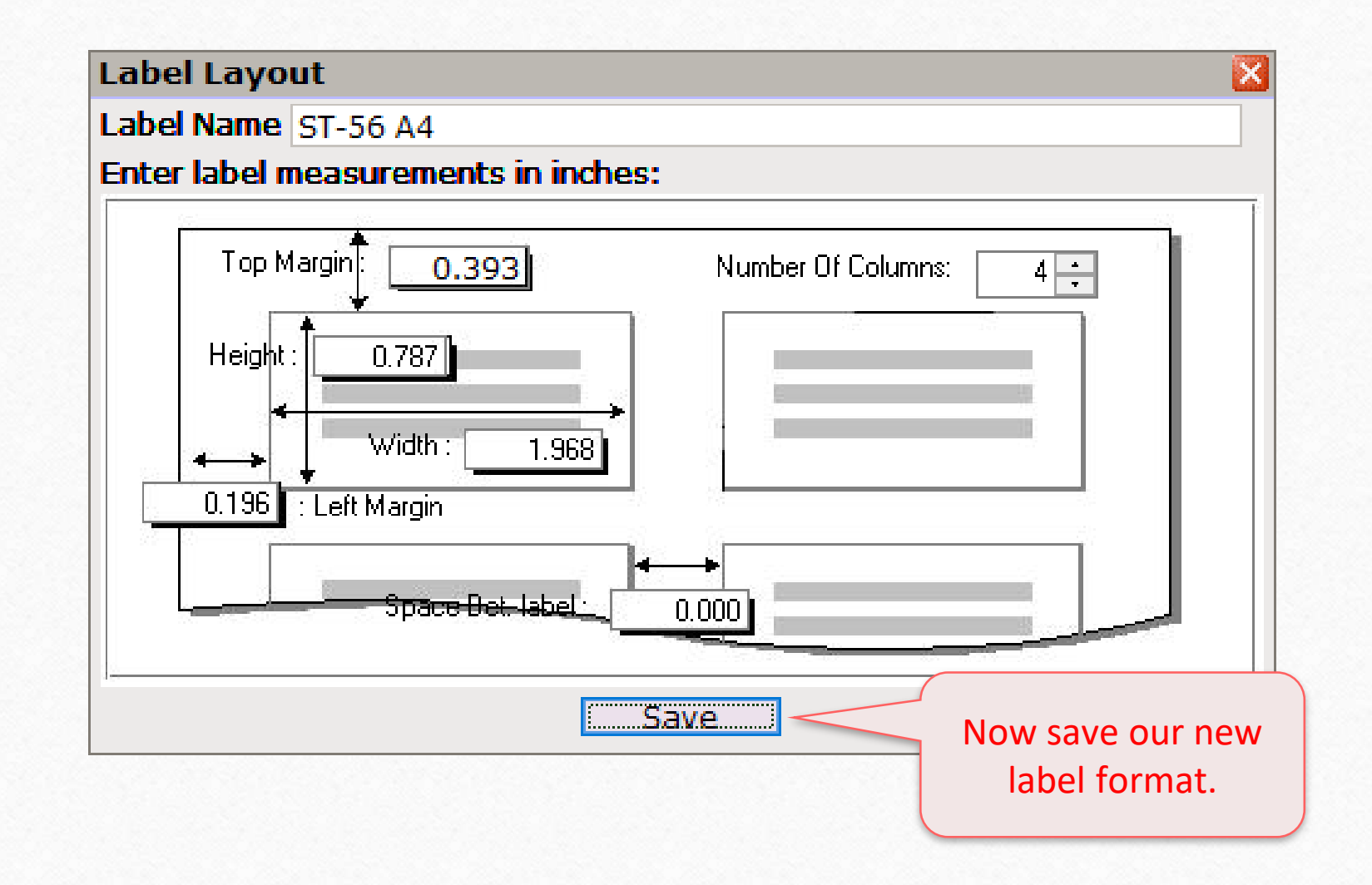

### New Label Format

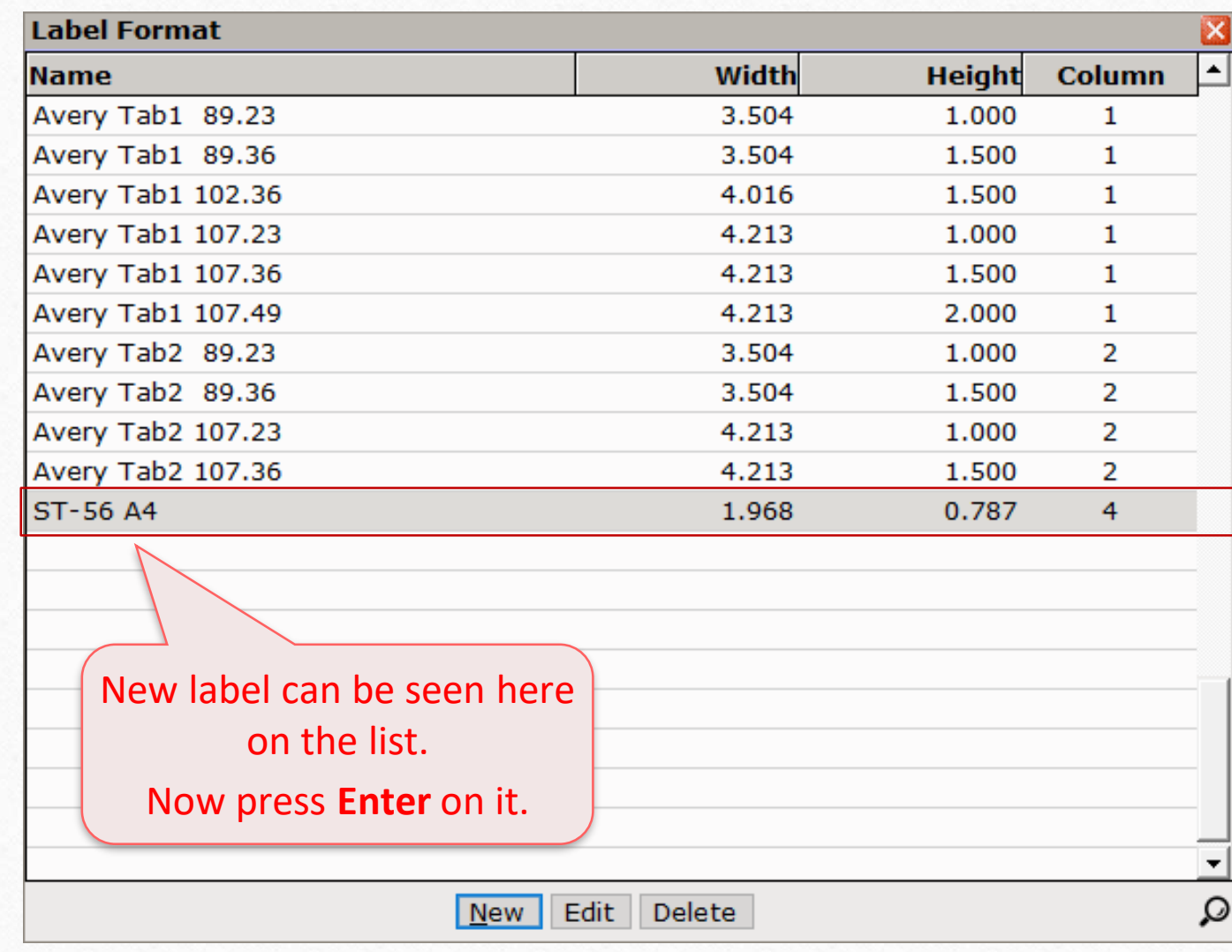

Barcode Label Format

Voucher Format Designer -: VOULBX.LBX - New Format Mouse Row: 0.00 Col: 0.00 **Detail** We have to decide what we want in a barcode label. We'll set 3 details – 1. **Company**  Our new label format will **Name,** 2. **Barcode Lines of pro. alias**  open up in **voucher format**  and 3. **Product alias name. designer** window. Press **Enter** to add details. **Do not get confused between 2<sup>nd</sup> and and and and and and and and and and and and and and and and and and and and and and and and and and a 3 rd detail.** 2 nd detail shows Barcode **Image** of product alias and 3 rd detail shows the **name** of the product alias.

1 st detail – Company Name

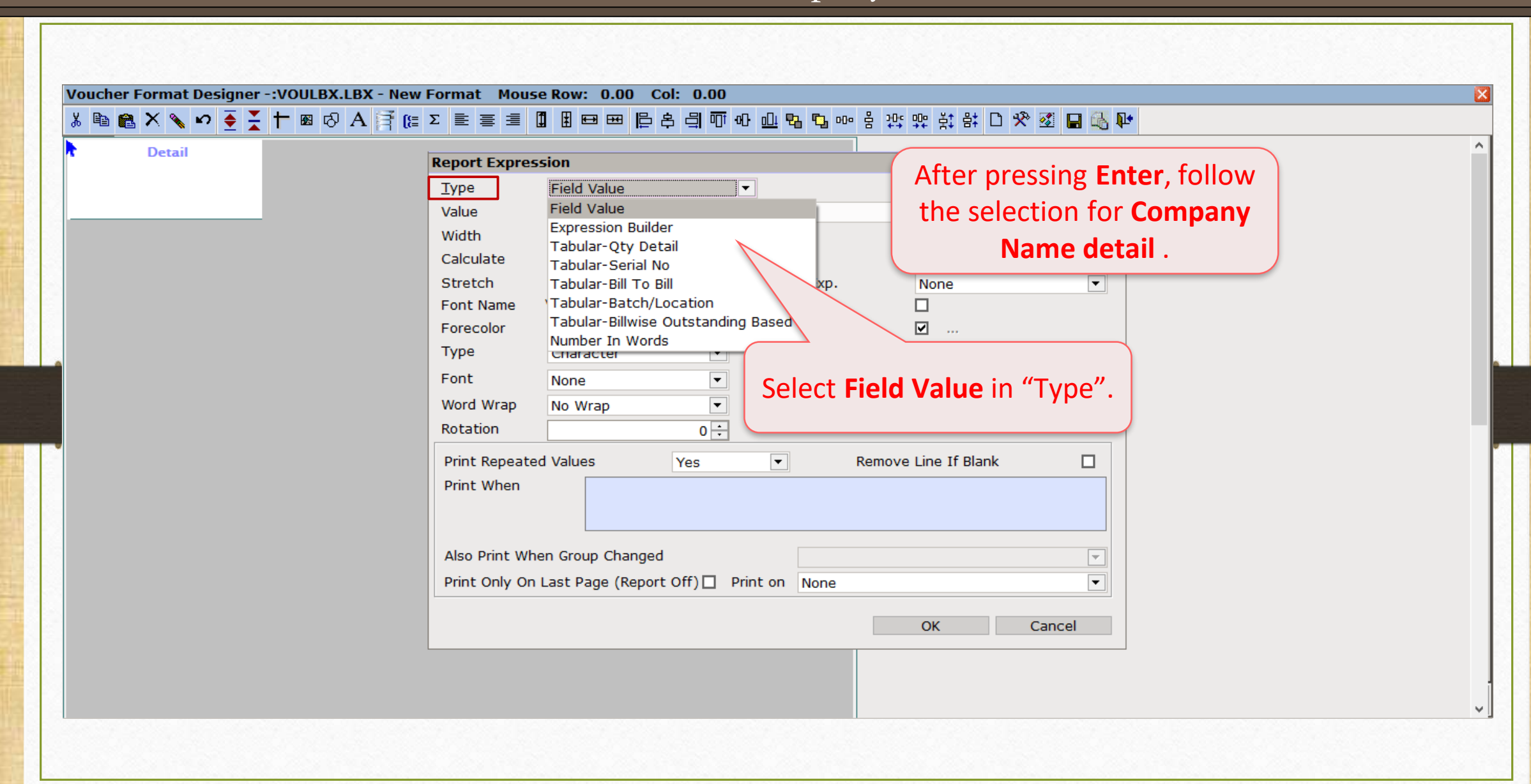

36
# 1<sup>st</sup> detail – Company Name

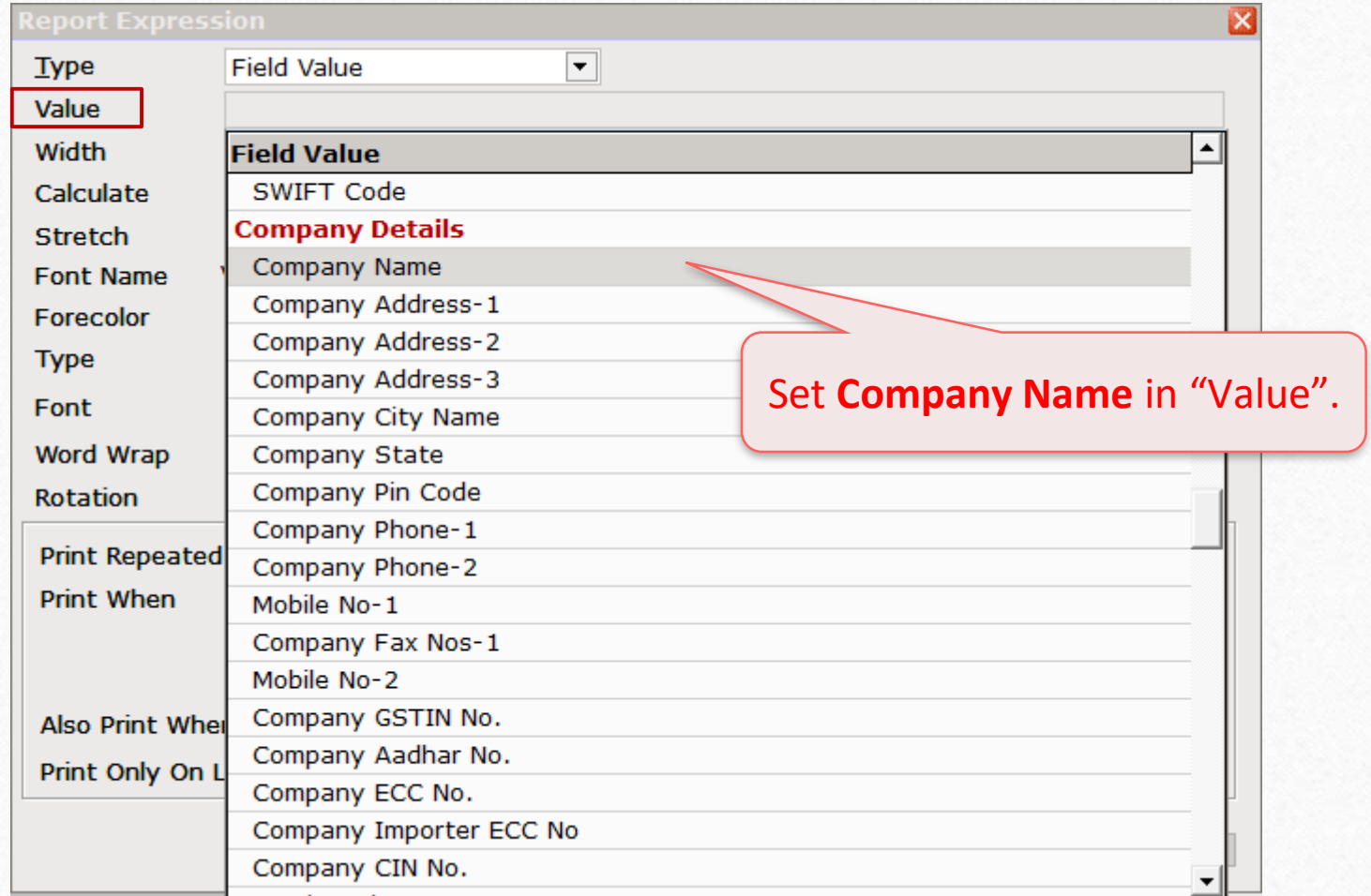

Set your preferred width of the box of Company Name detail.

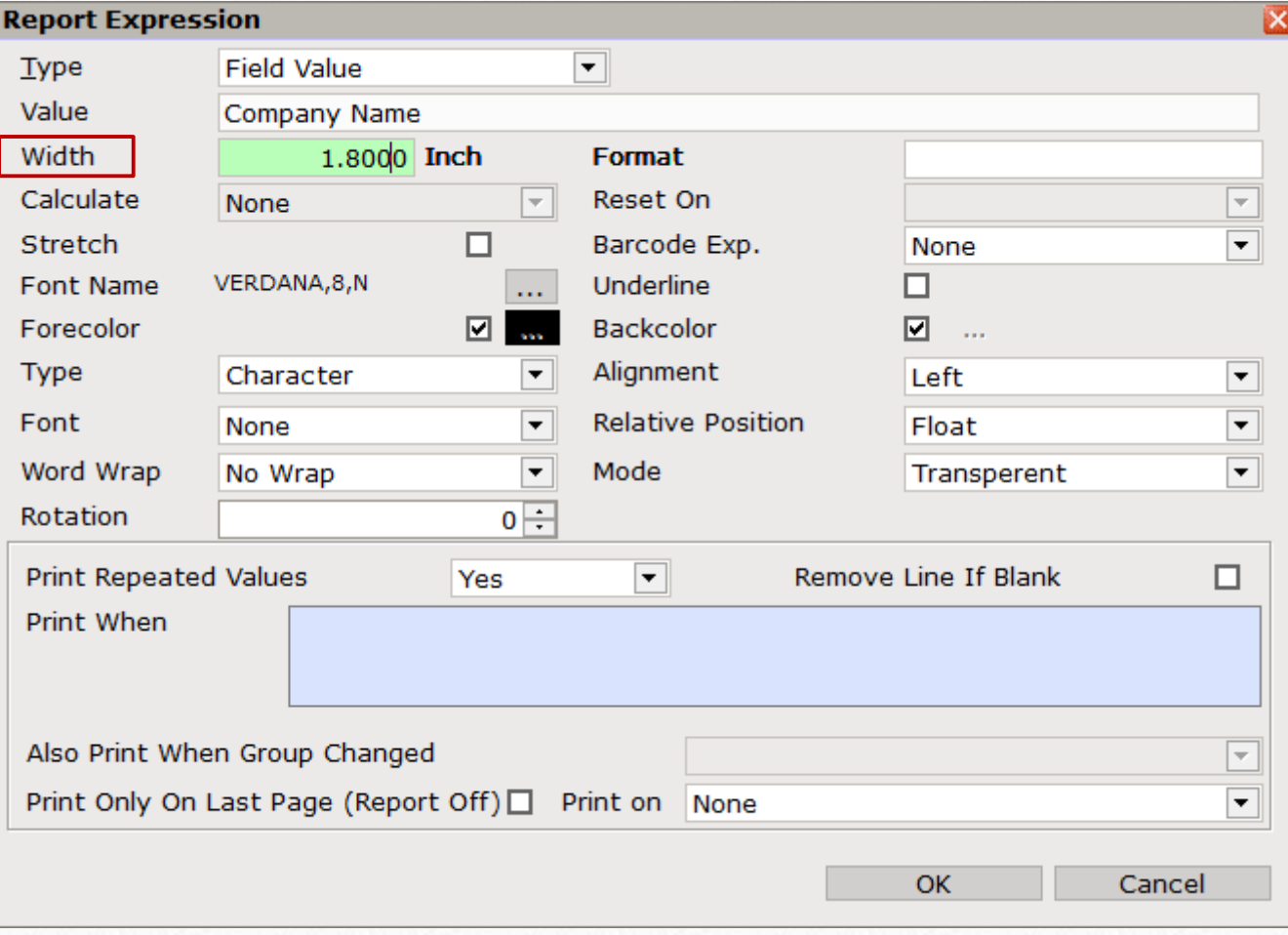

1<sup>st</sup> detail – Company Name

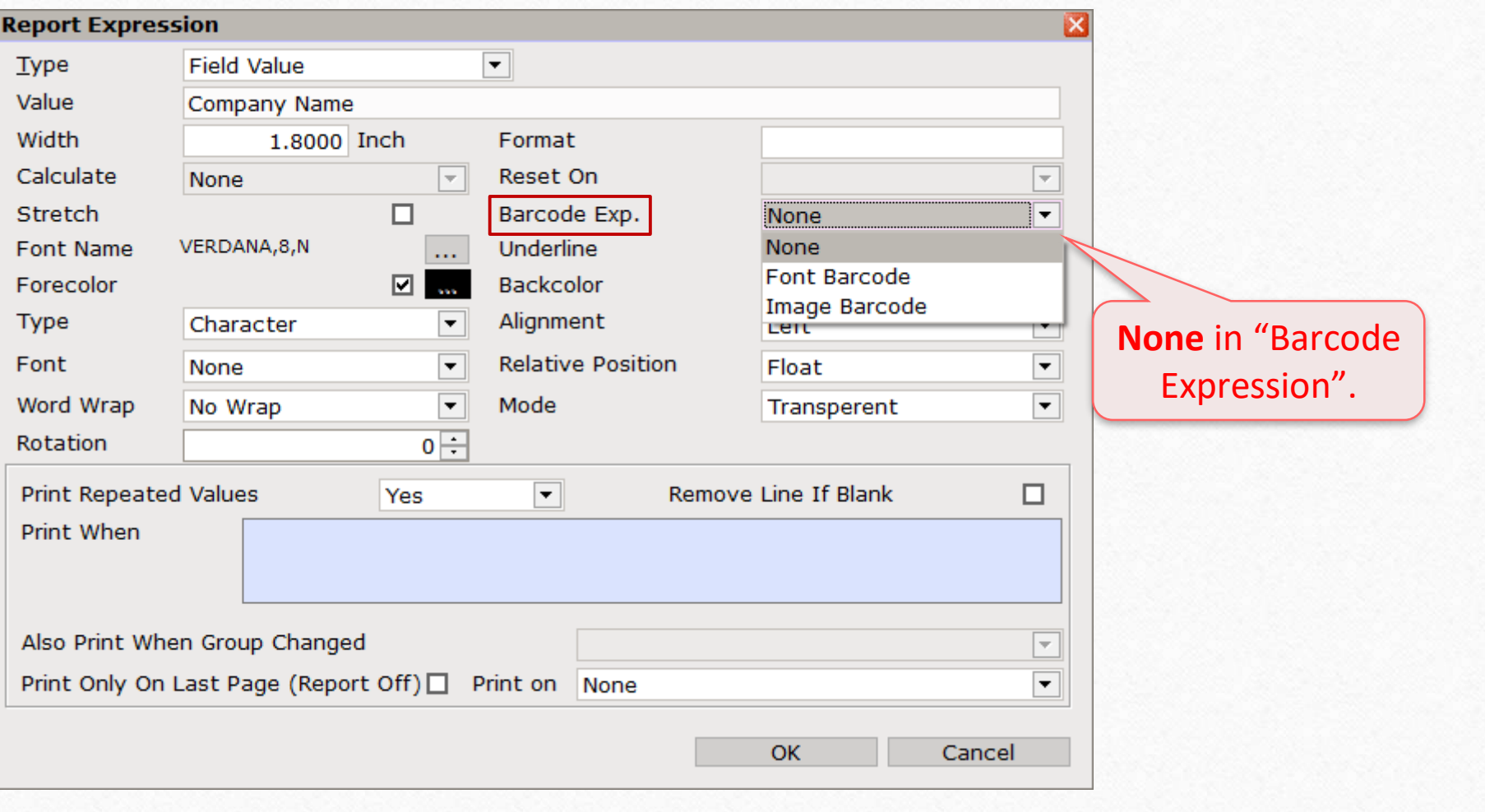

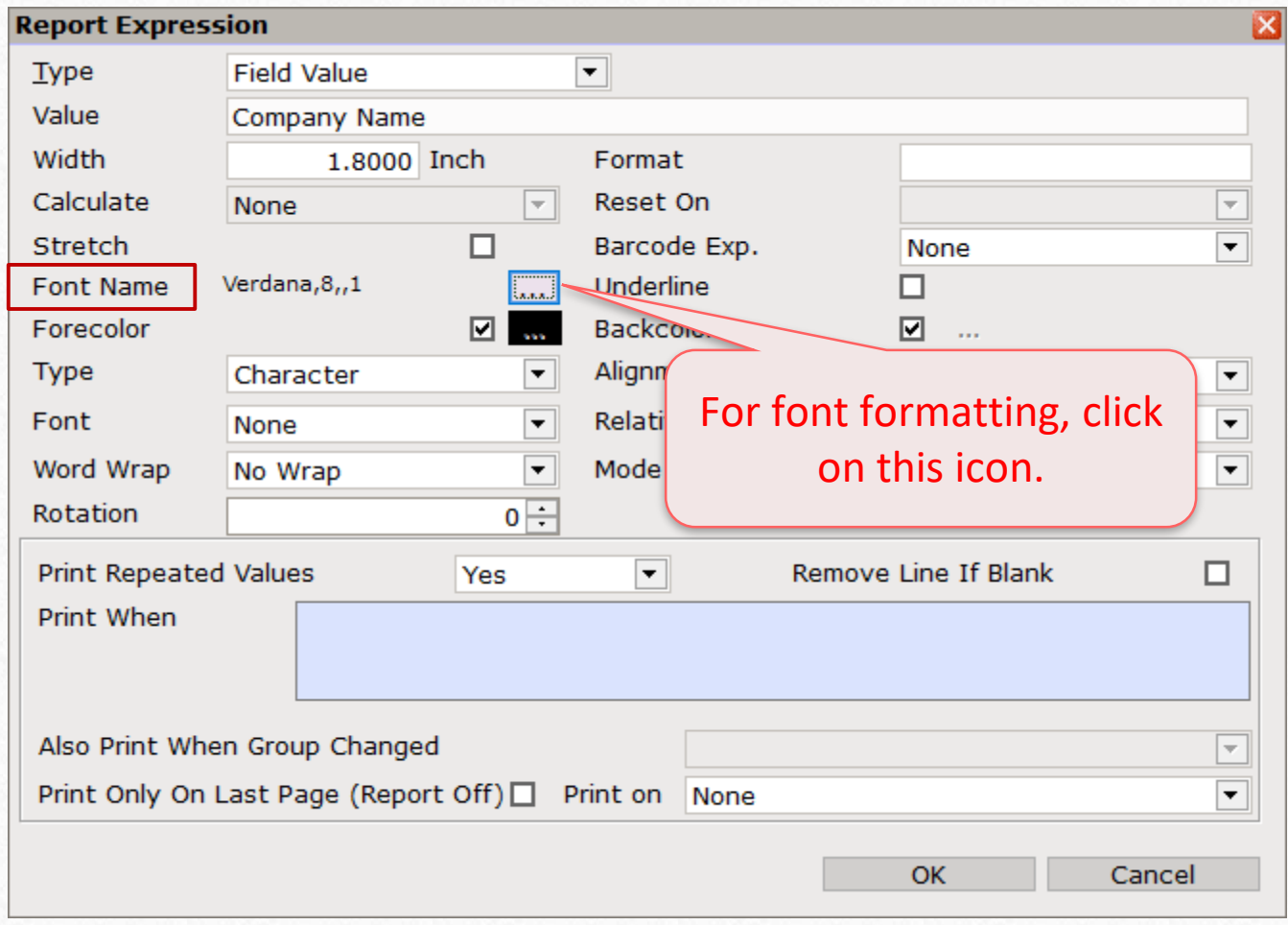

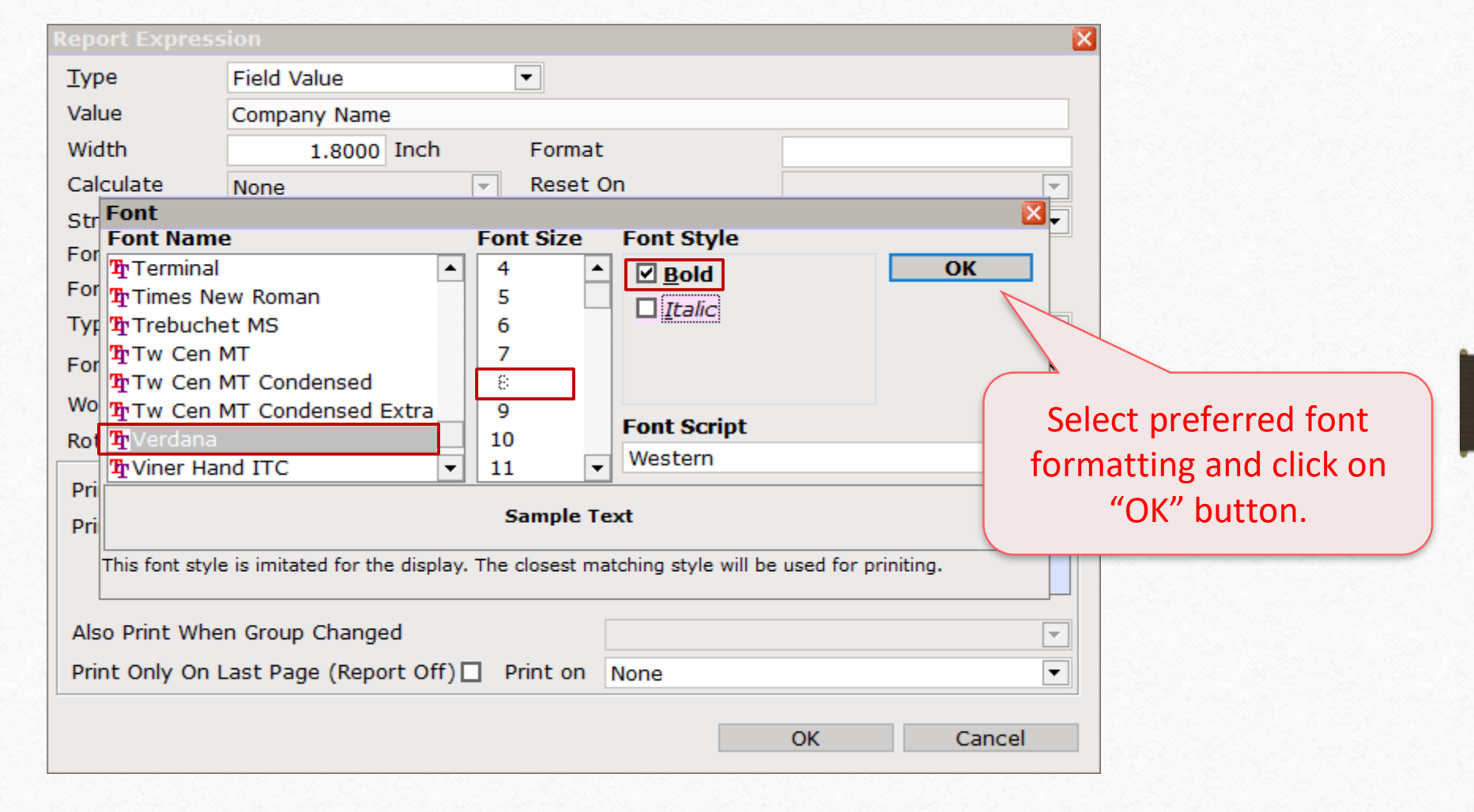

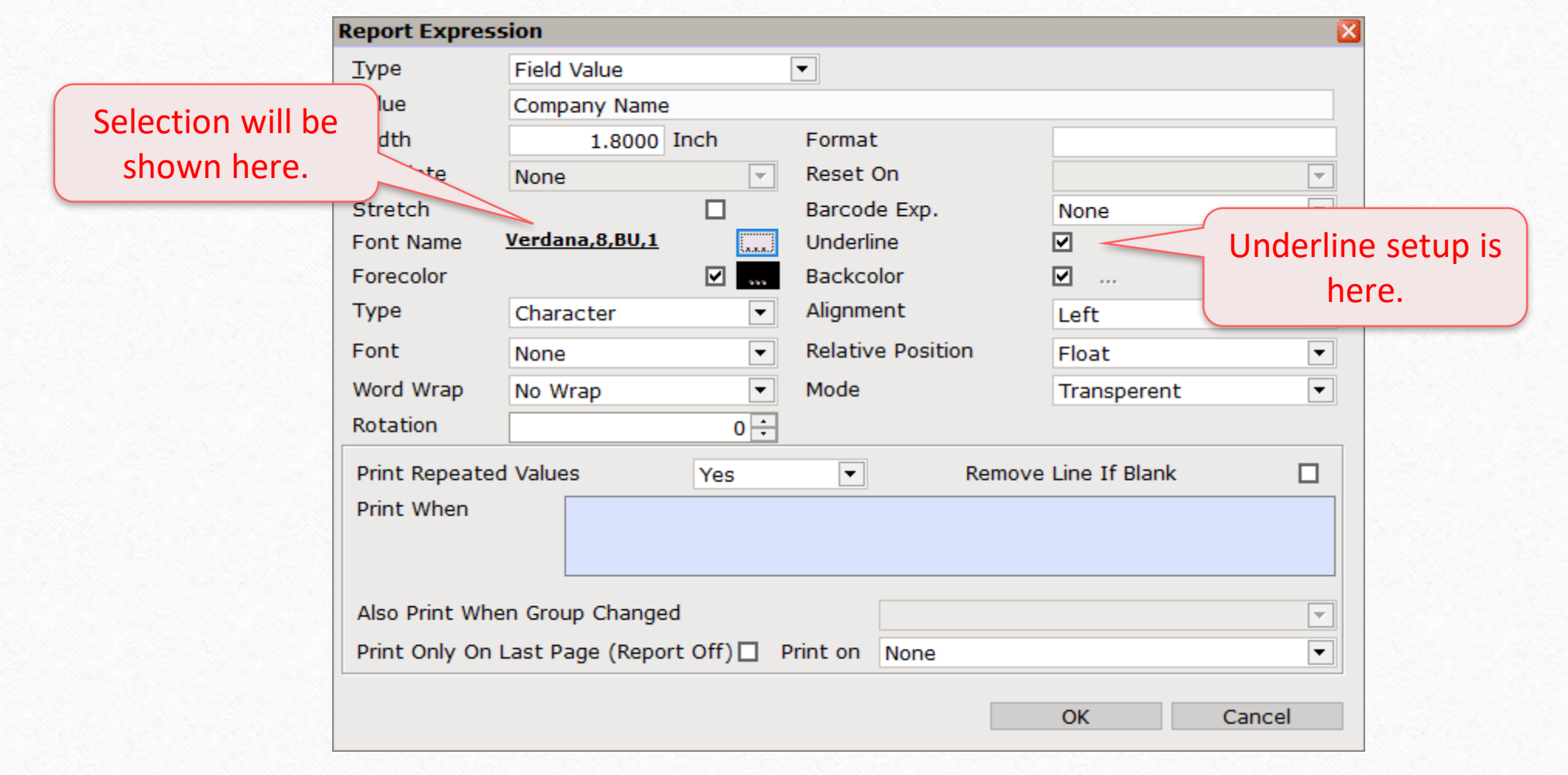

Select "Type" of the detail. In our case, **Company Name**  will be in **Characters**.

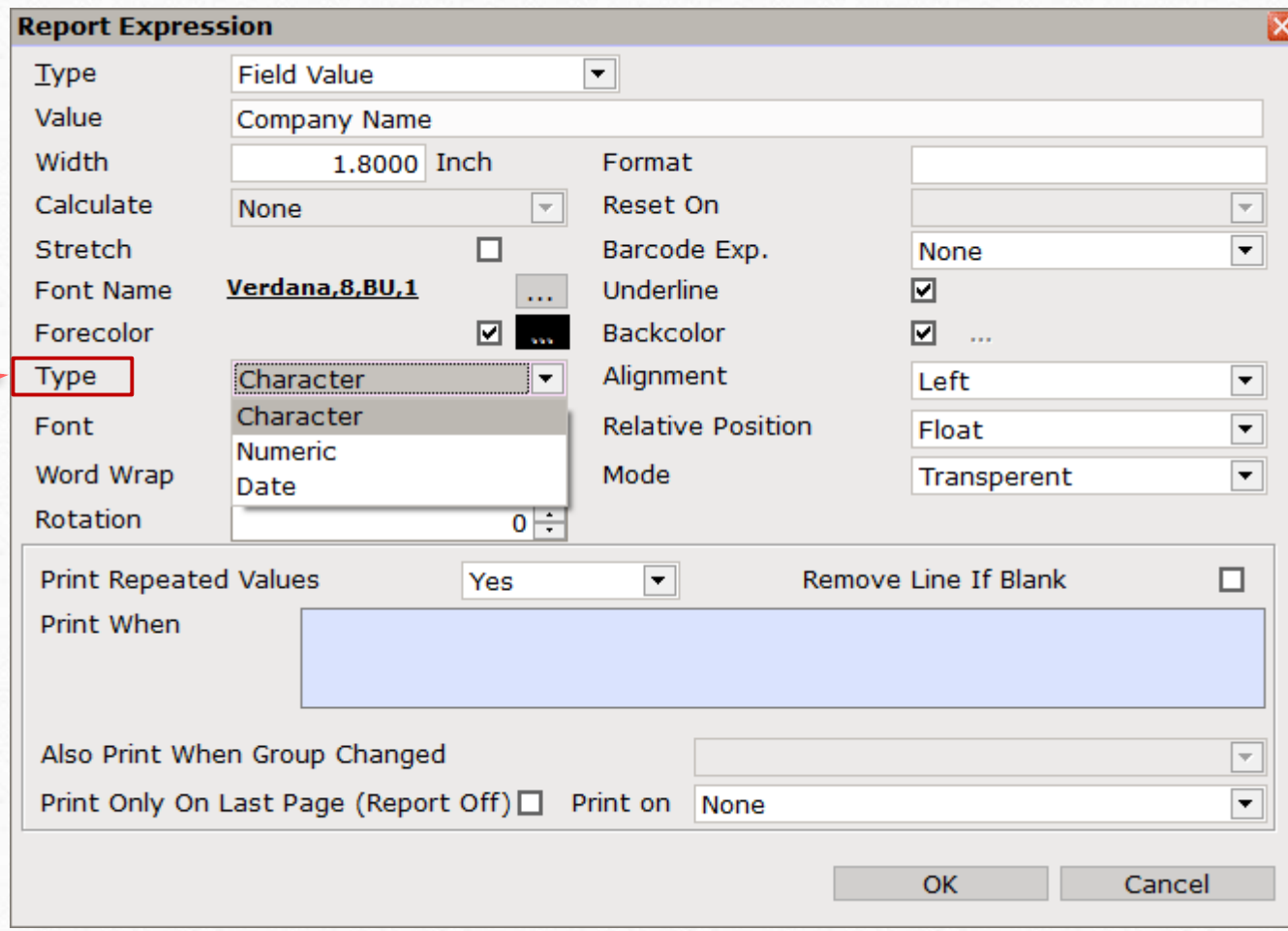

1<sup>st</sup> detail – Company Name

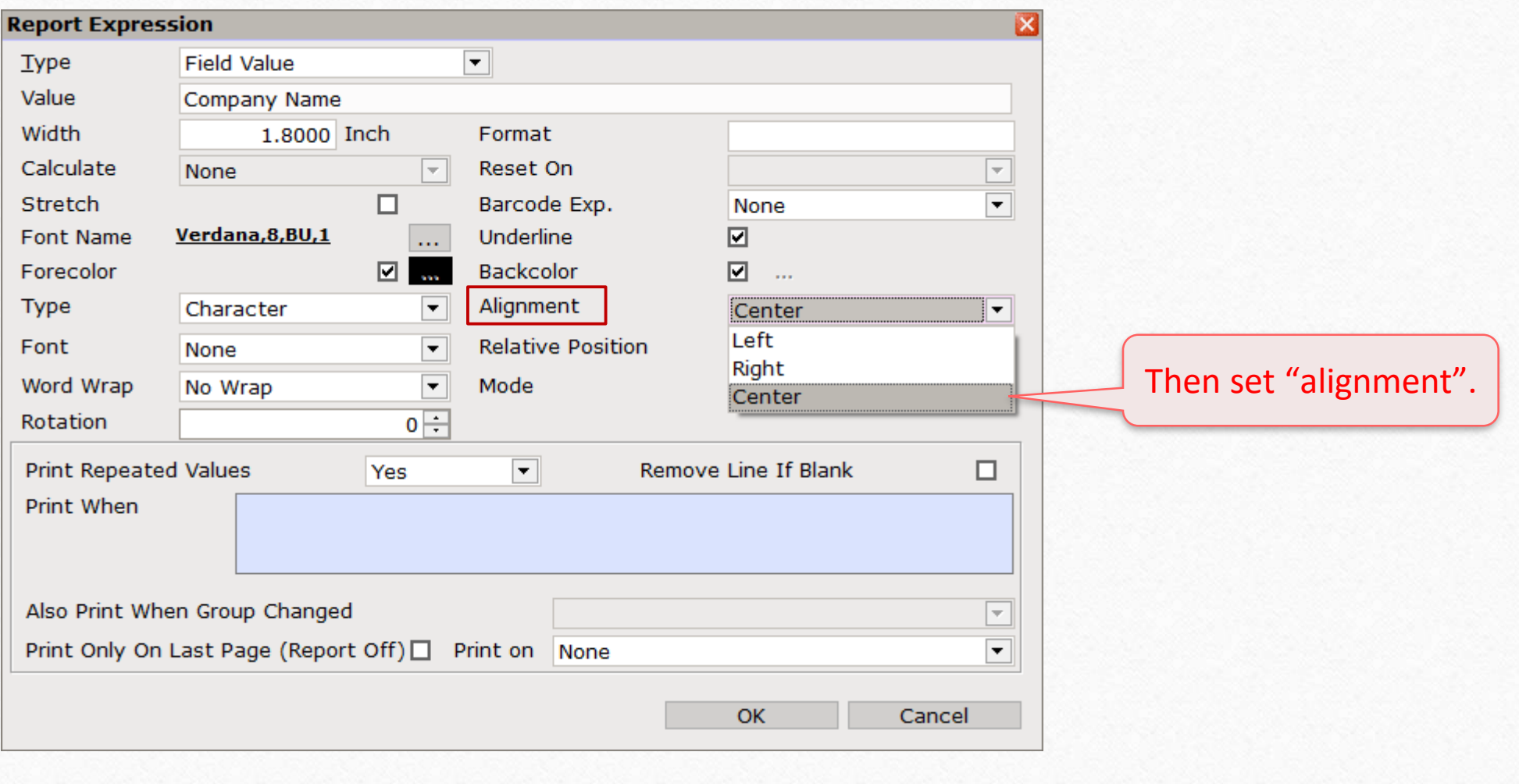

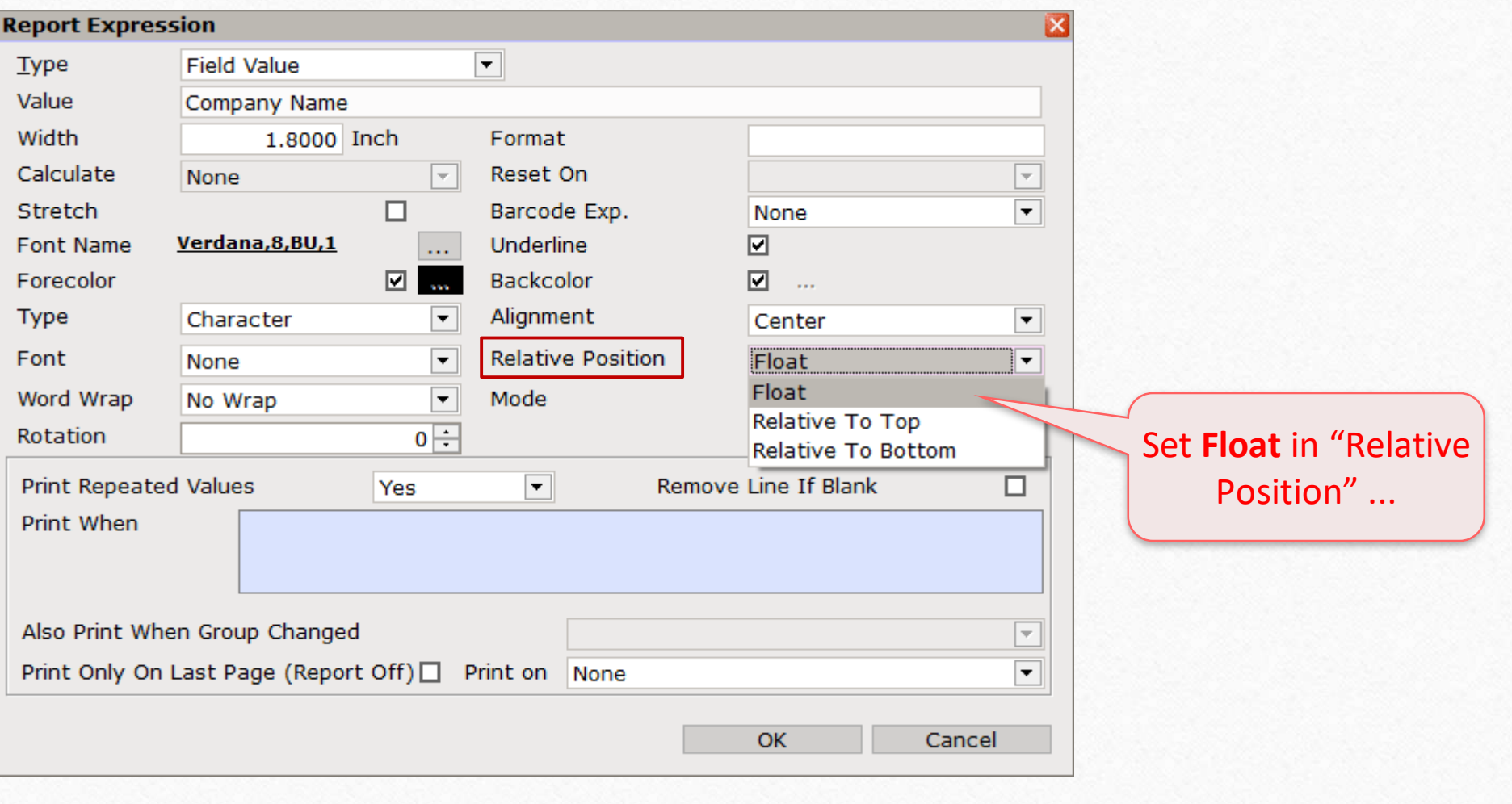

# 1<sup>st</sup> detail – Company Name

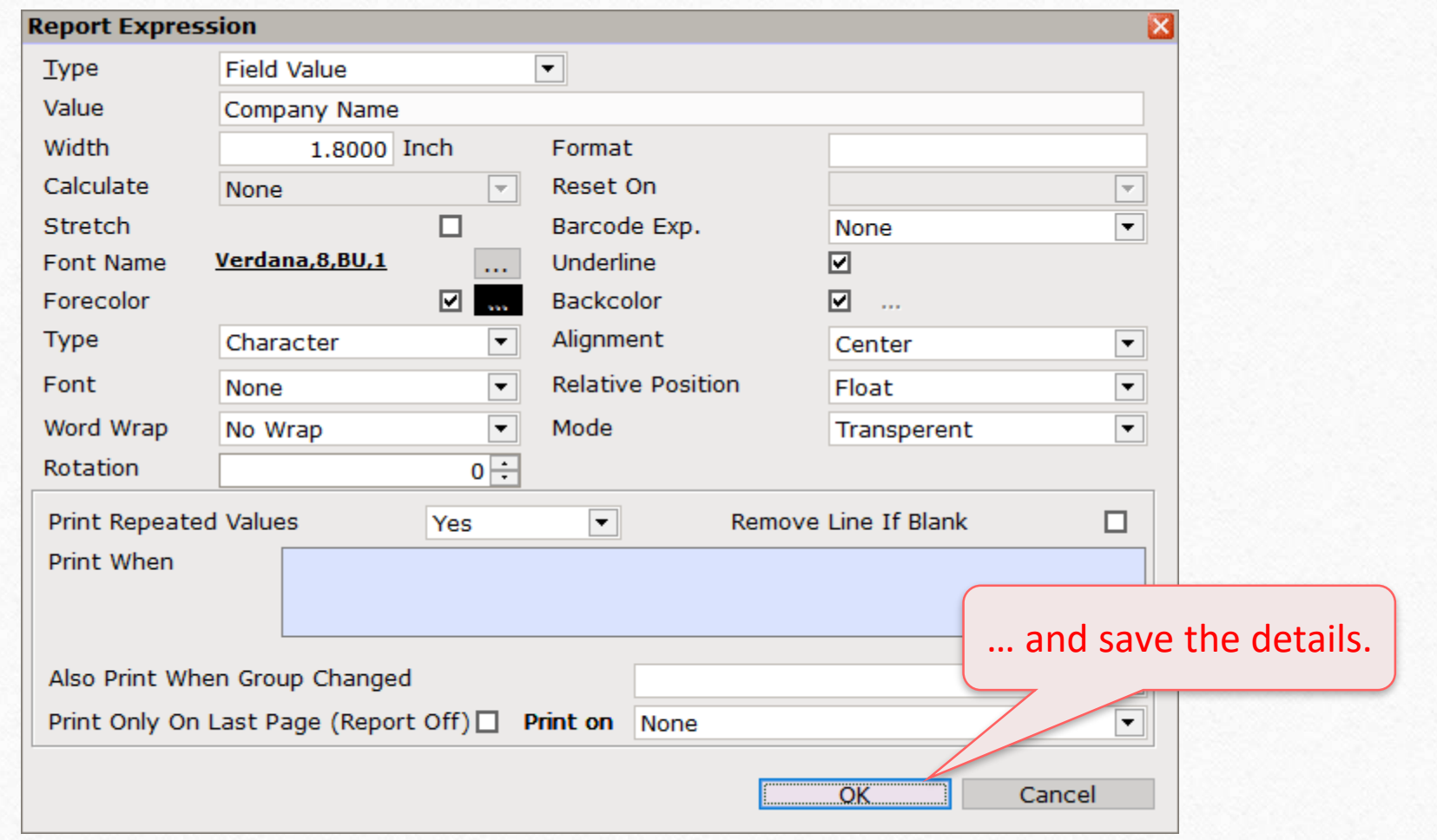

Company Name in Label

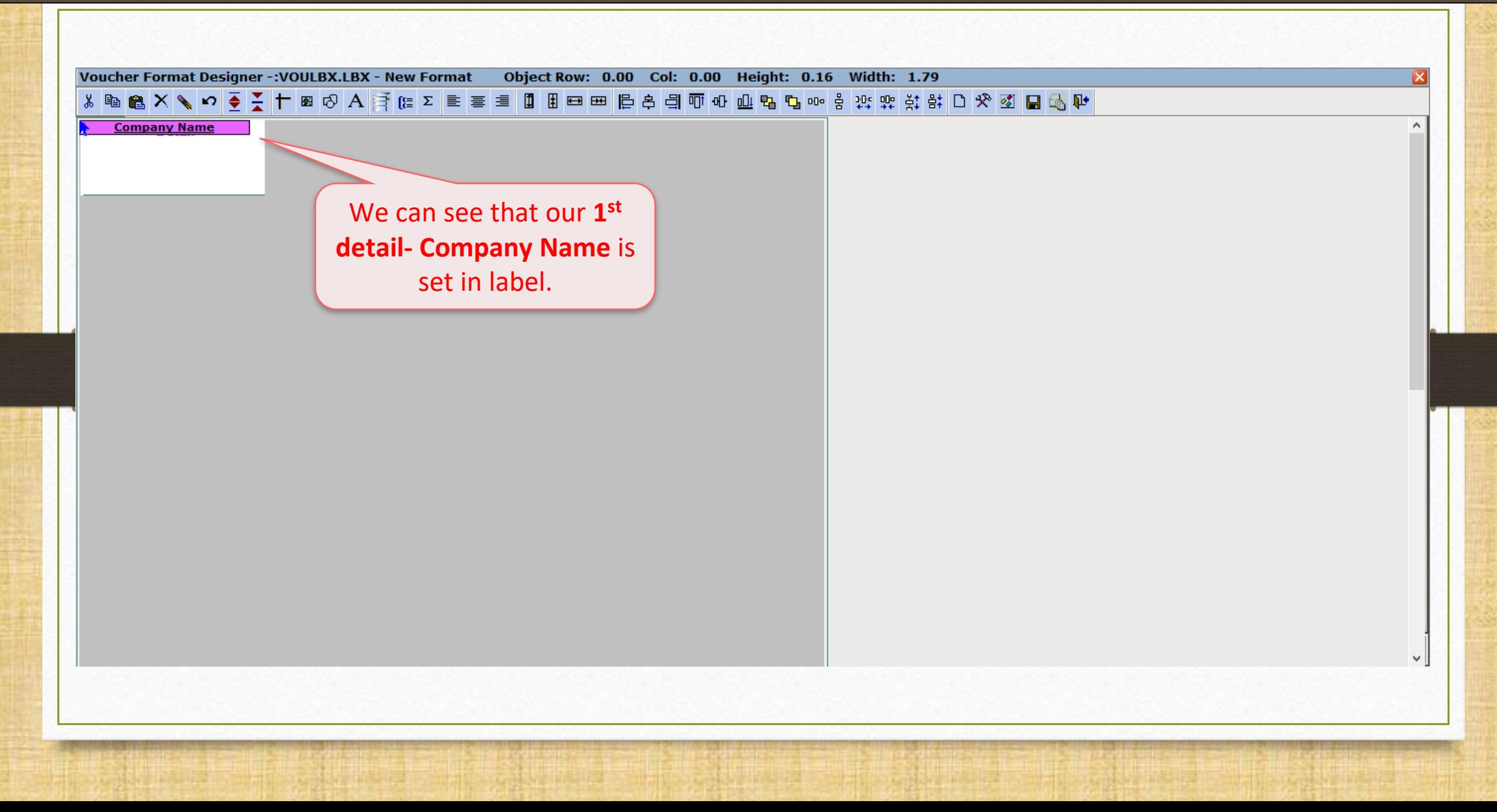

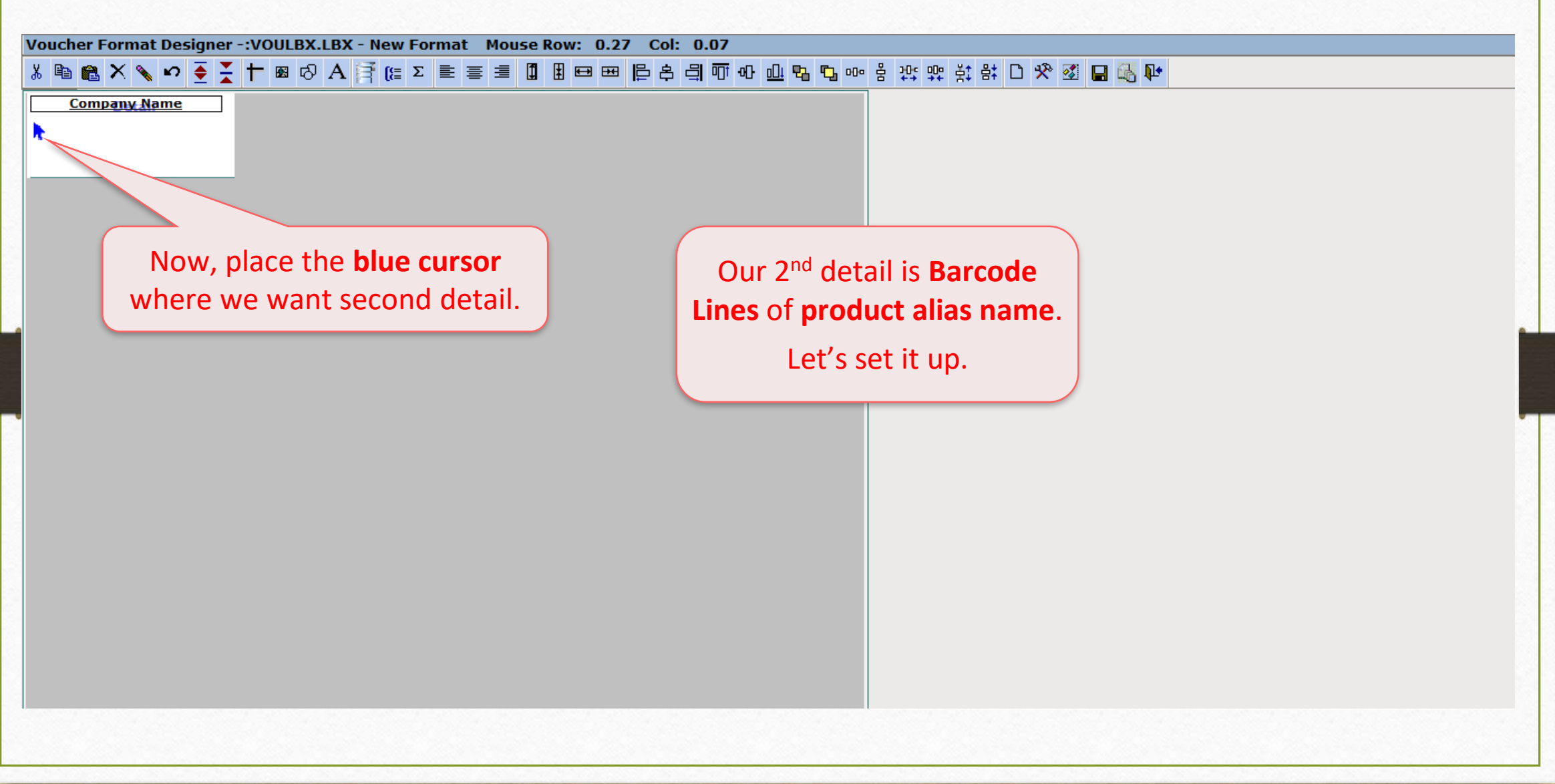

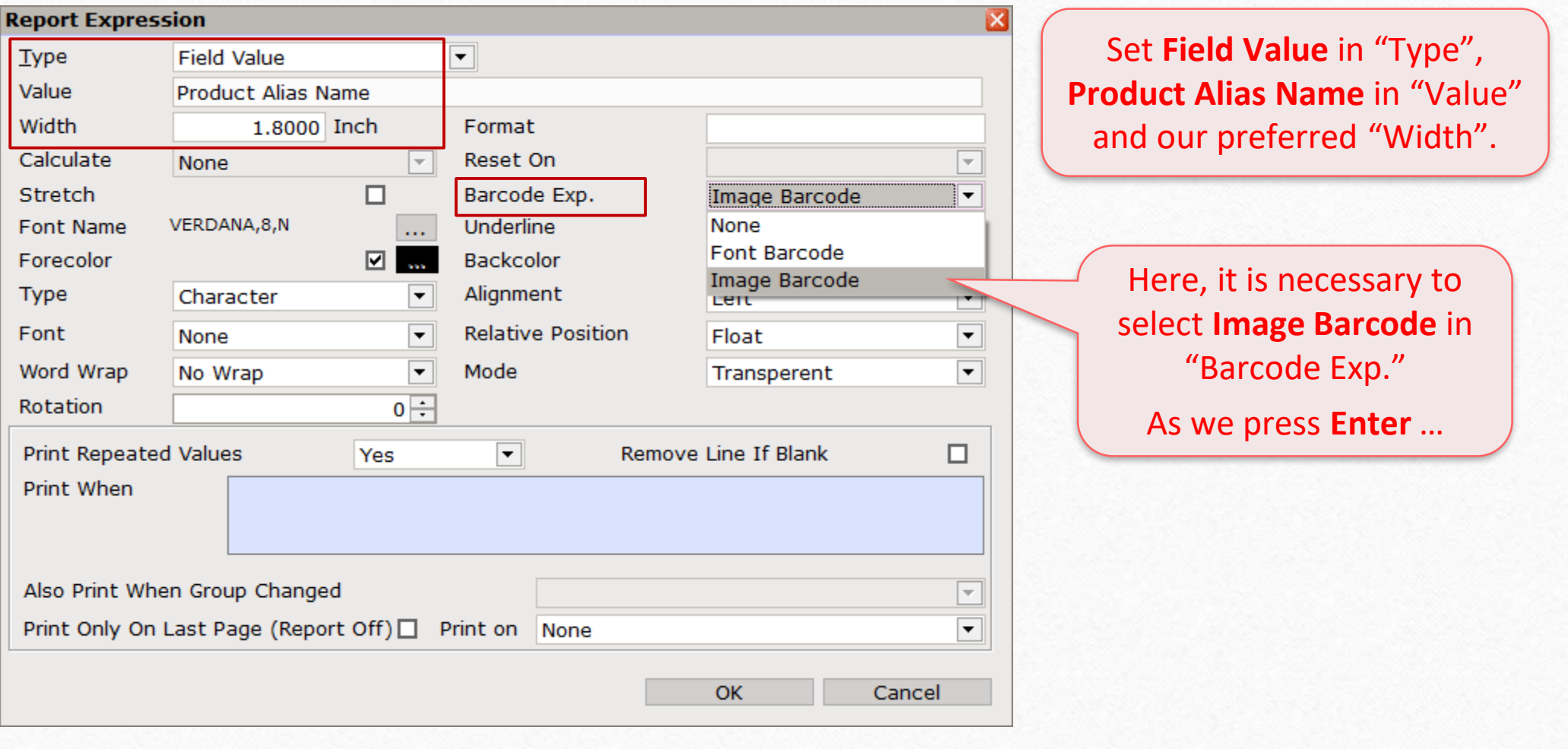

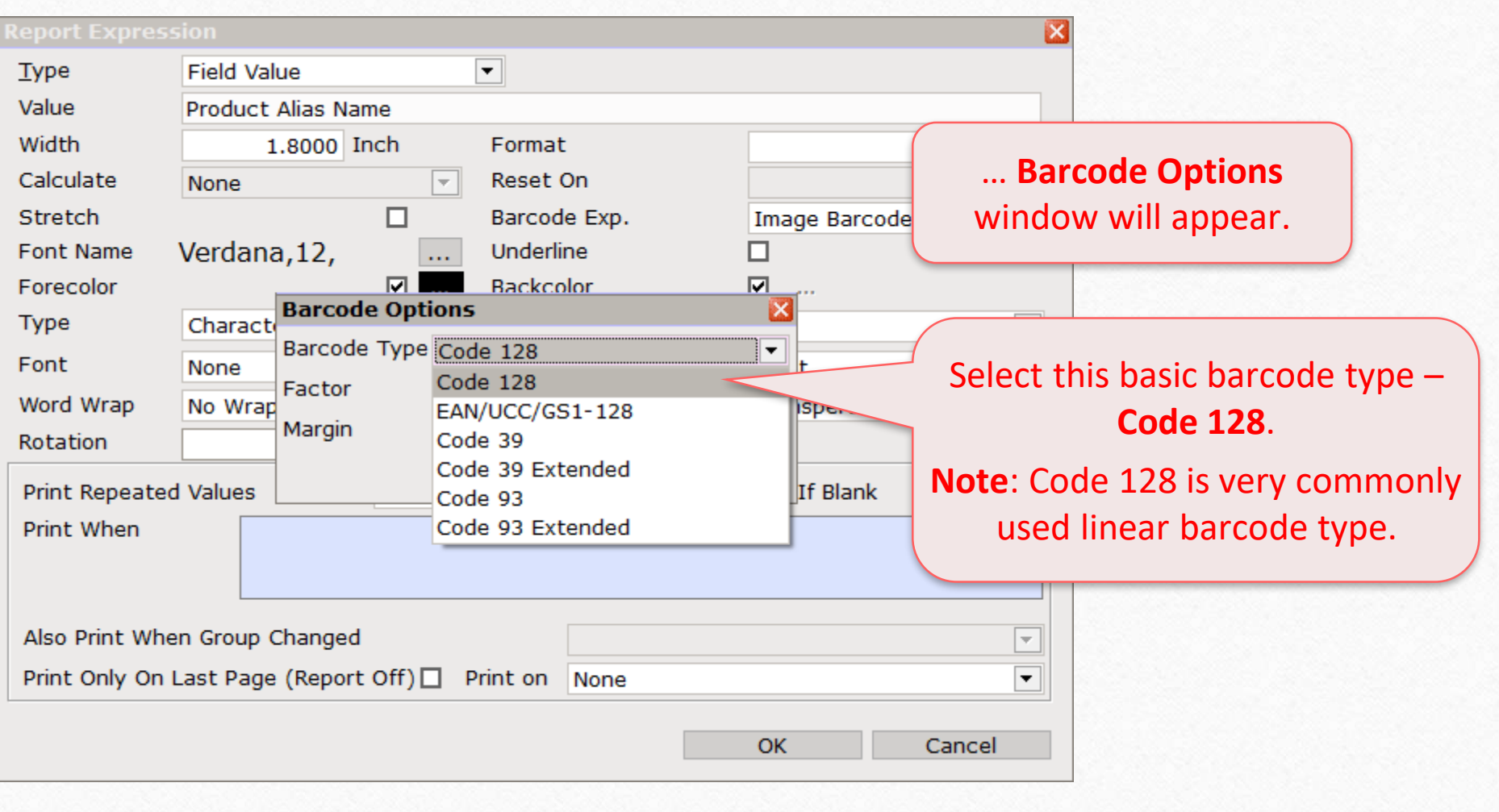

50

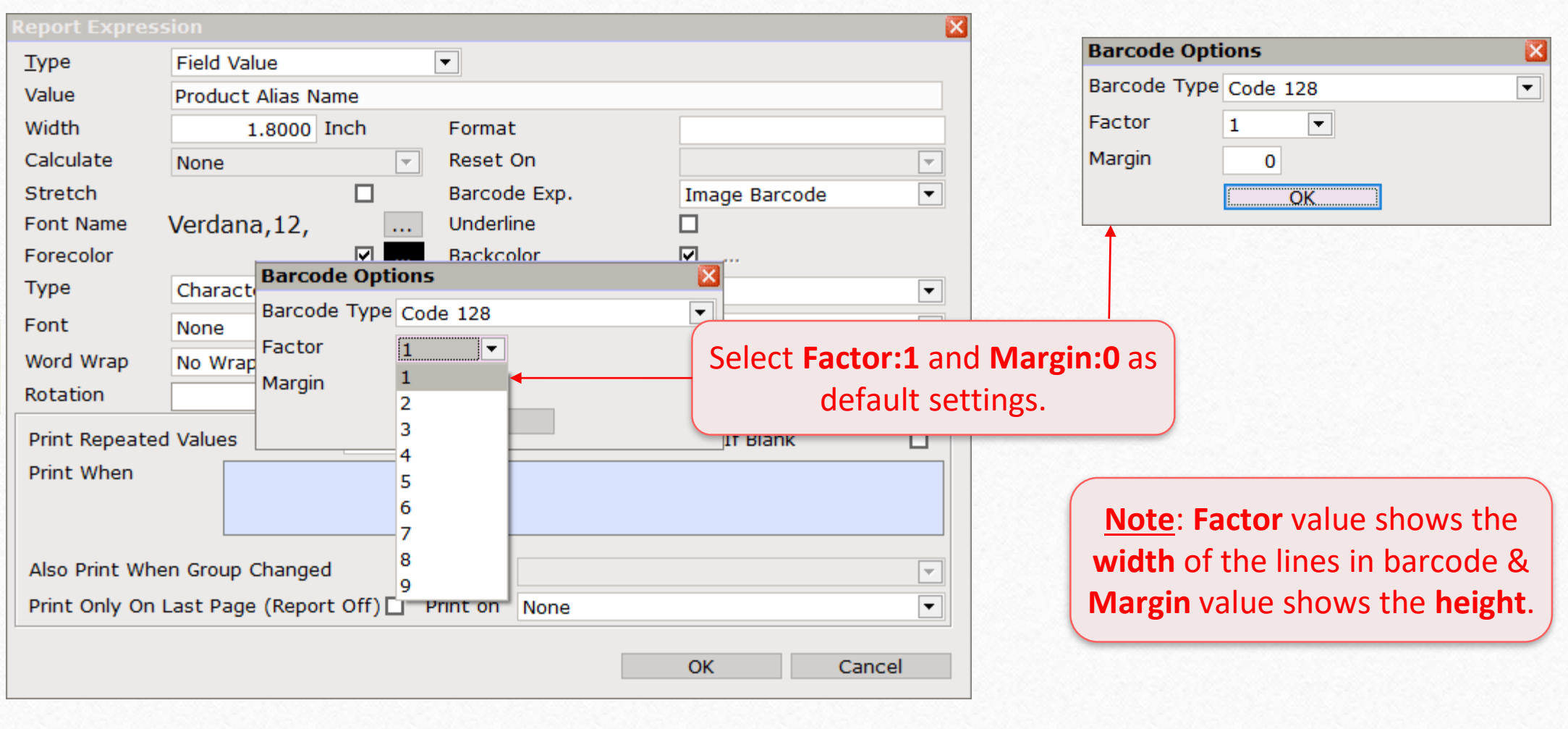

## 2<sup>nd</sup> detail - Barcode Lines of Product Alias

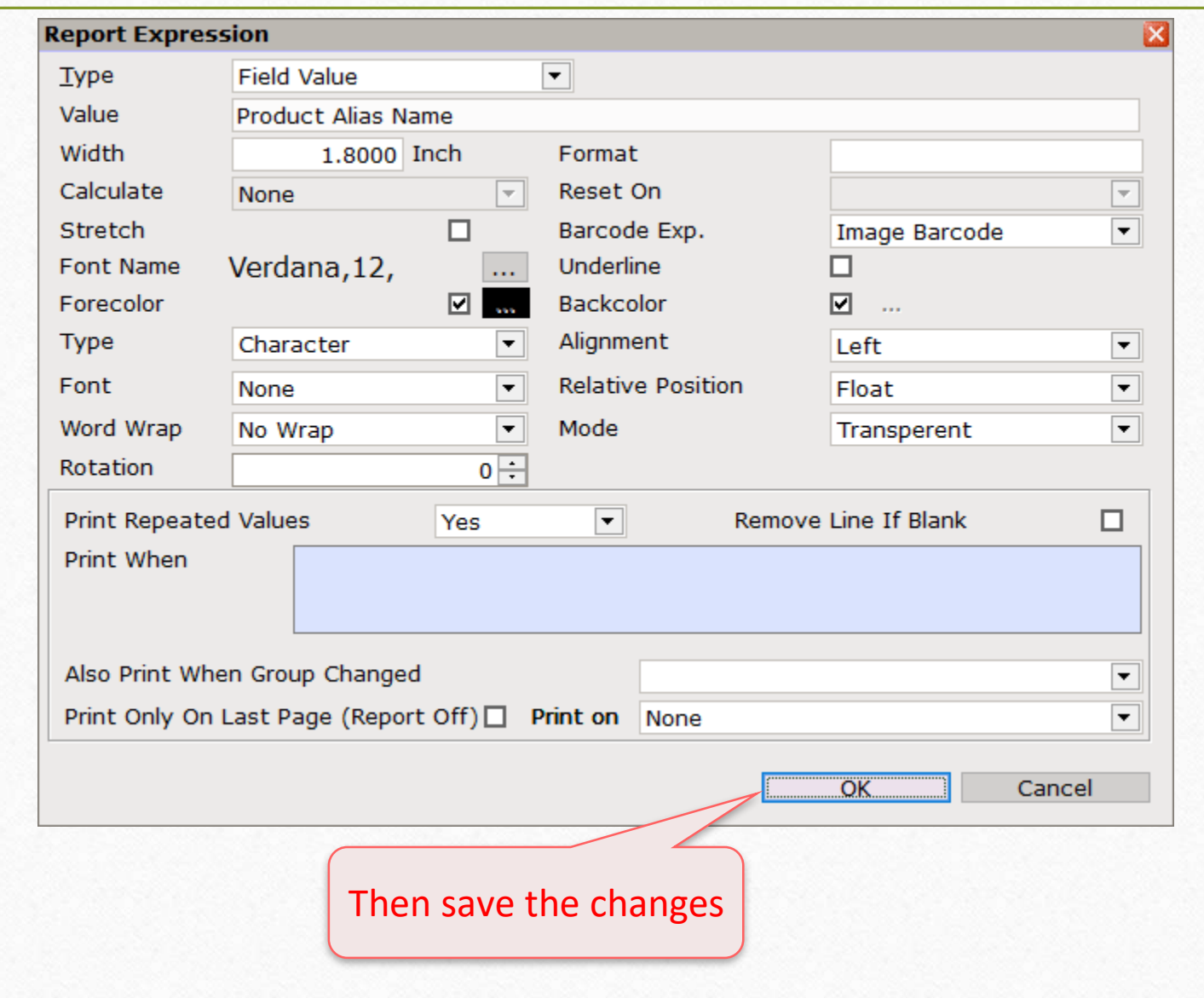

Barcode Lines of Product Alias in Label

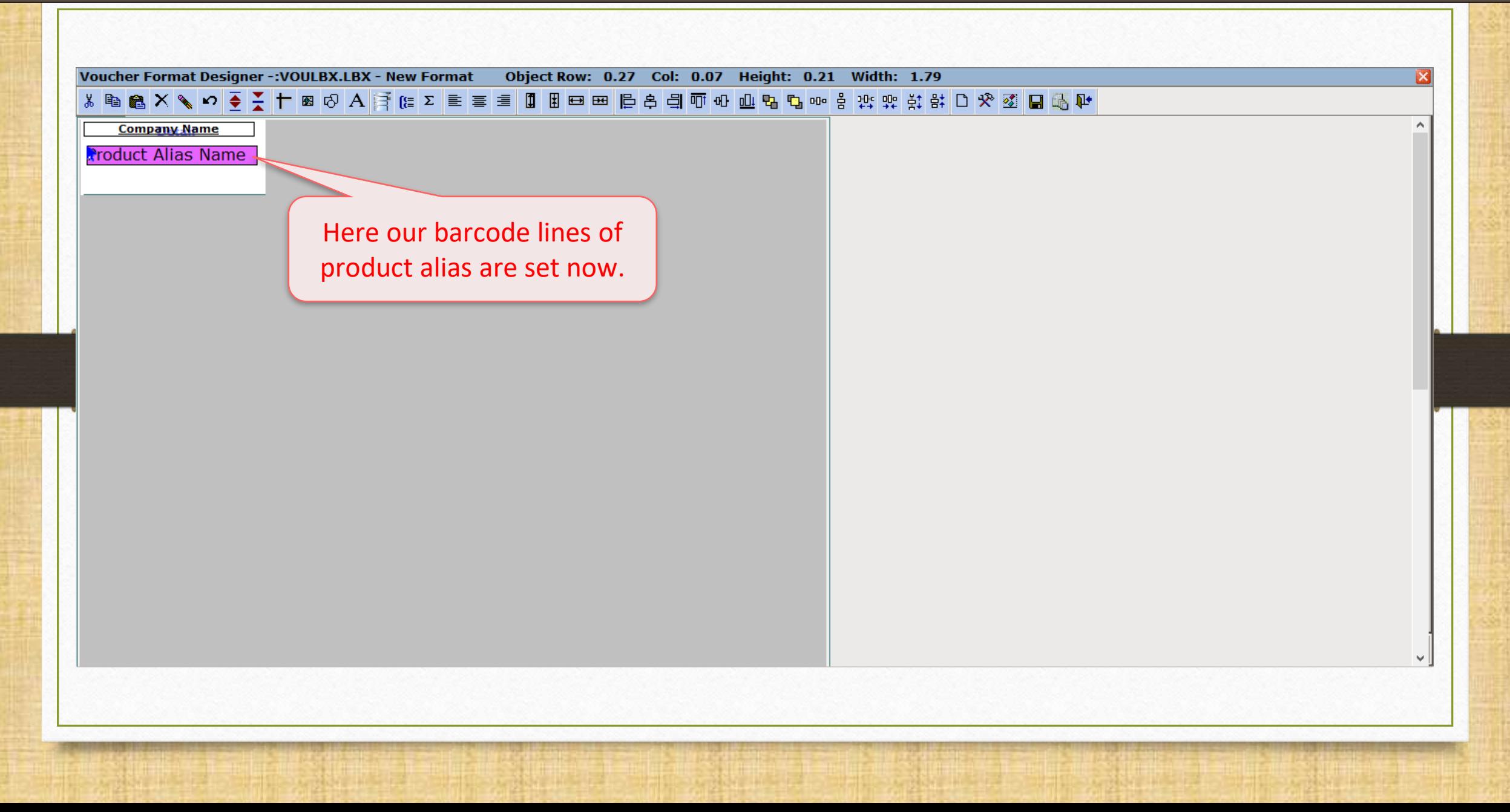

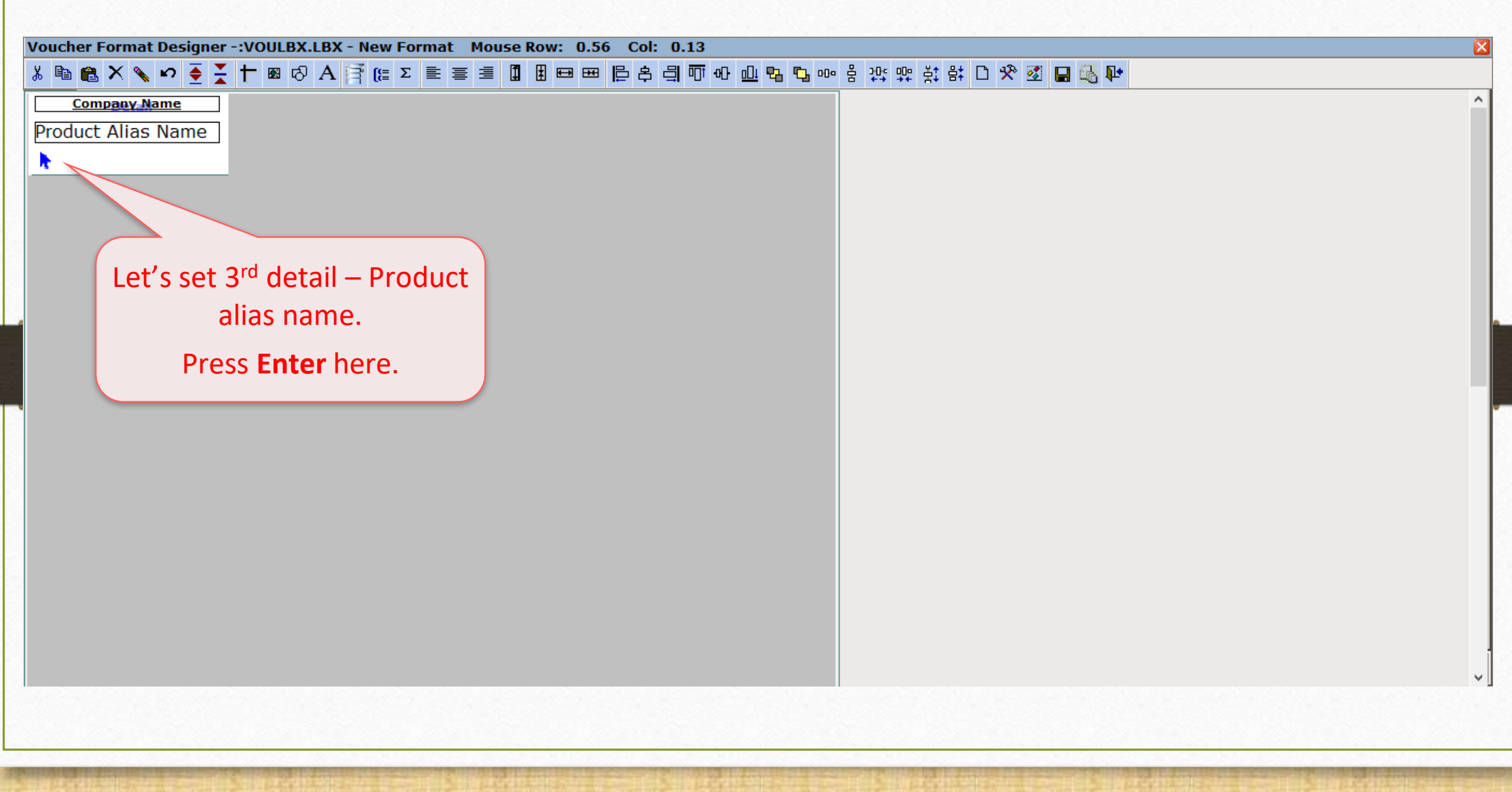

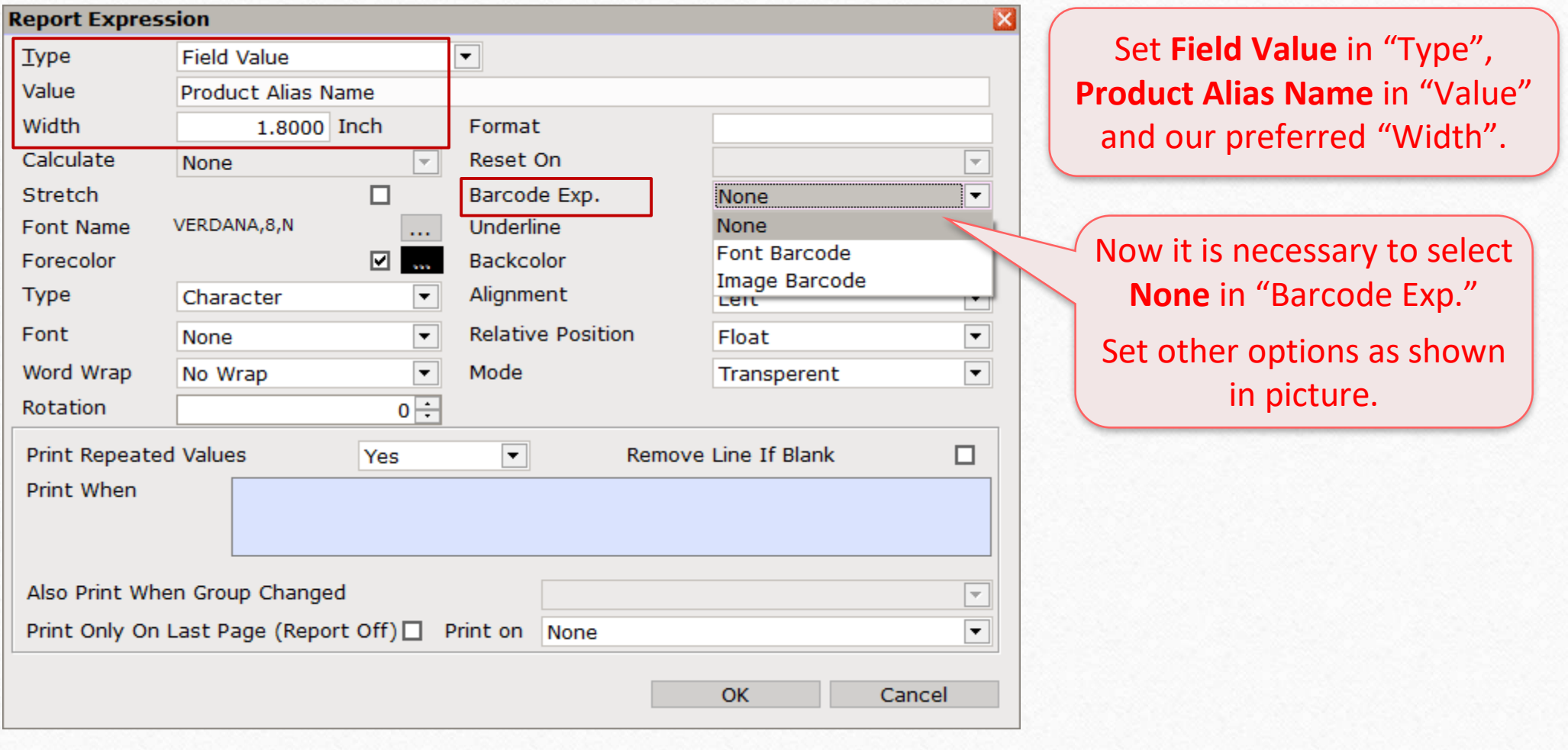

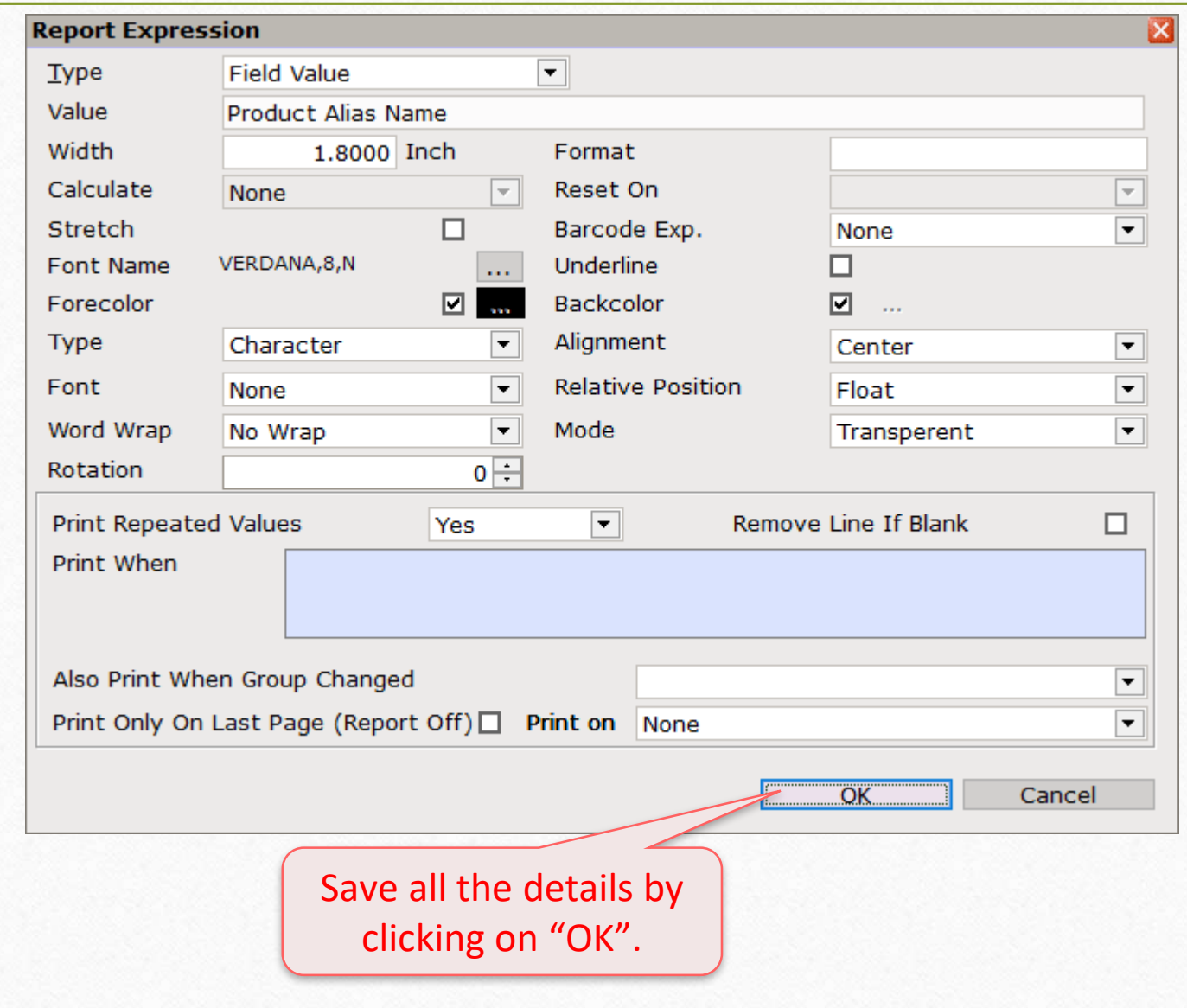

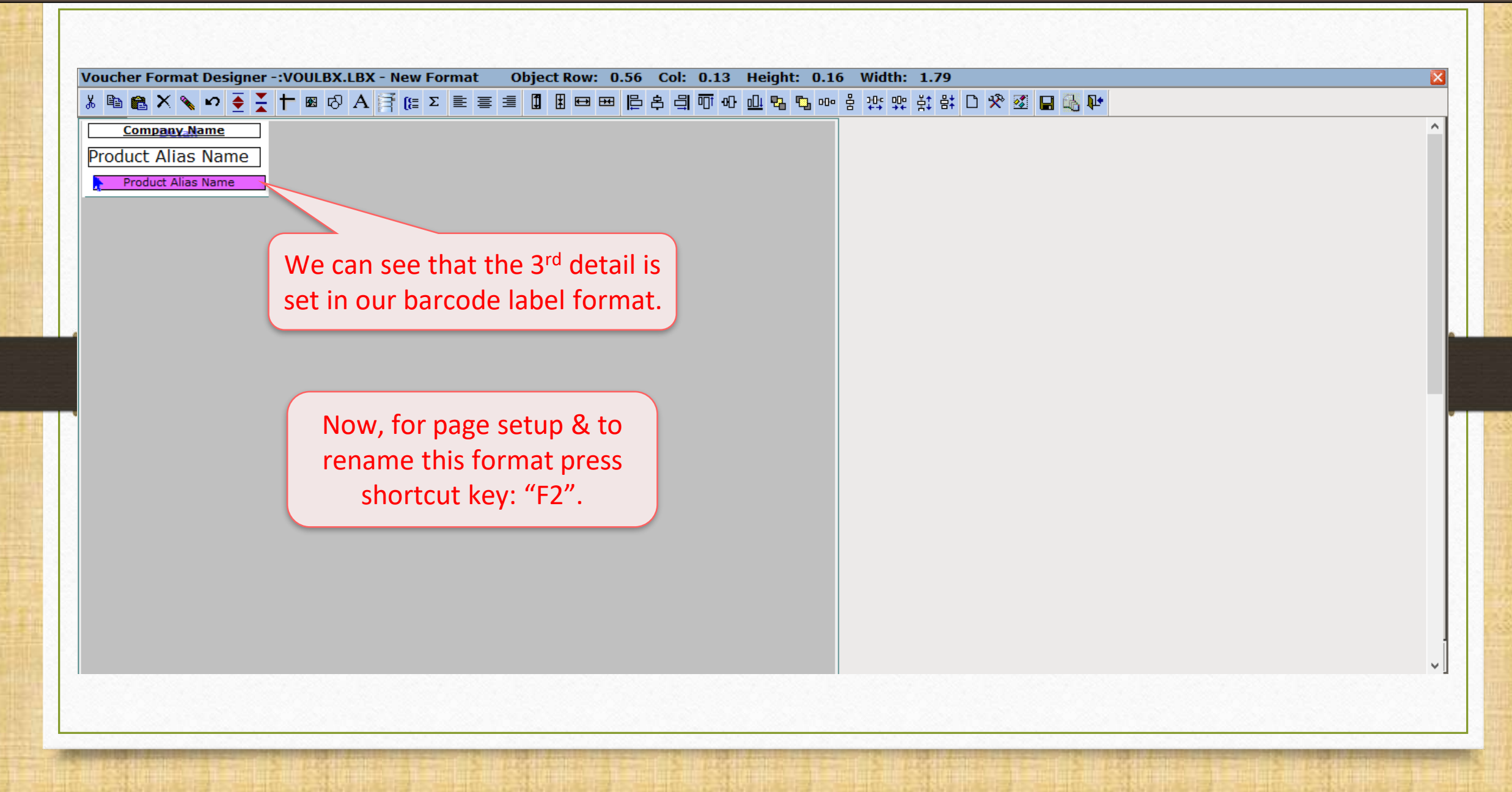

57

Page Setup & Rename Format 58

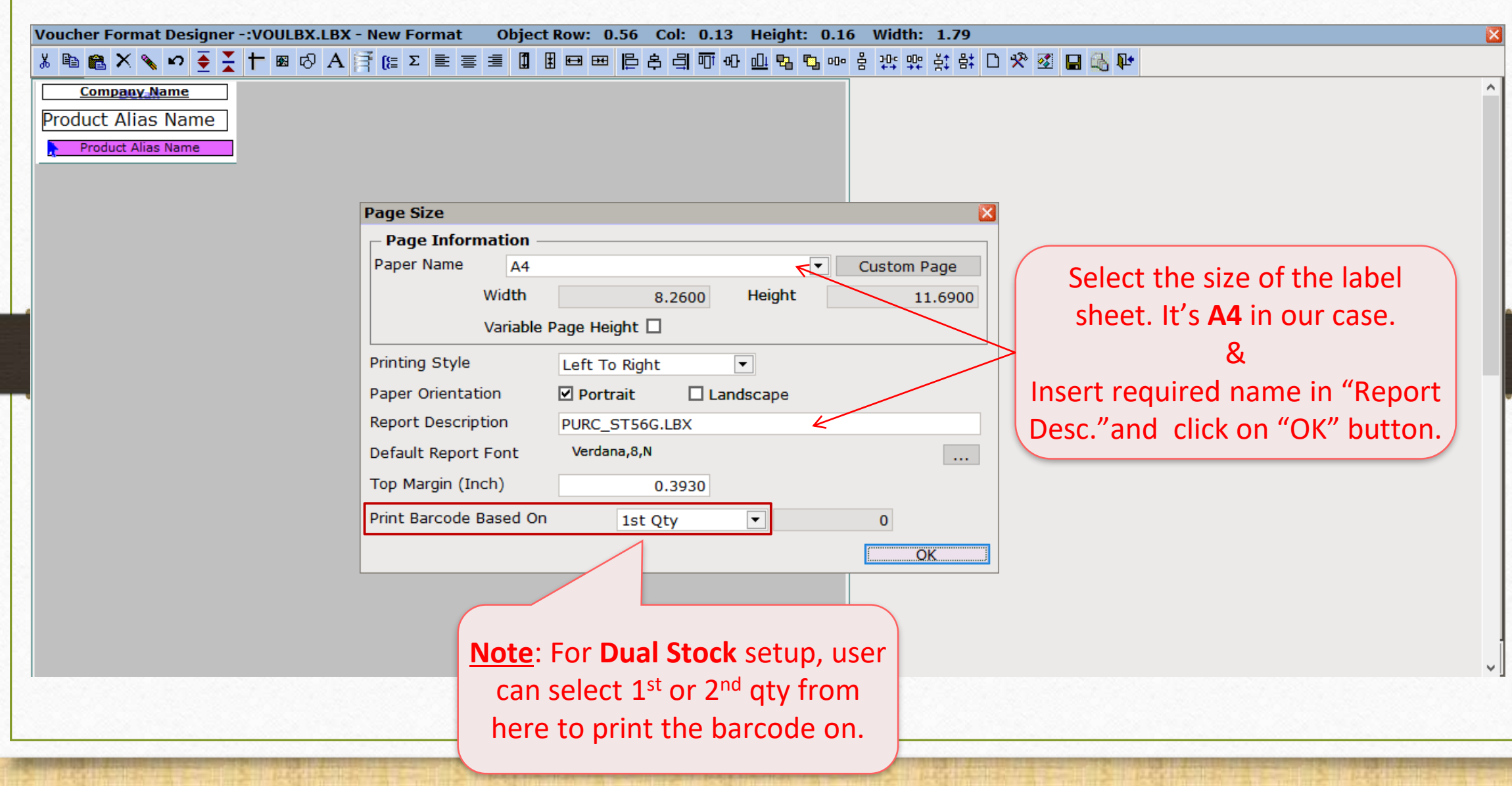

#### Save Format

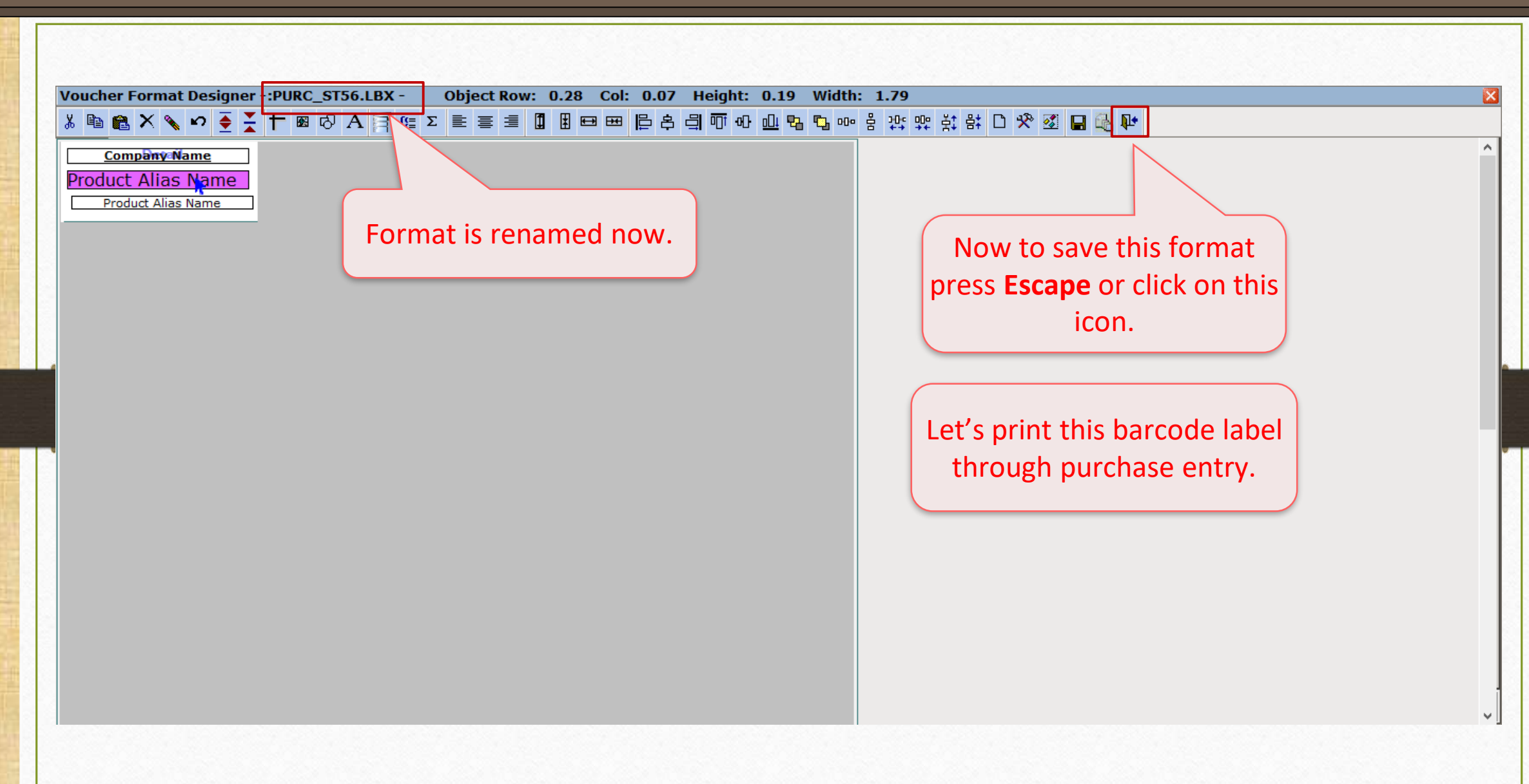

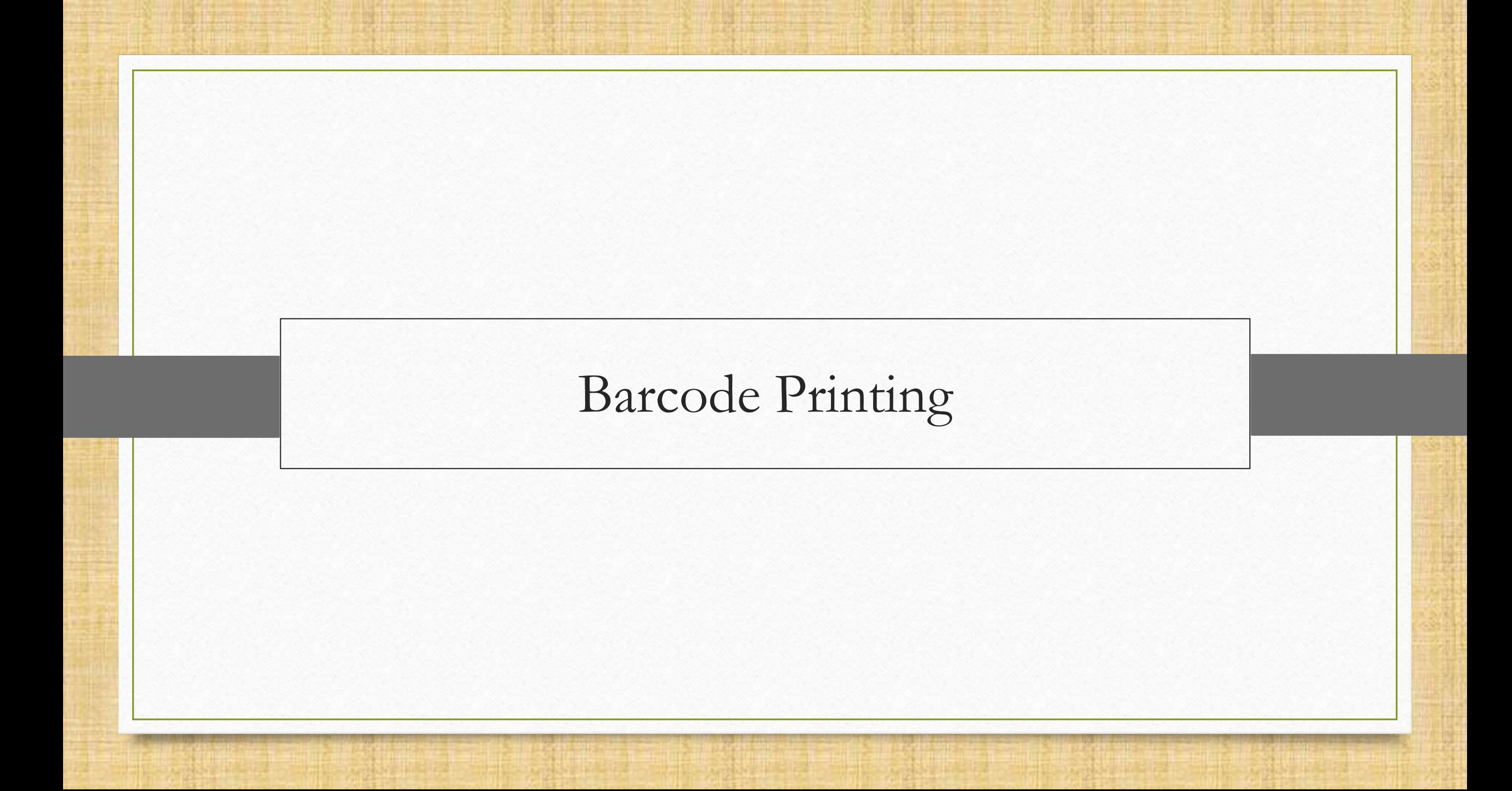

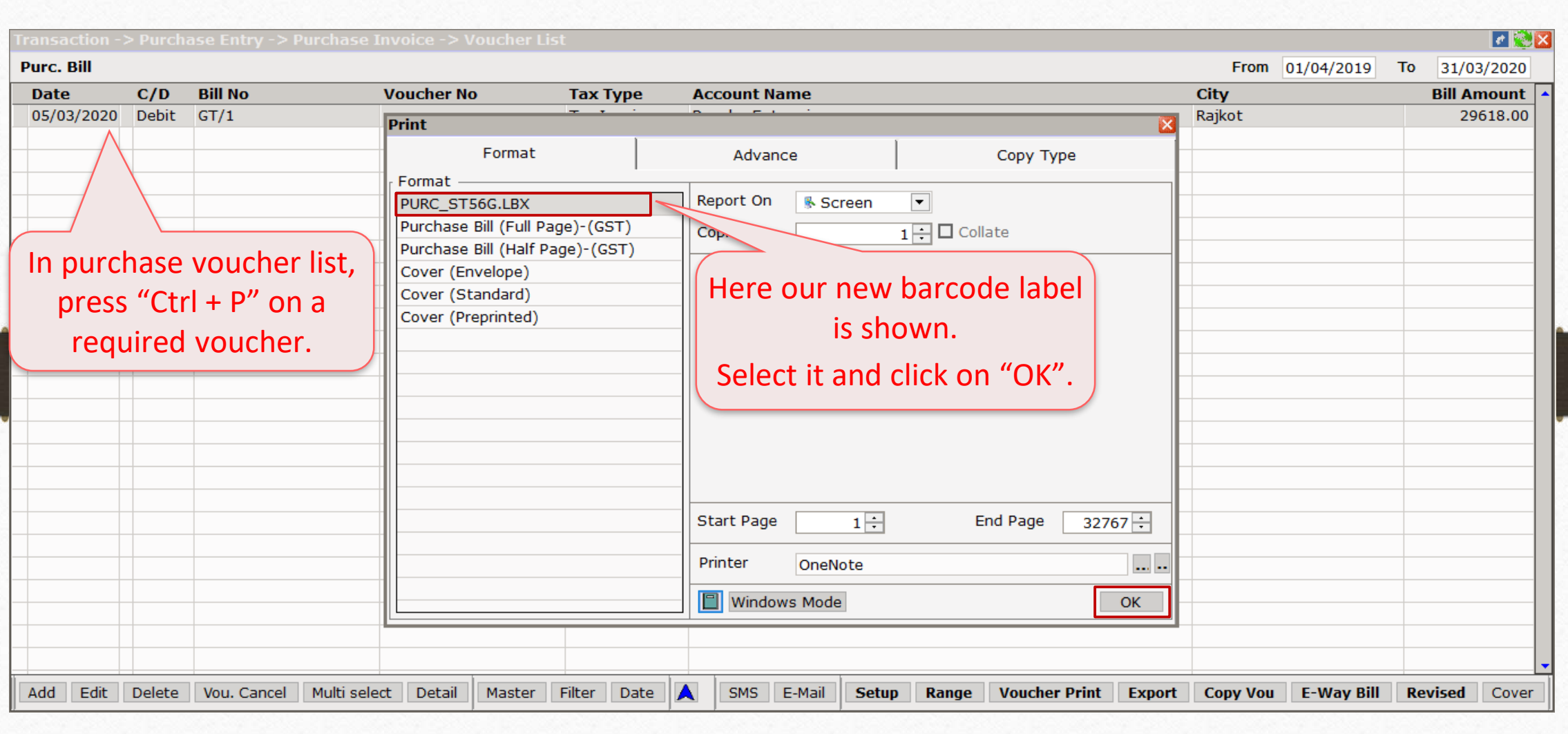

## Product Voucher List

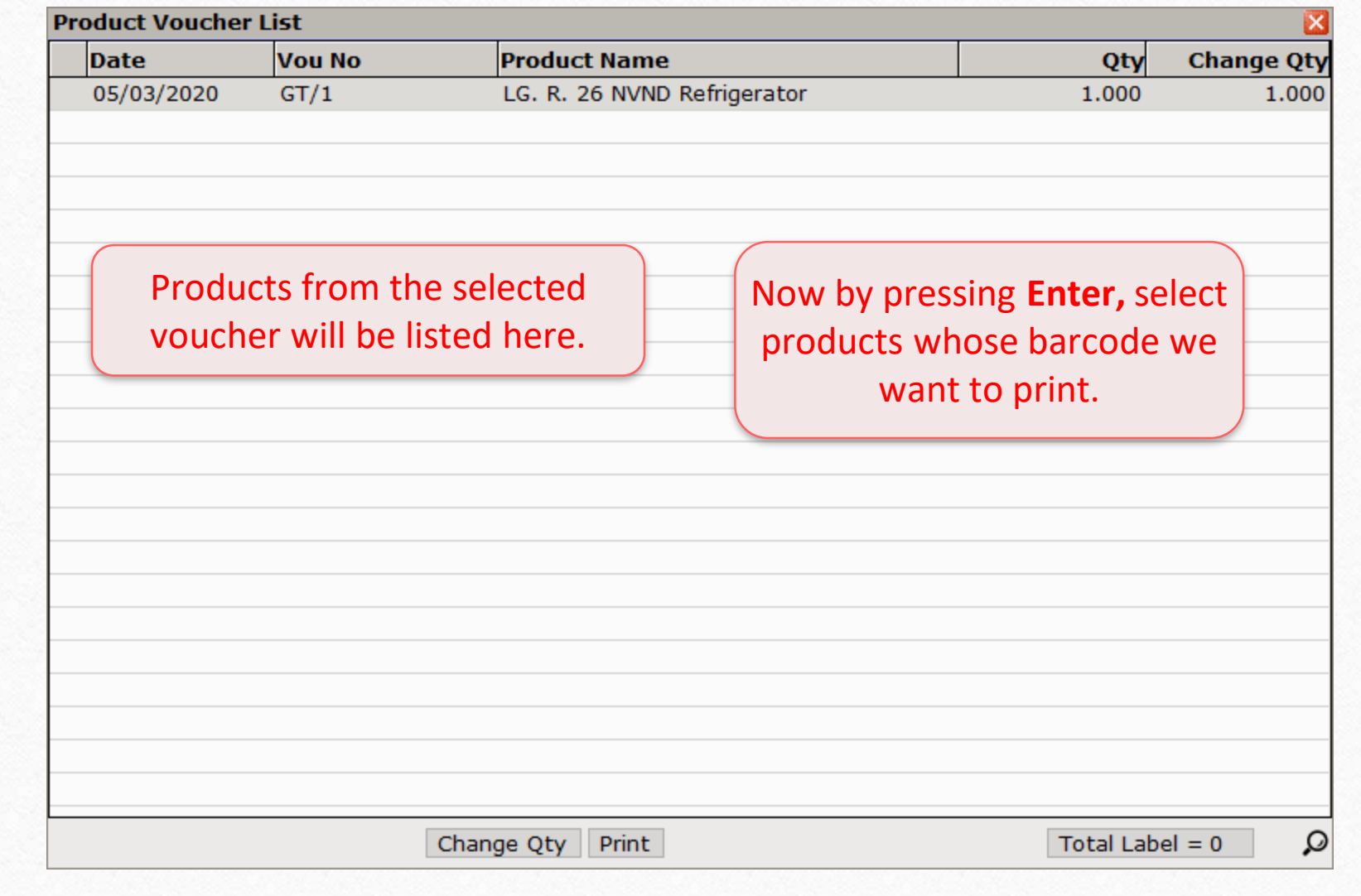

62

## Product Voucher List

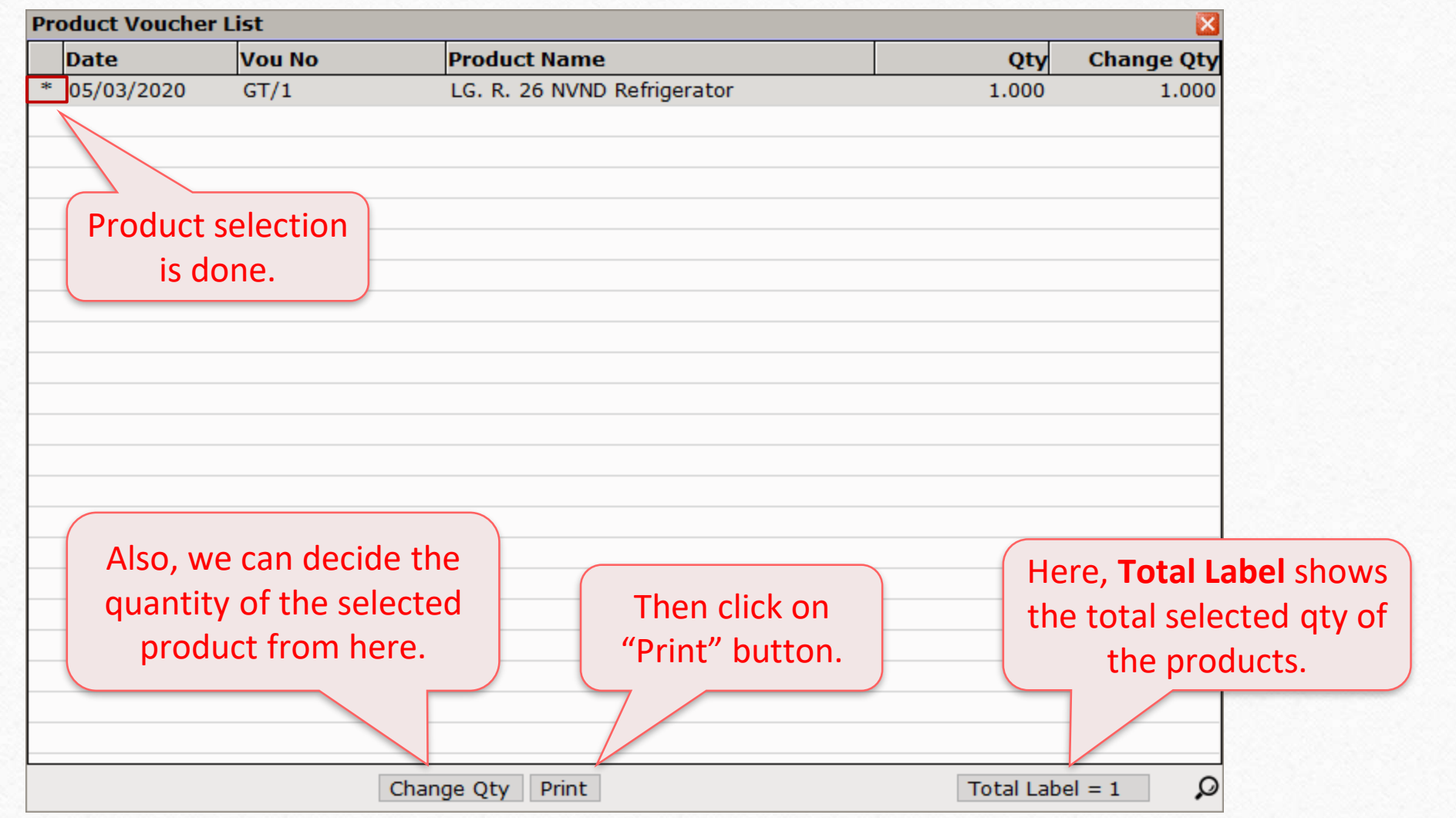

#### Barcode Label

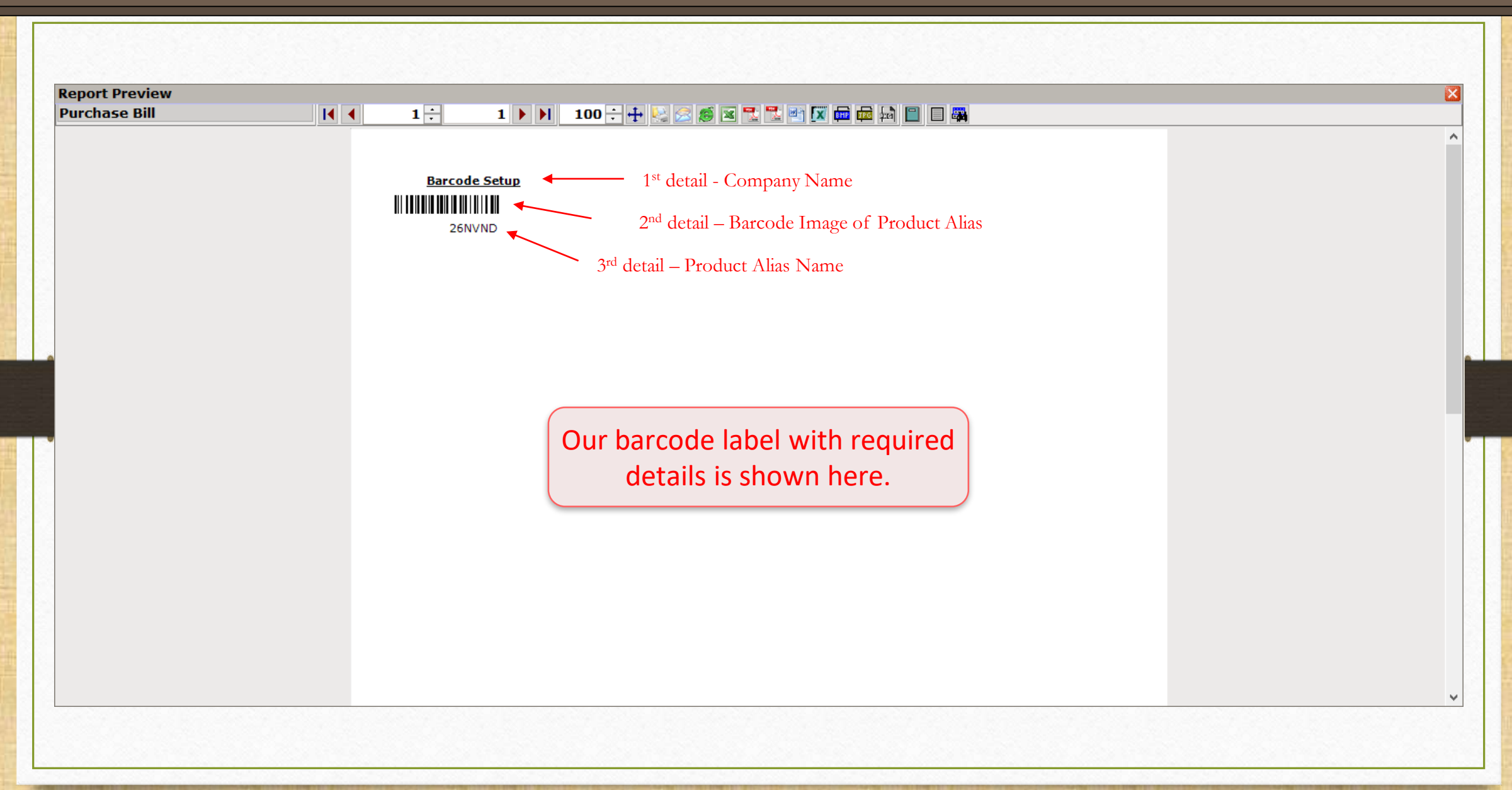

64

#### Barcode Label

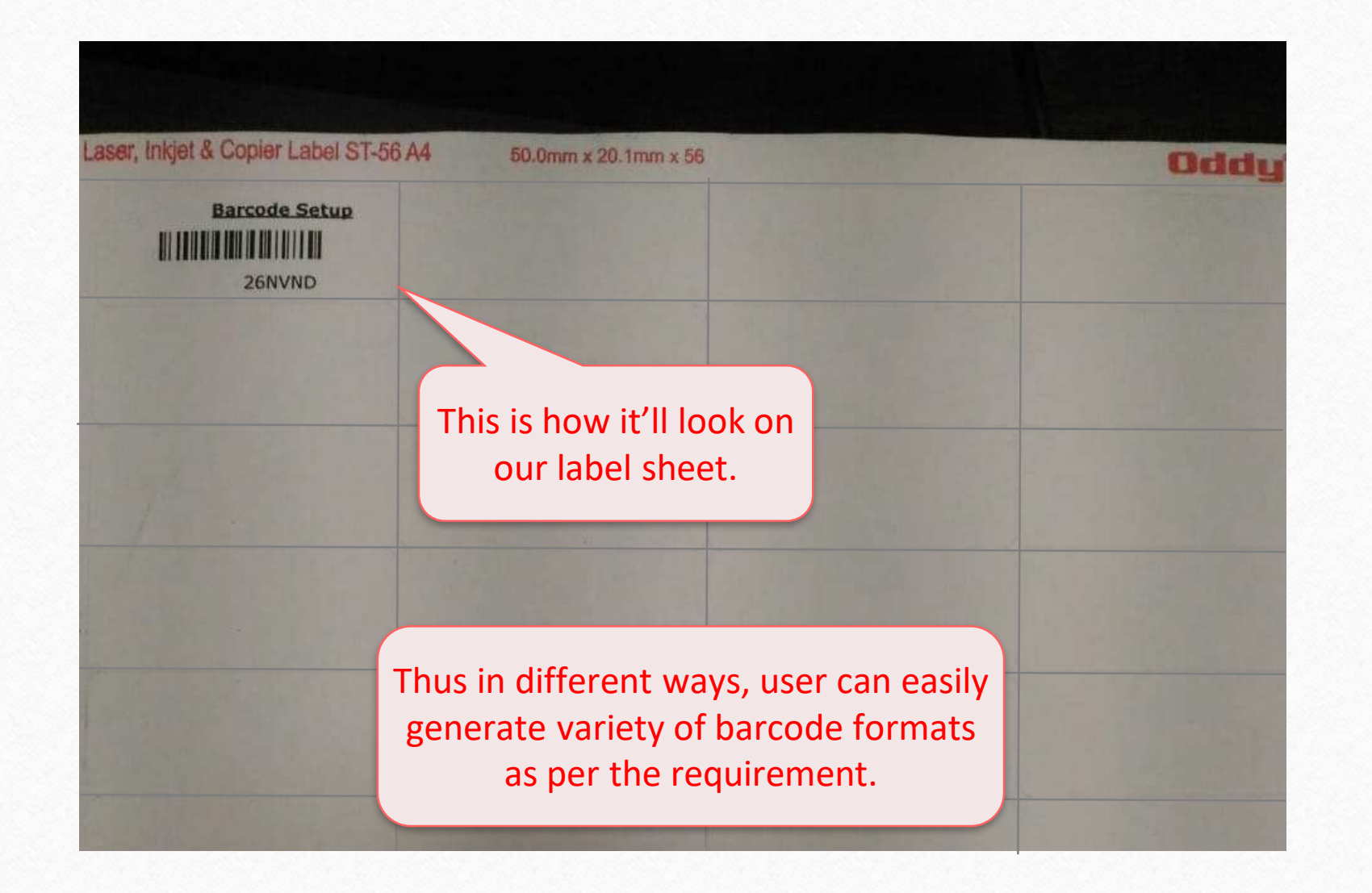

# Other Example Of Barcode Printing

When the user wants to print the barcode by leaving few labels in the label sheet

- **It is very natural that user may use a barcode label sheet to print just a few barcodes** and then reuse it afterward.
- ◆ In the case of reuse of the same sheet, user has to skip the earlier printed labels or blank labels to print new barcodes.
- **W** Miracle provides this facility to insert this number of blank labels of barcode label sheet.
- ◆ How and where? Let us see with an example.

## Purchase Invoice

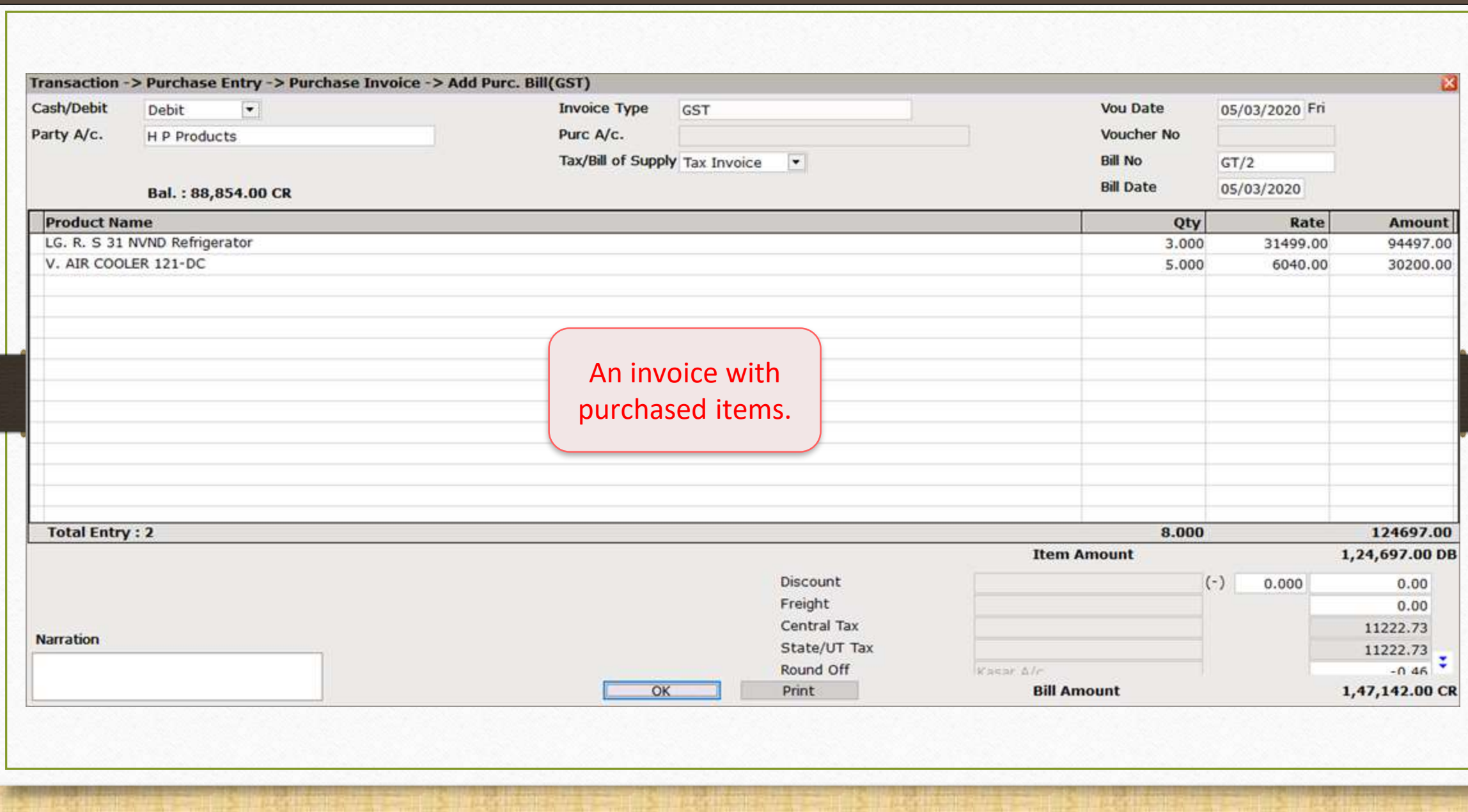

68

## Print The Voucher

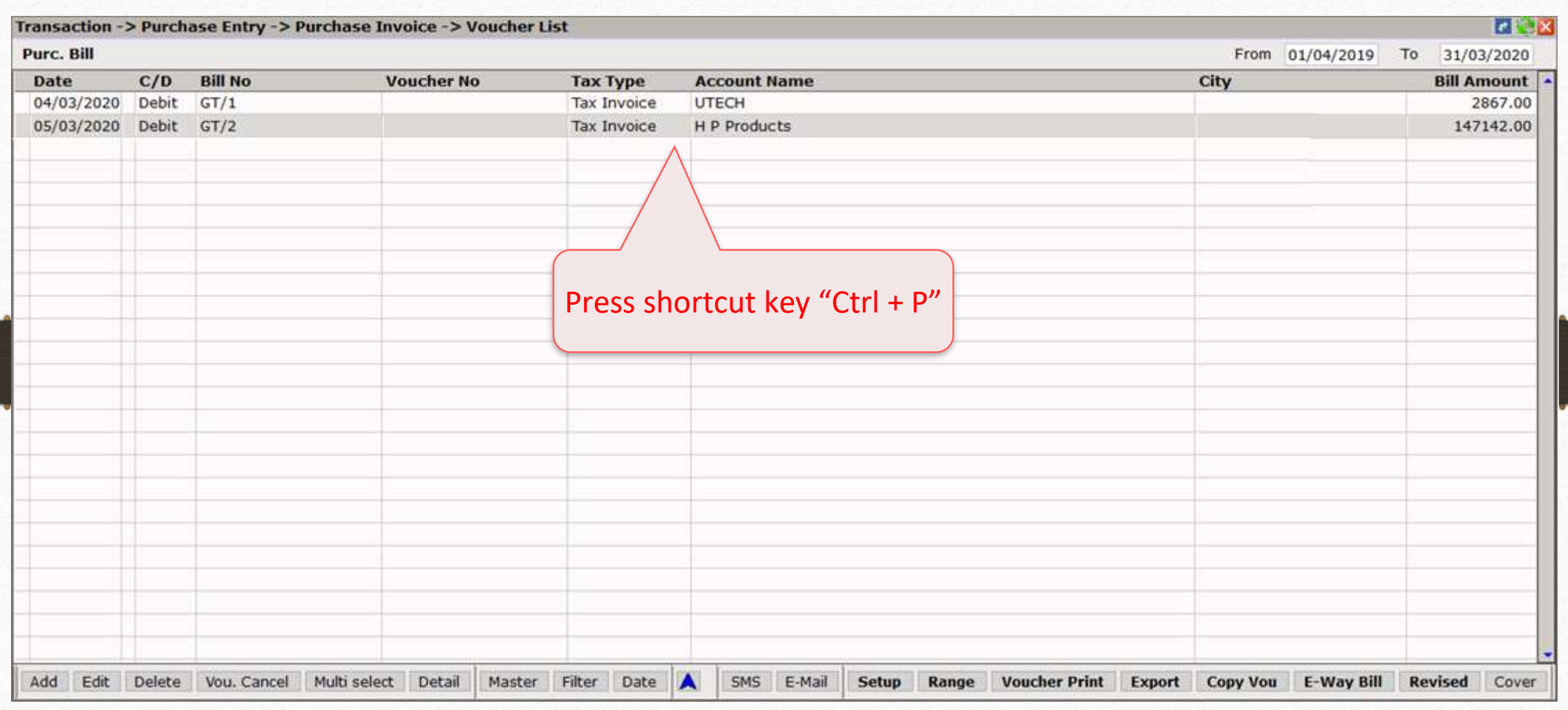

## Print Window

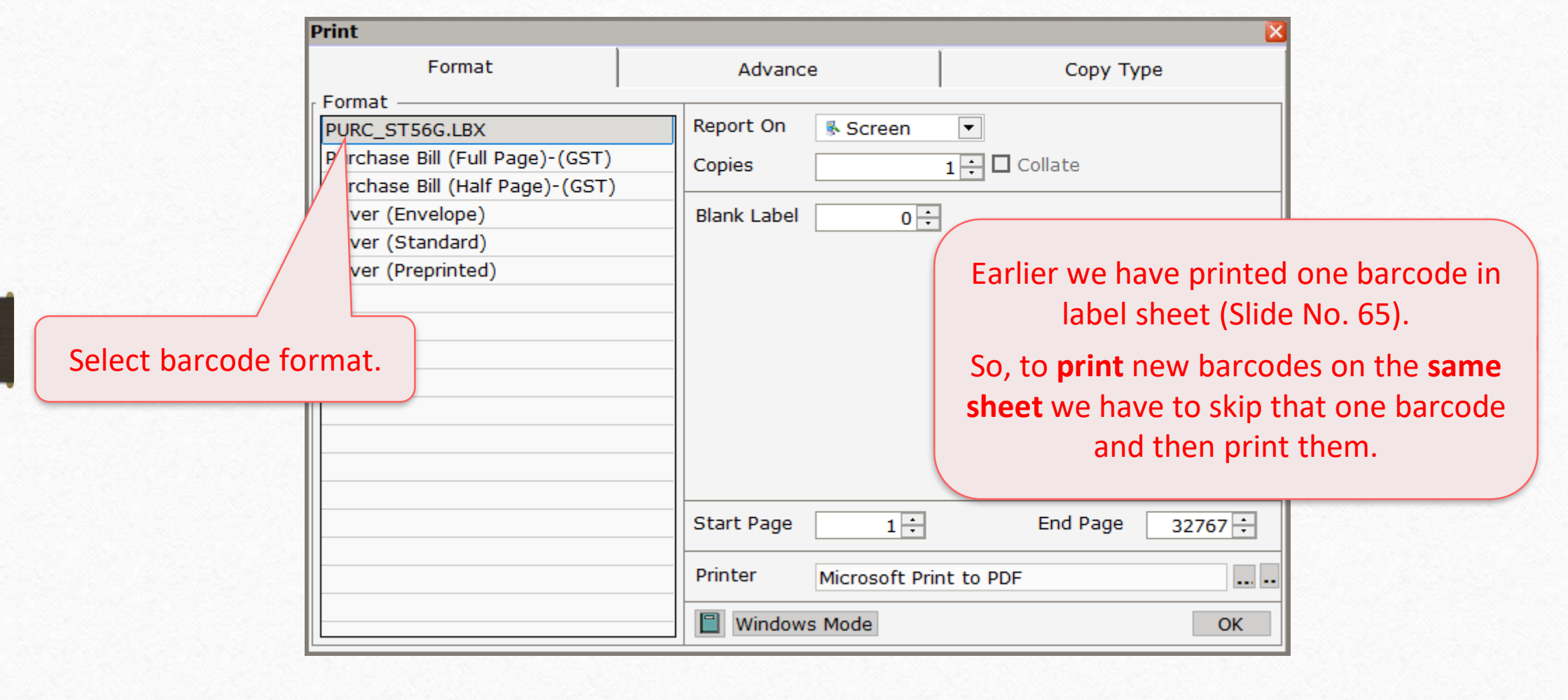

## Insert Blank Label

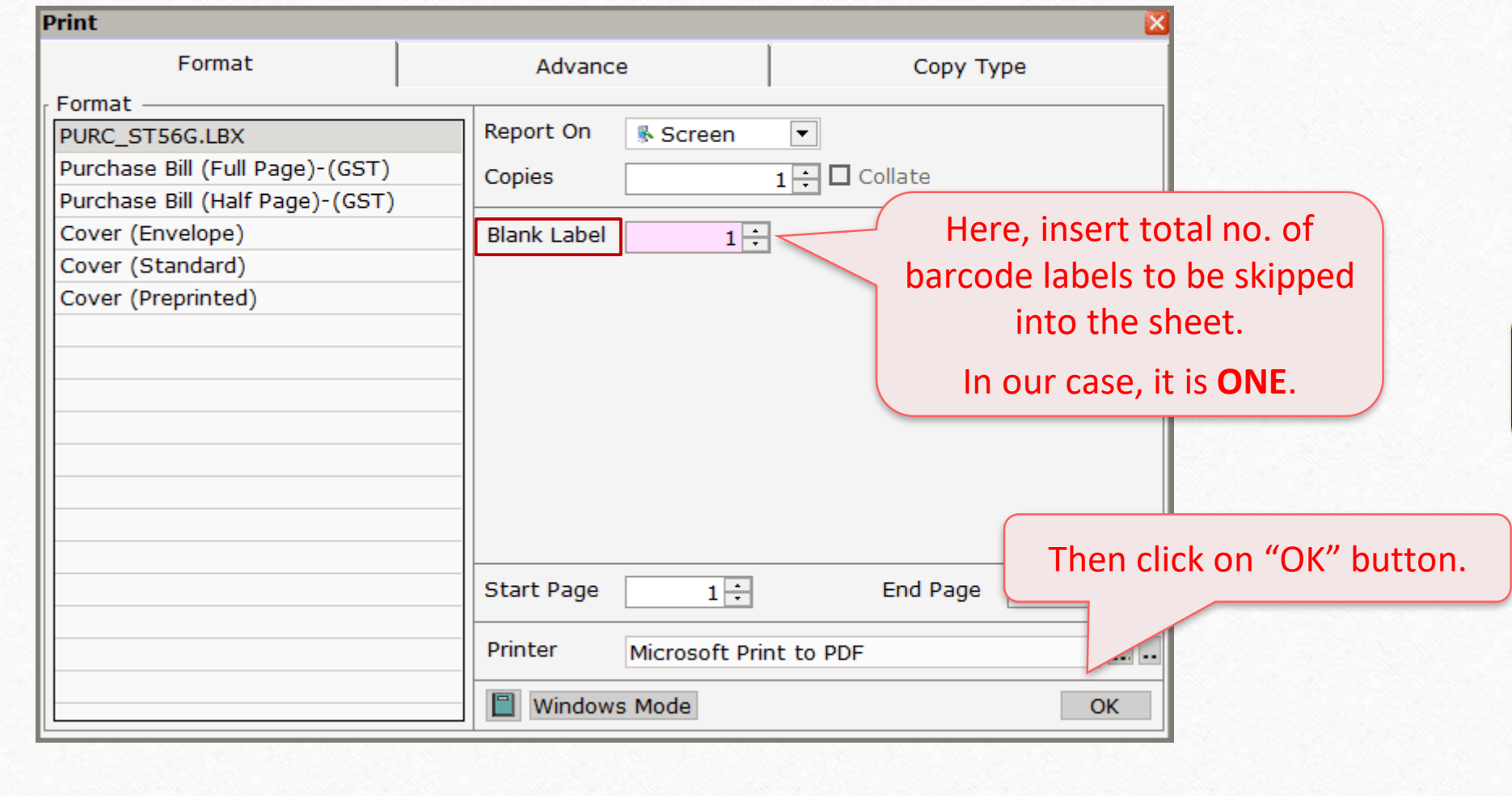

## Product Voucher List

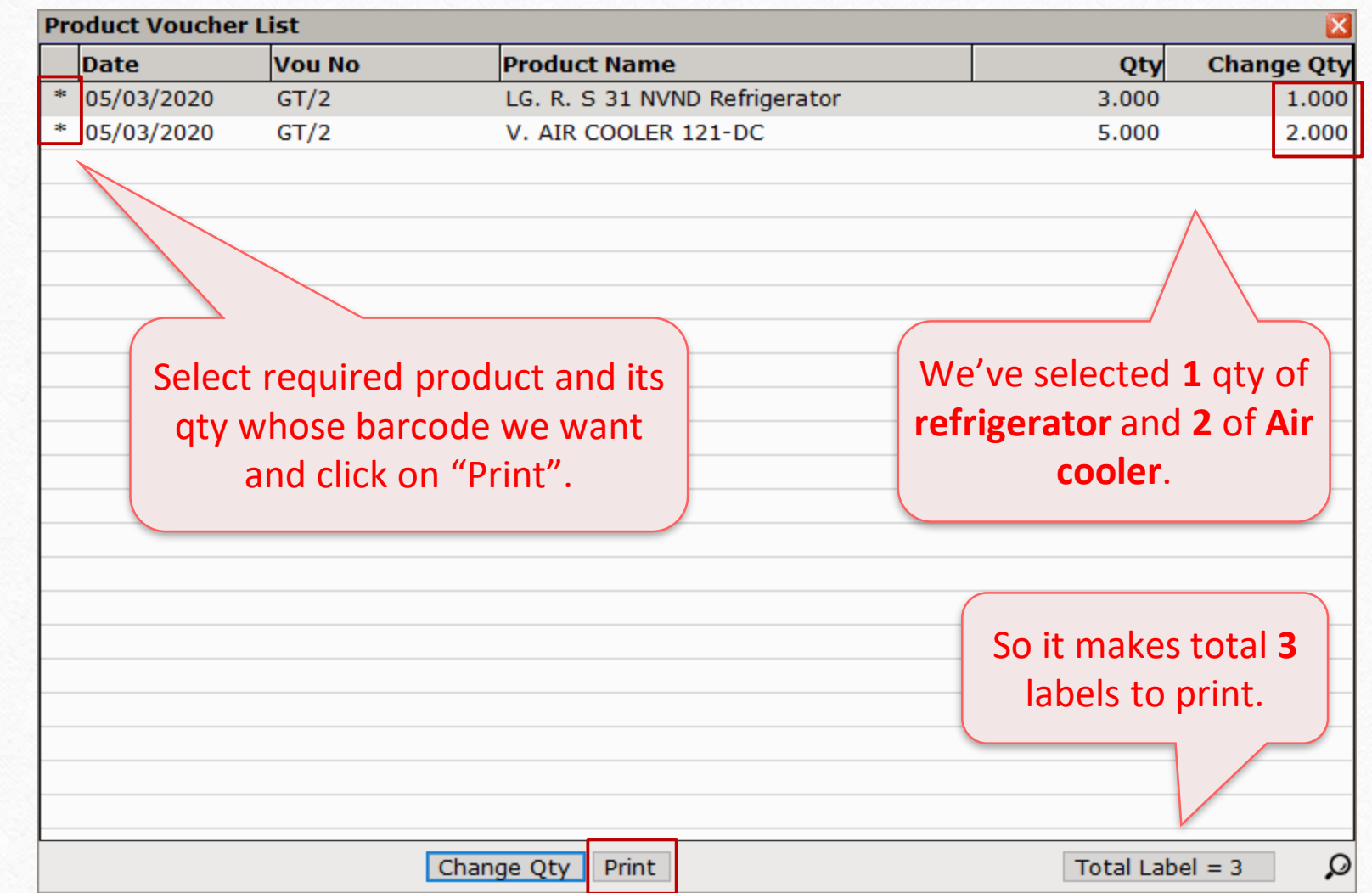
#### Print Preview

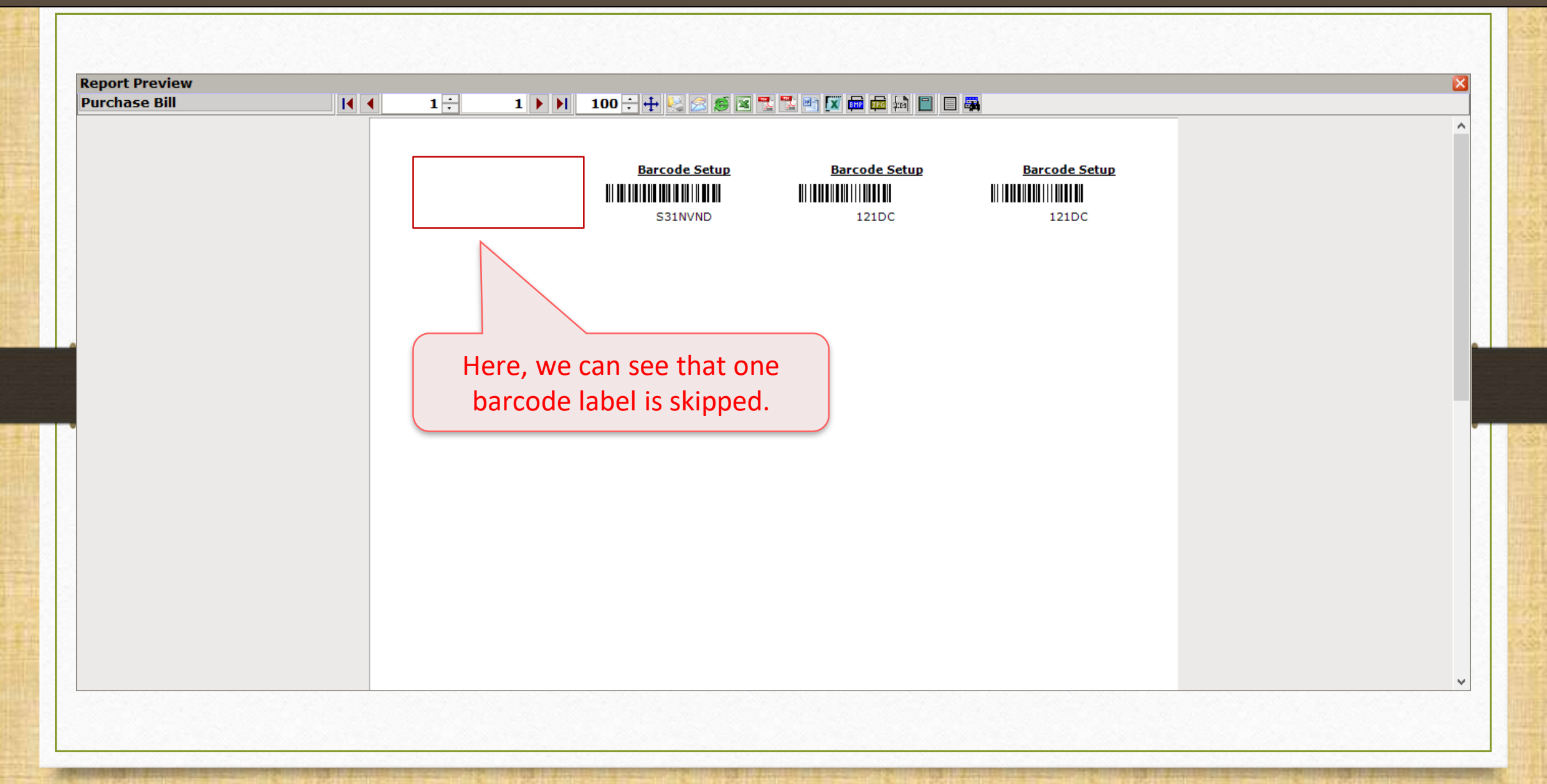

#### Barcode Label Sheet

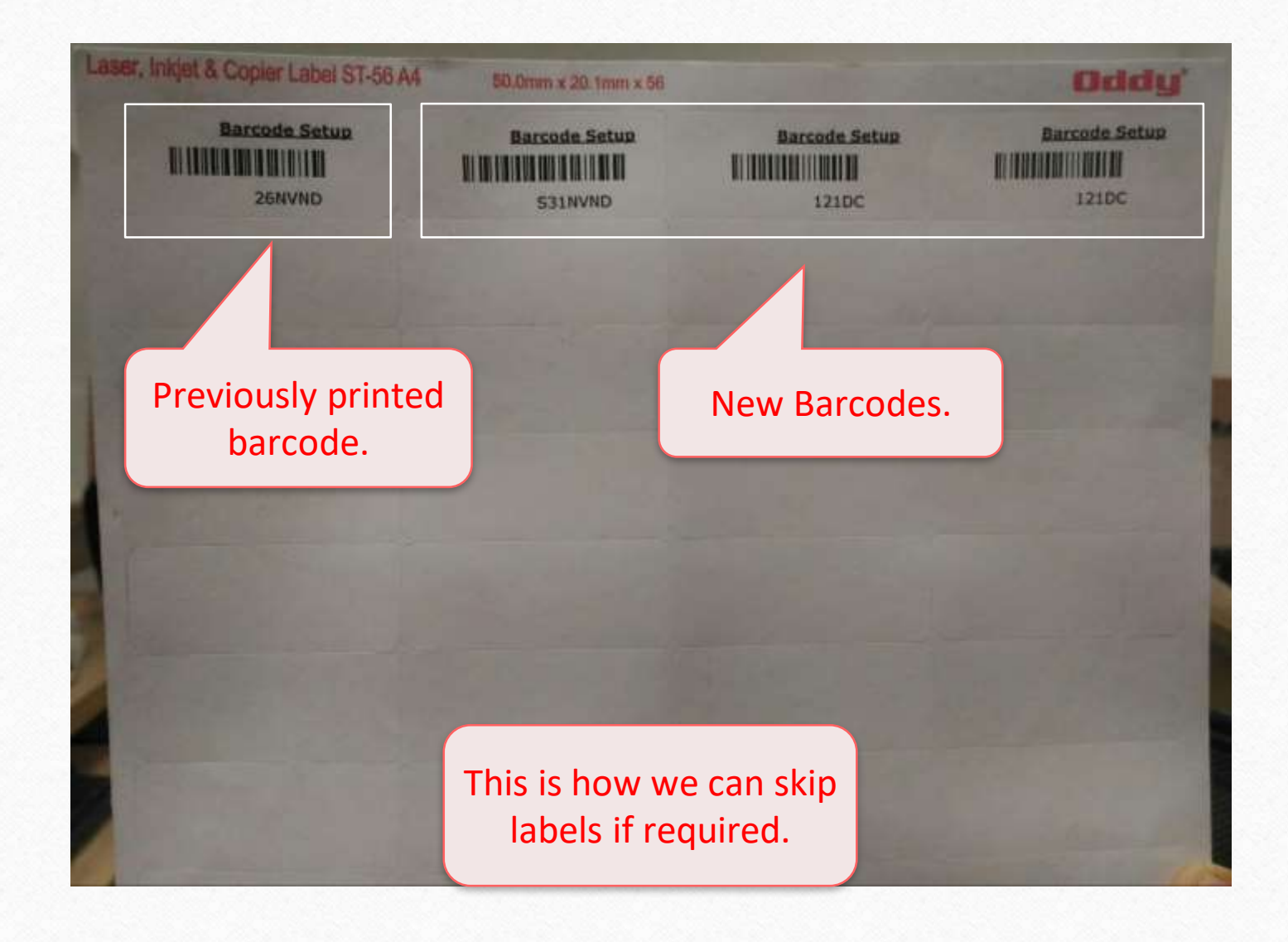

# Product's Serial No. wise Barcode

Make sure you have assigned serial no. to the products

## Setup  $\rightarrow$  Company Setup  $\rightarrow$  Barcode Setup  $\rightarrow$  Default Type

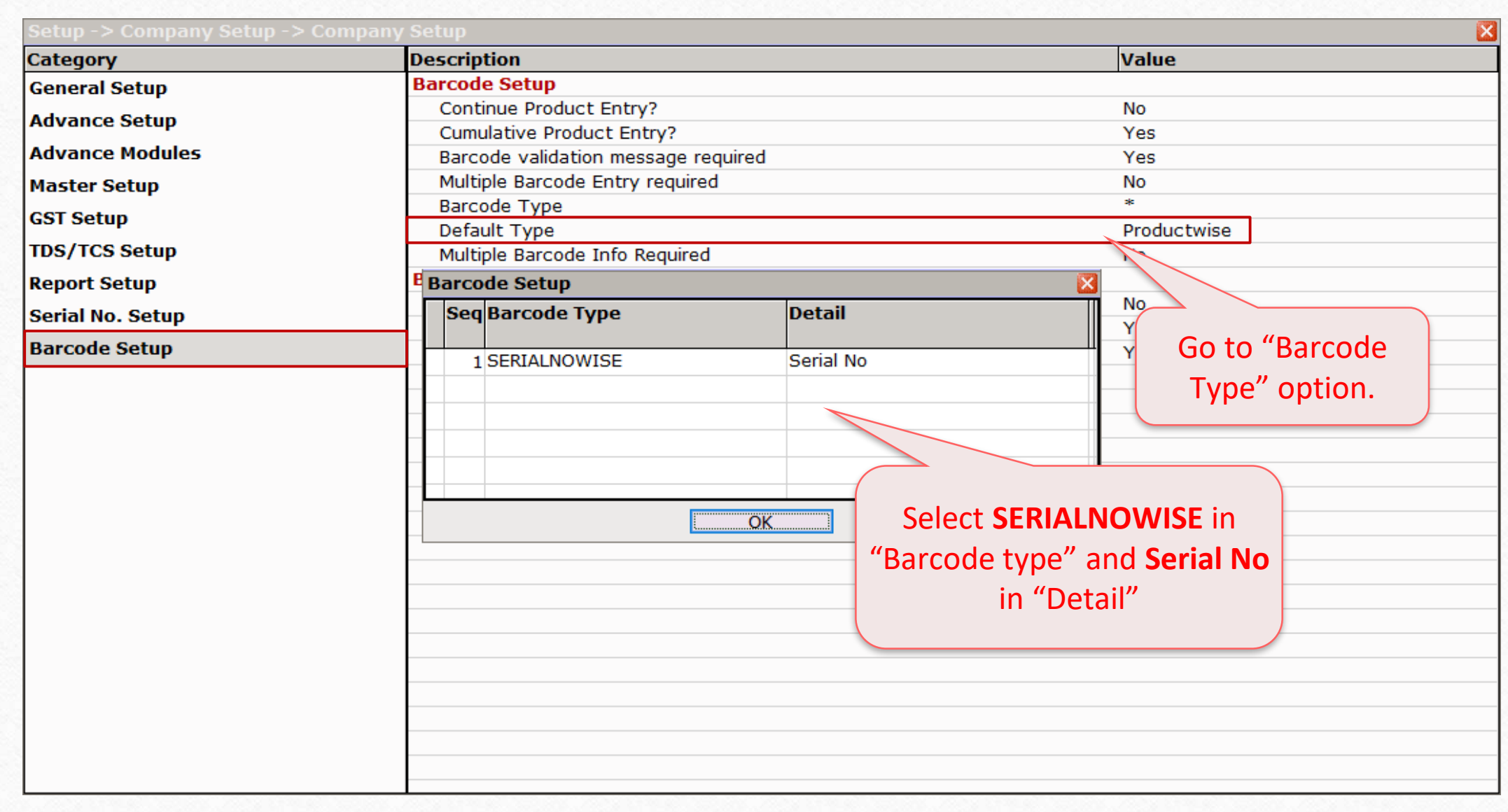

## Setup  $\rightarrow$  Company Setup  $\rightarrow$  Barcode Setup  $\rightarrow$  Default Type

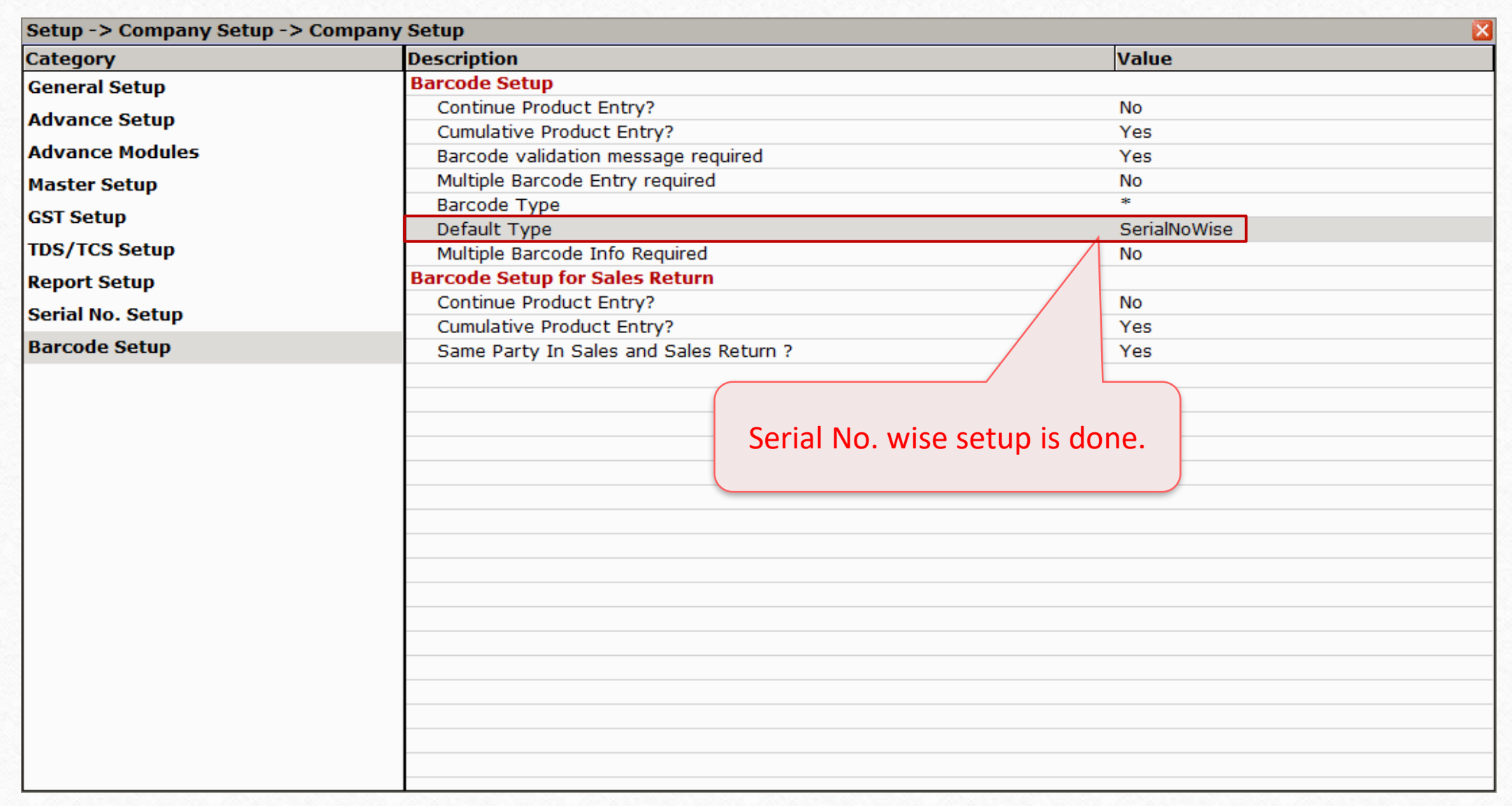

#### Product Master

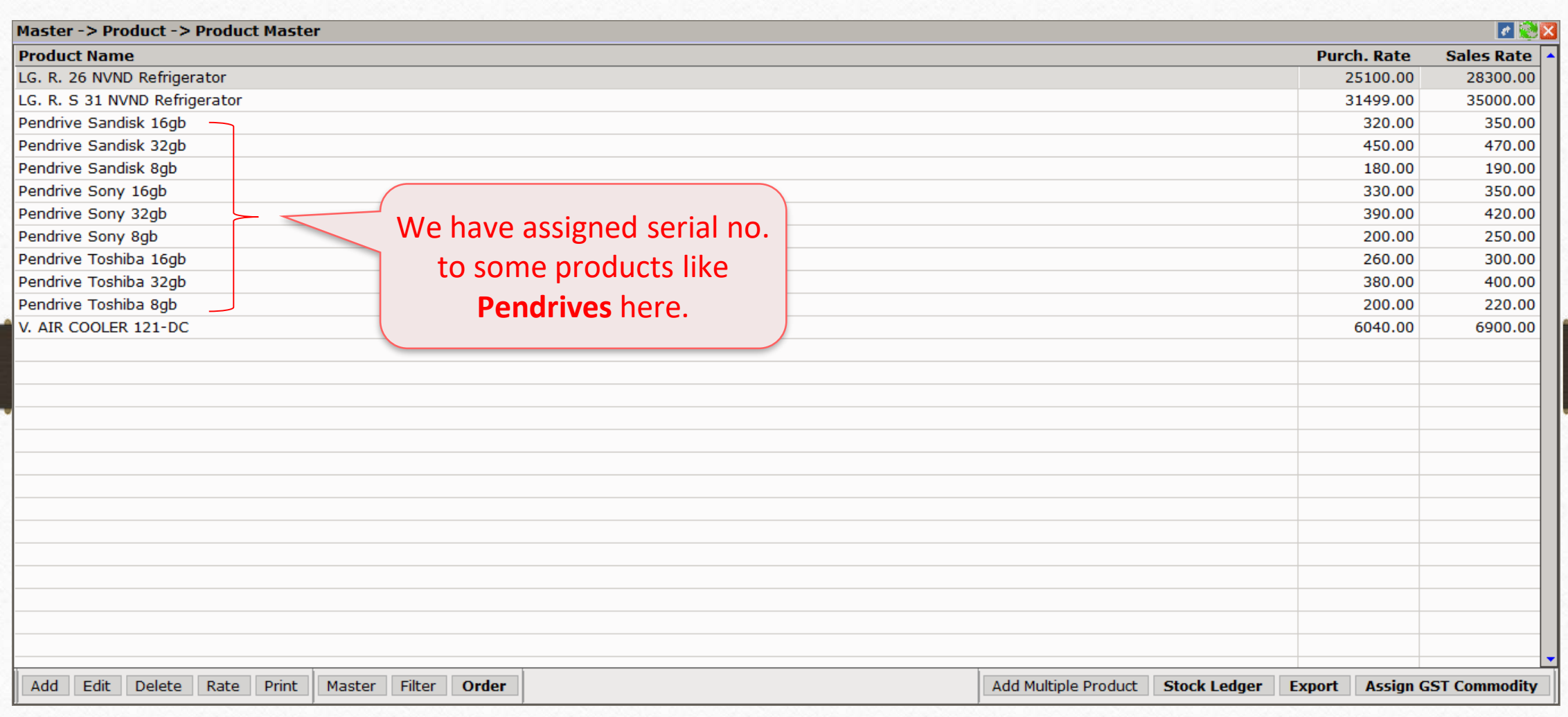

### Voucher Format Selection

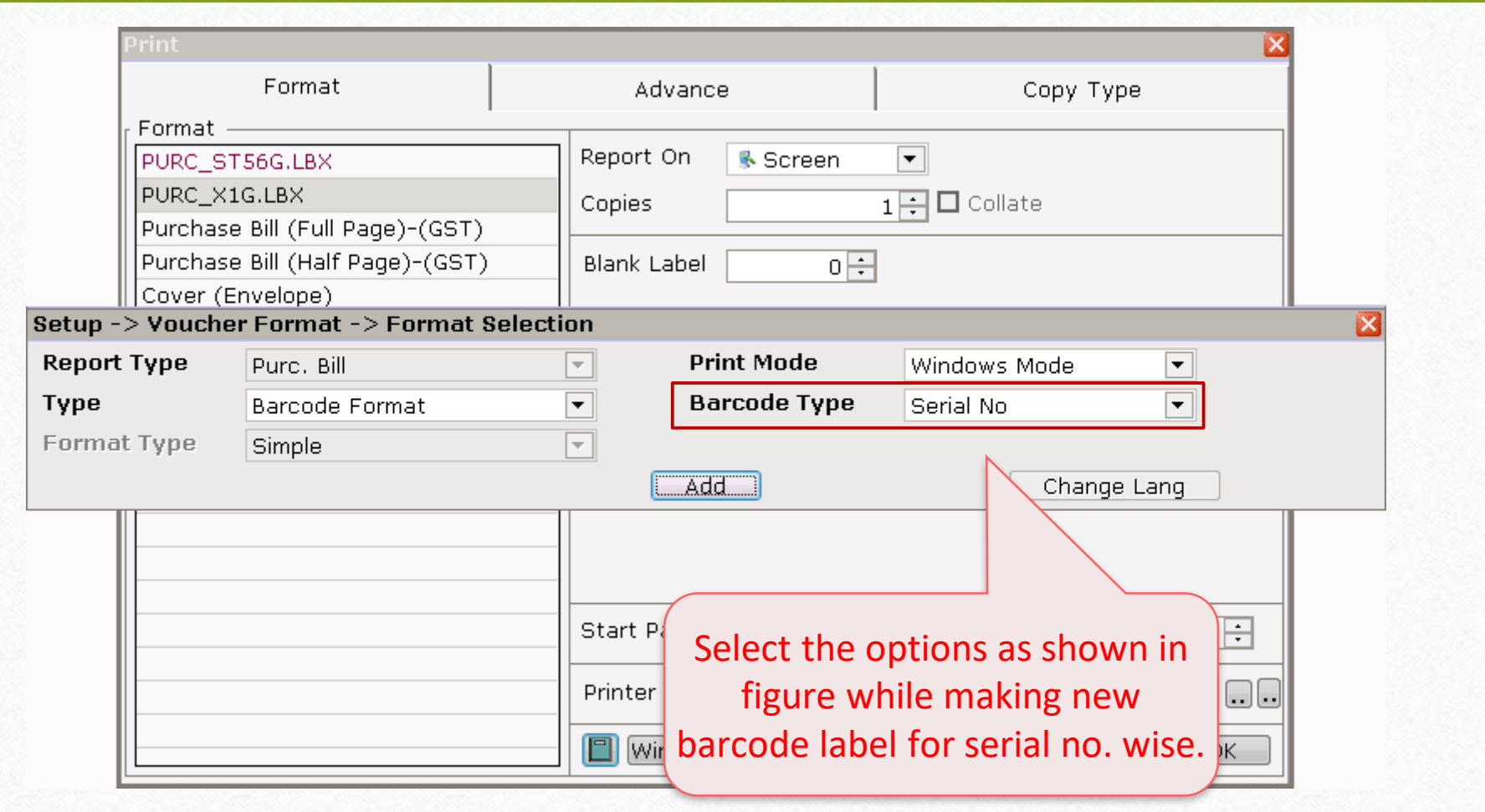

#### Voucher Format Designer

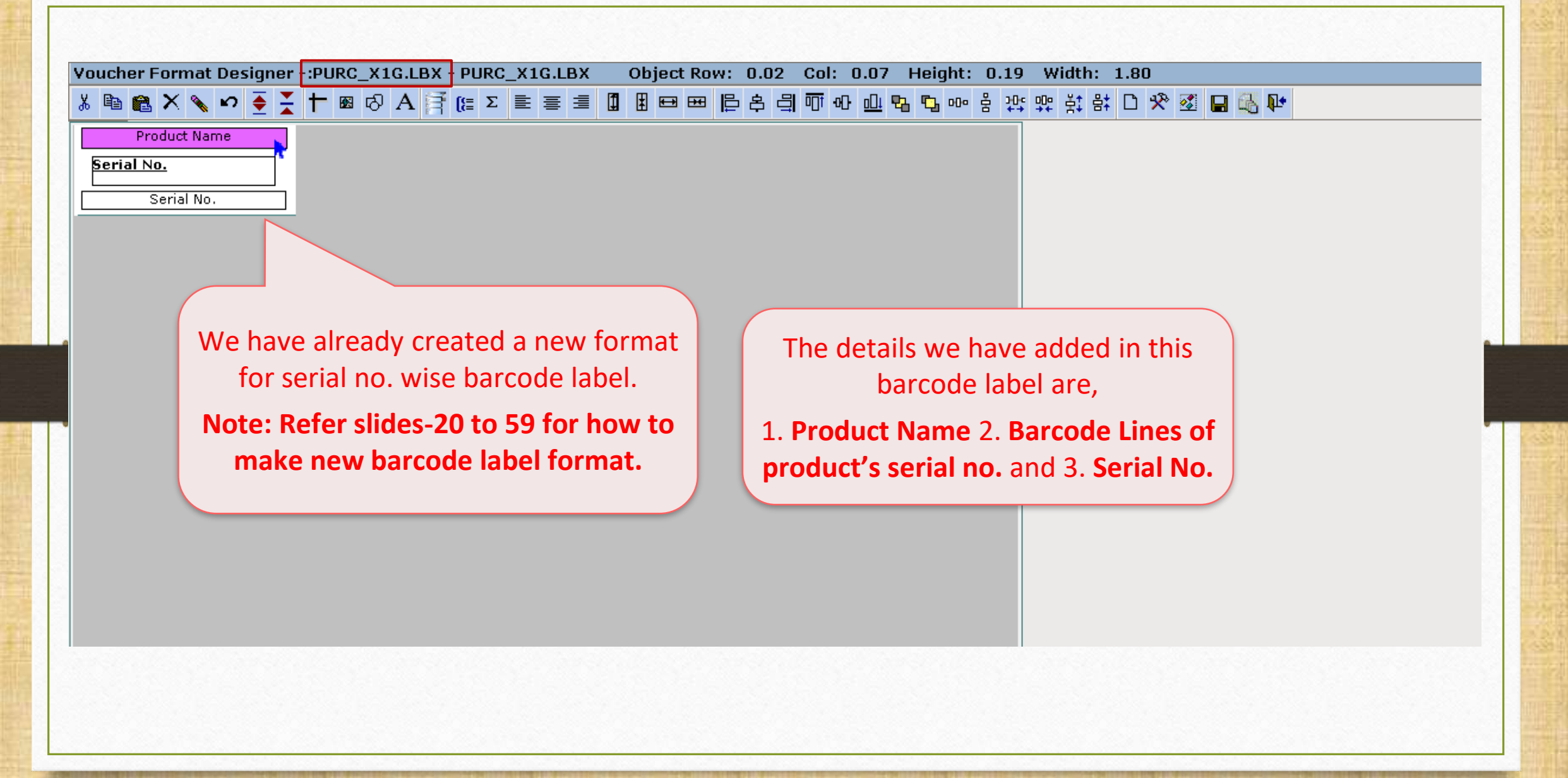

#### Purchase Invoice

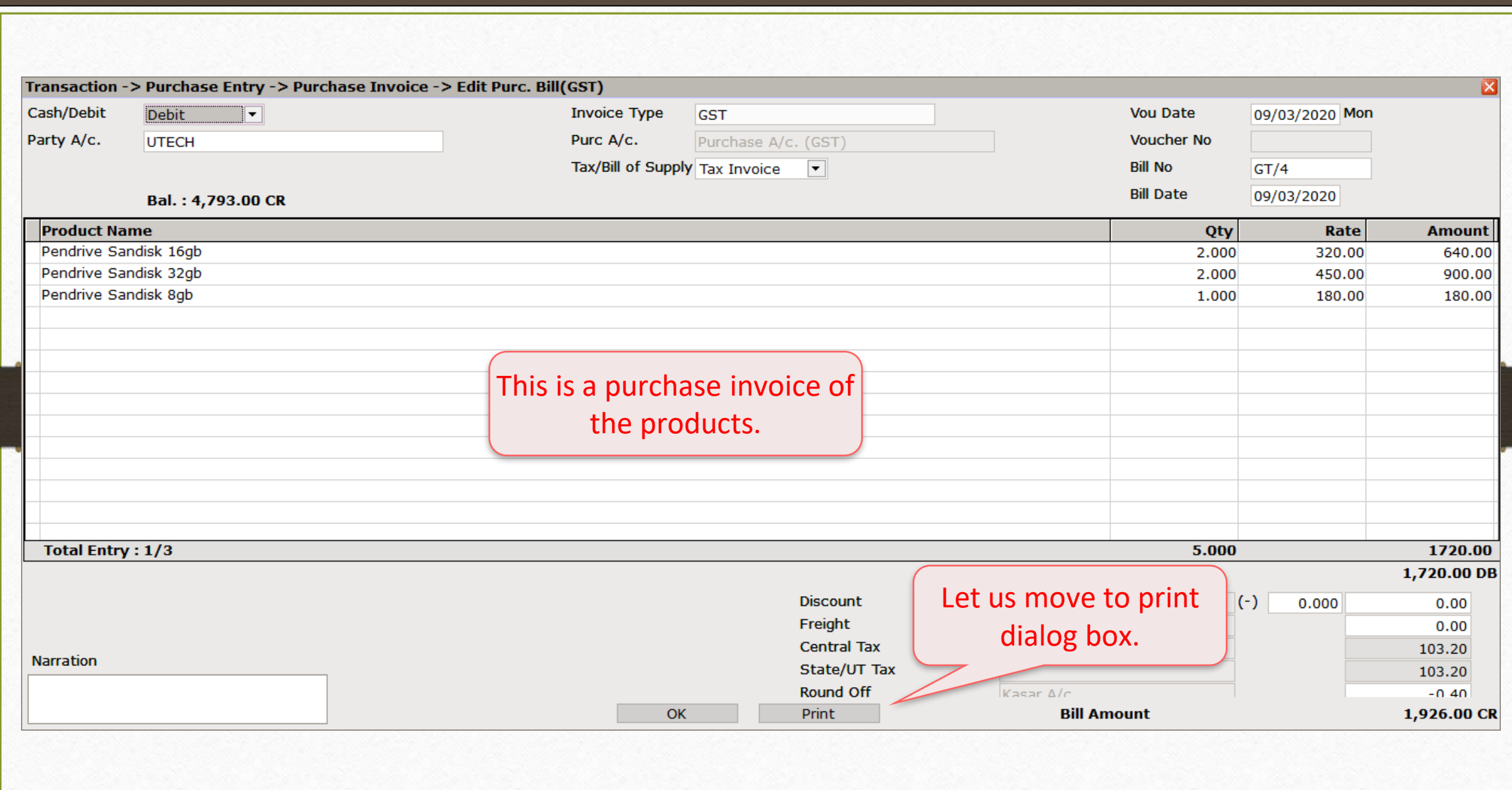

## Print Dialog Box

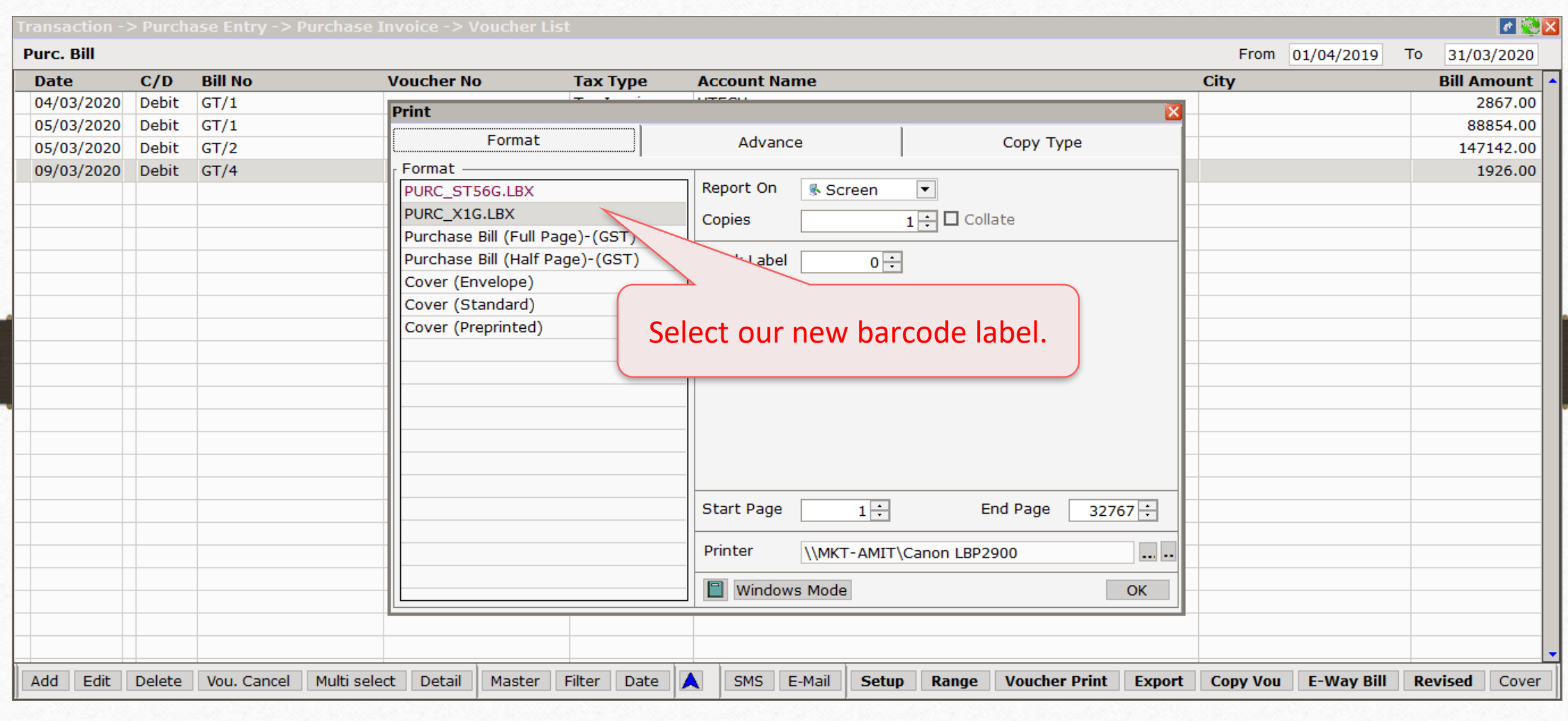

### Blank Label

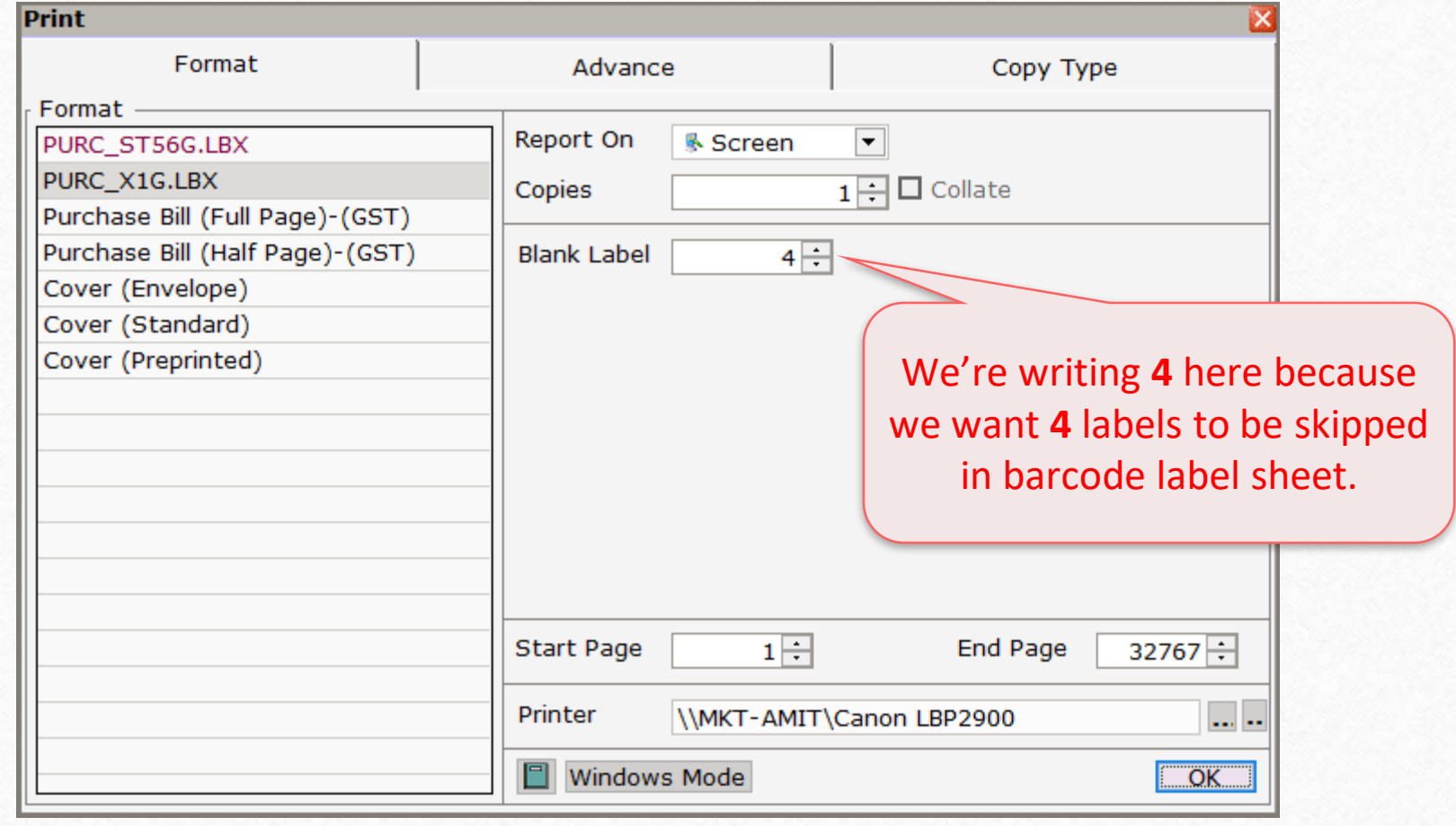

#### Product Voucher List

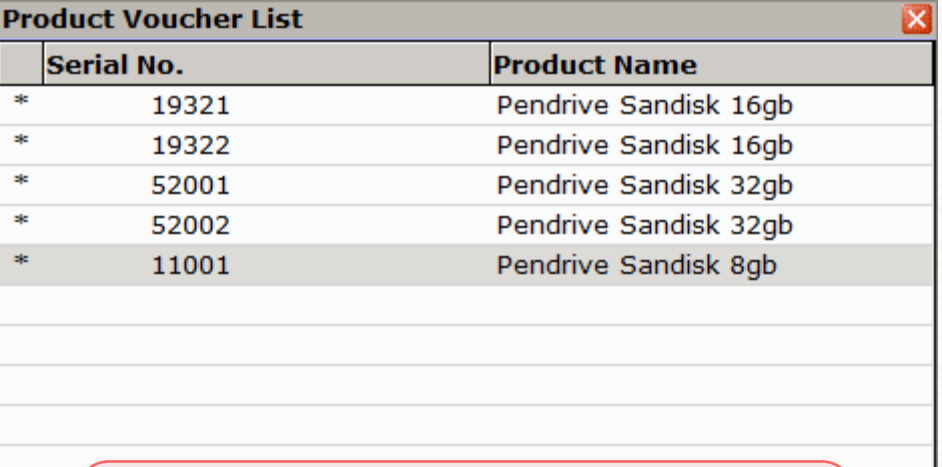

Select required product whose barcode we want and click on "Print".

Print

Total Label =  $5$ 

 $\varnothing$ 

#### Print Preview 85

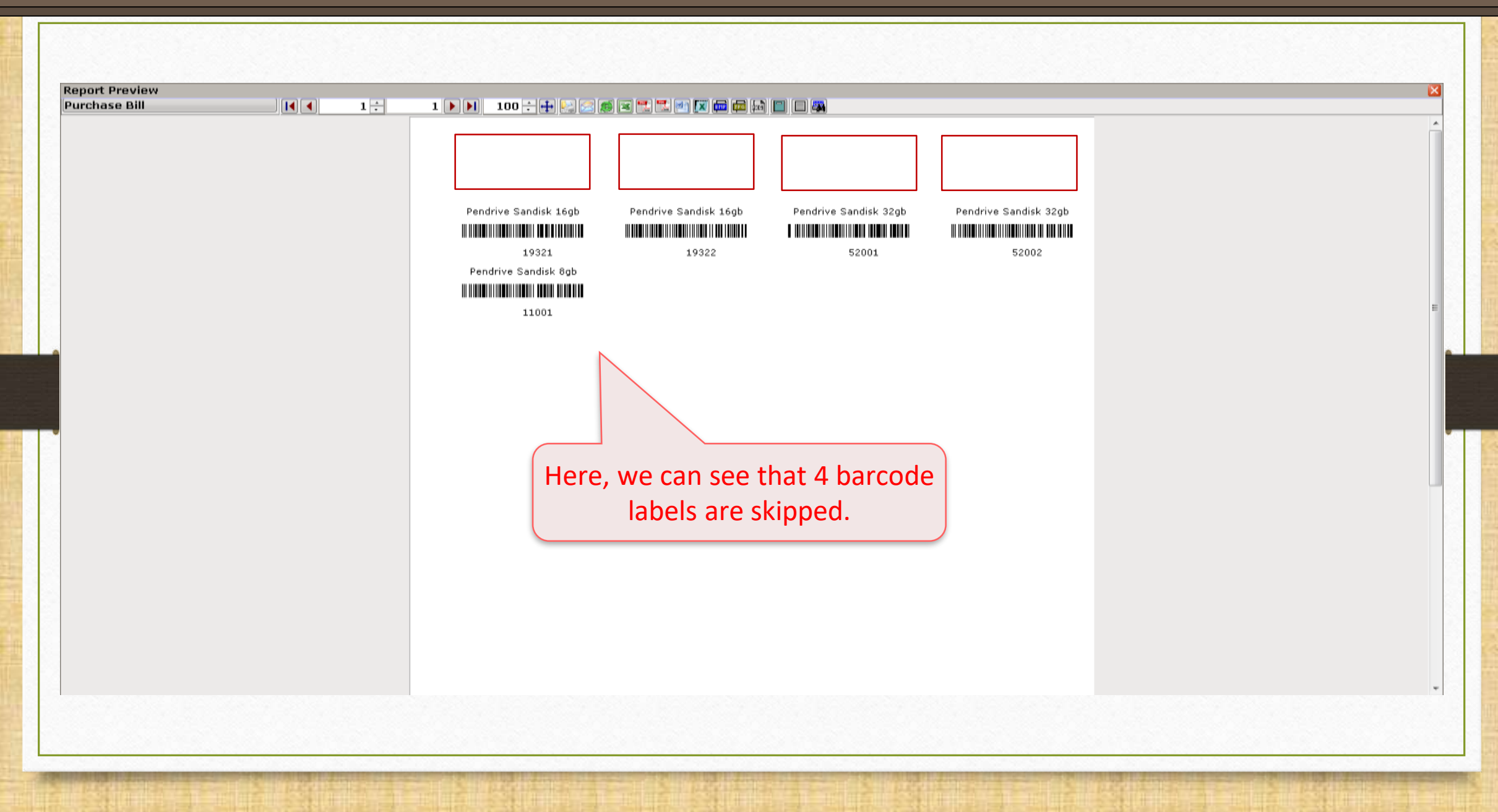

#### Barcode Label Sheet

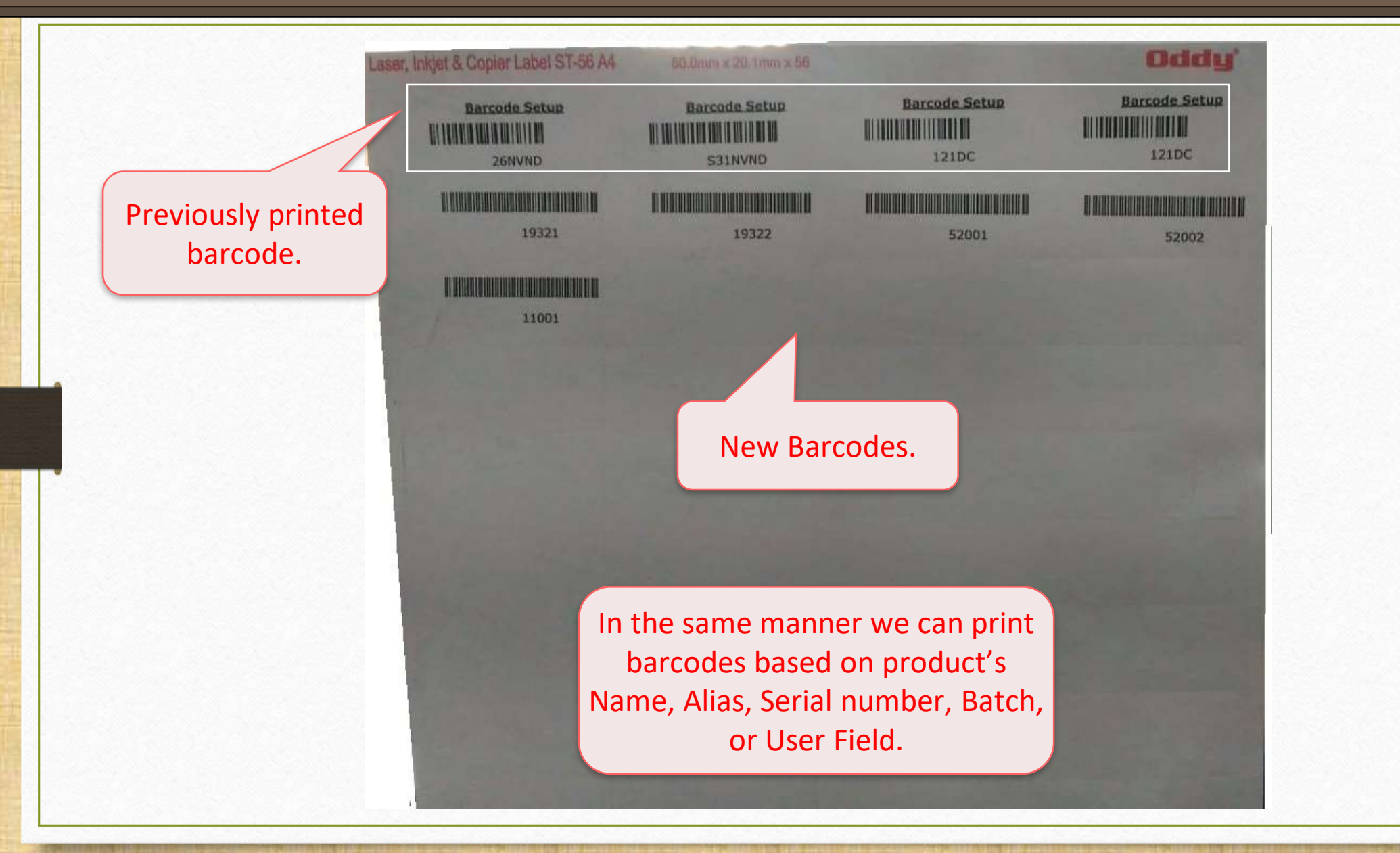

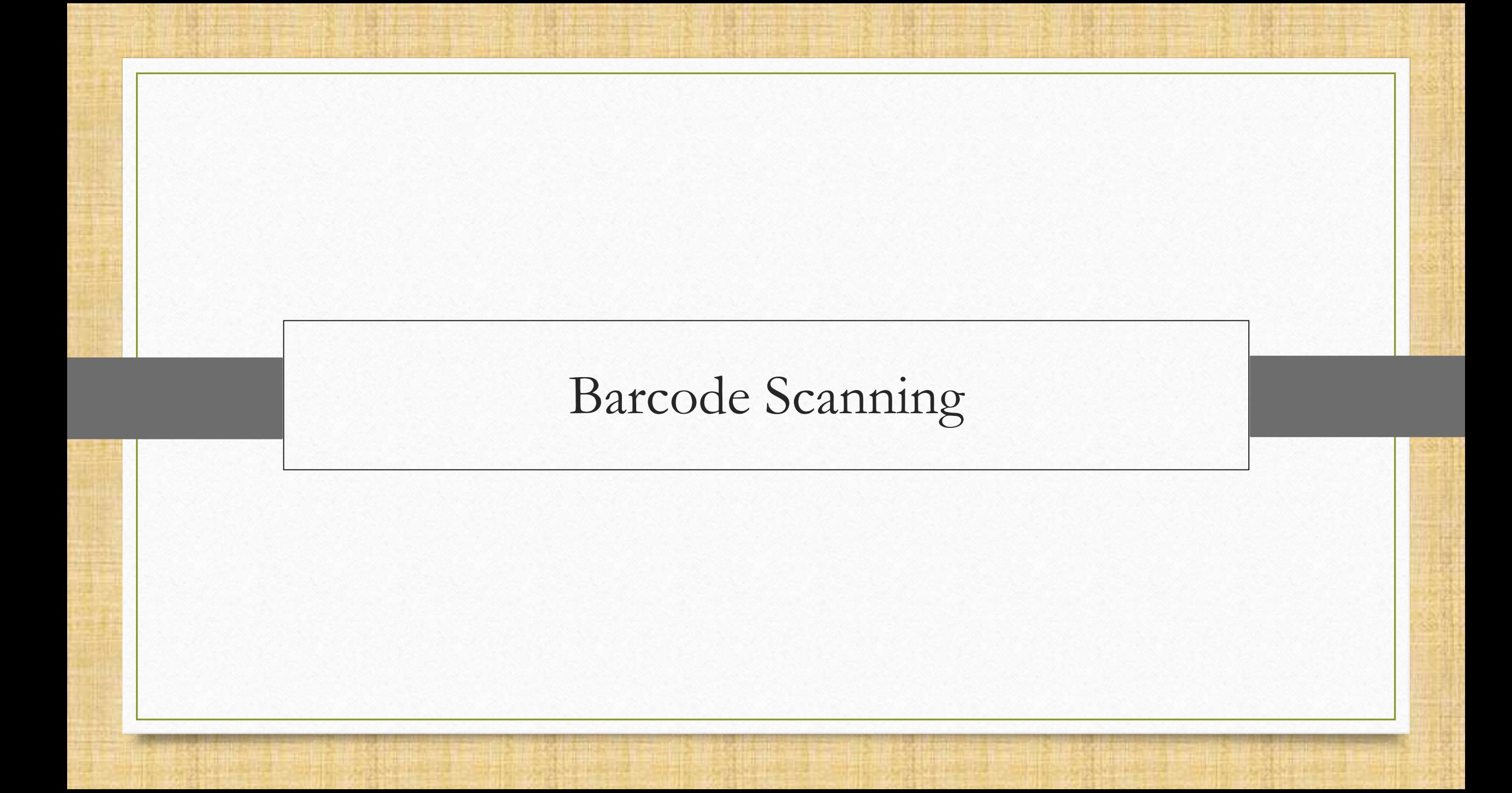

- When we talk about a barcode, the POS system and barcode scanner become the other side of a coin.
- ◆ Before we move to the barcode scanning, user must set up the barcode scanner with computer/laptop.
- \*\* Remember that POS system can also be set up with computer system like barcode scanner.
	- (Note: To know more about POS entry setup in Miracle, follow the link below, <https://www.youtube.com/watch?v=6ervyLGrgJQ> )
- Now, we know that during sales, we use barcode scanner. So, by following a sales invoice let us learn barcode scanning.

#### Before that,

- What if barcode is already printed on the product and not generated in Miracle?
- **In solution to that, user can scan the barcode also and make his purchase entry easier** by just creating the account of the product in product master with its printed barcode number.
- **Barcode number is always there on the product. So user can insert that number as serial** number while creating account of the product.

#### Transaction  $\rightarrow$  Sales Entry  $\rightarrow$  Sales Invoice

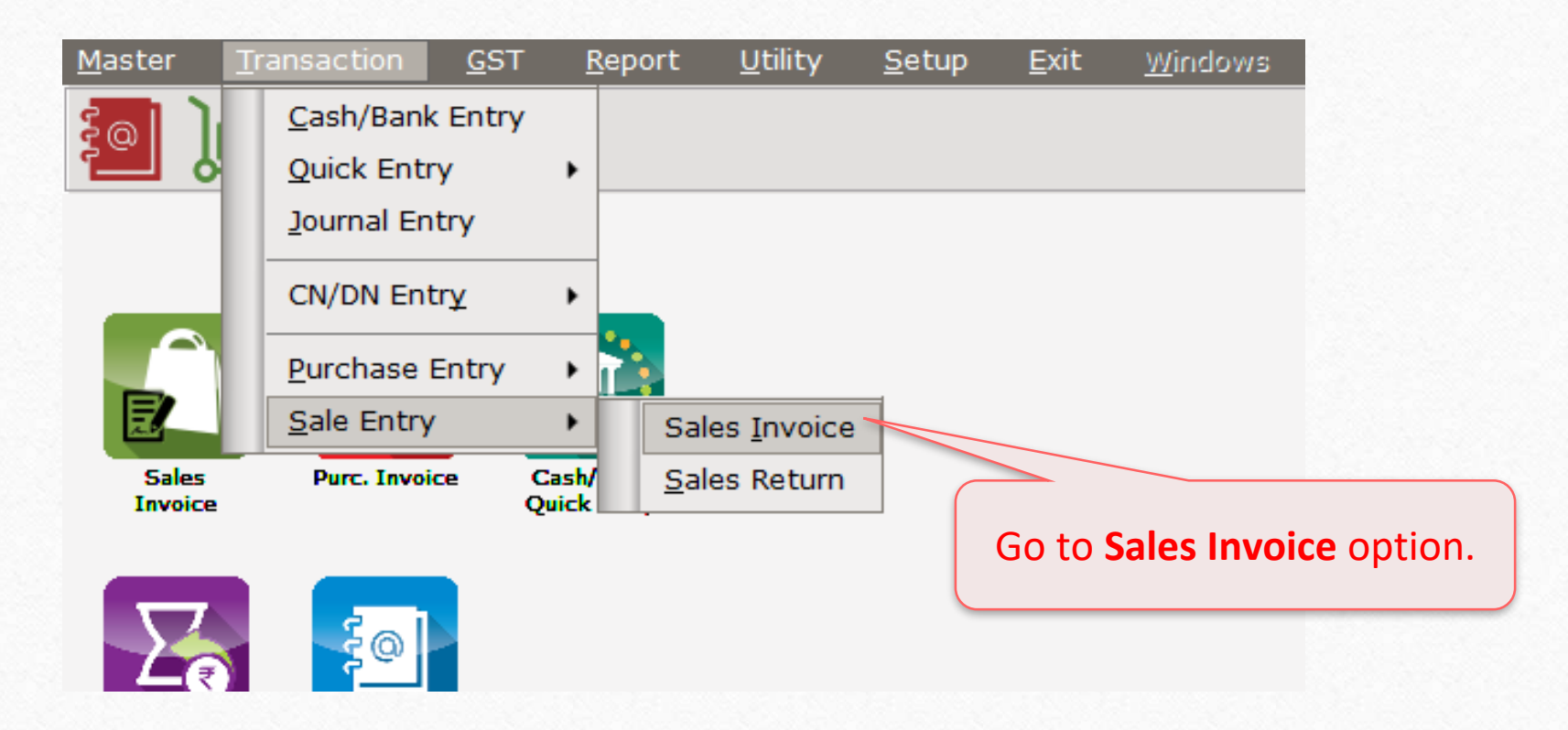

#### New Sales Invoice 91

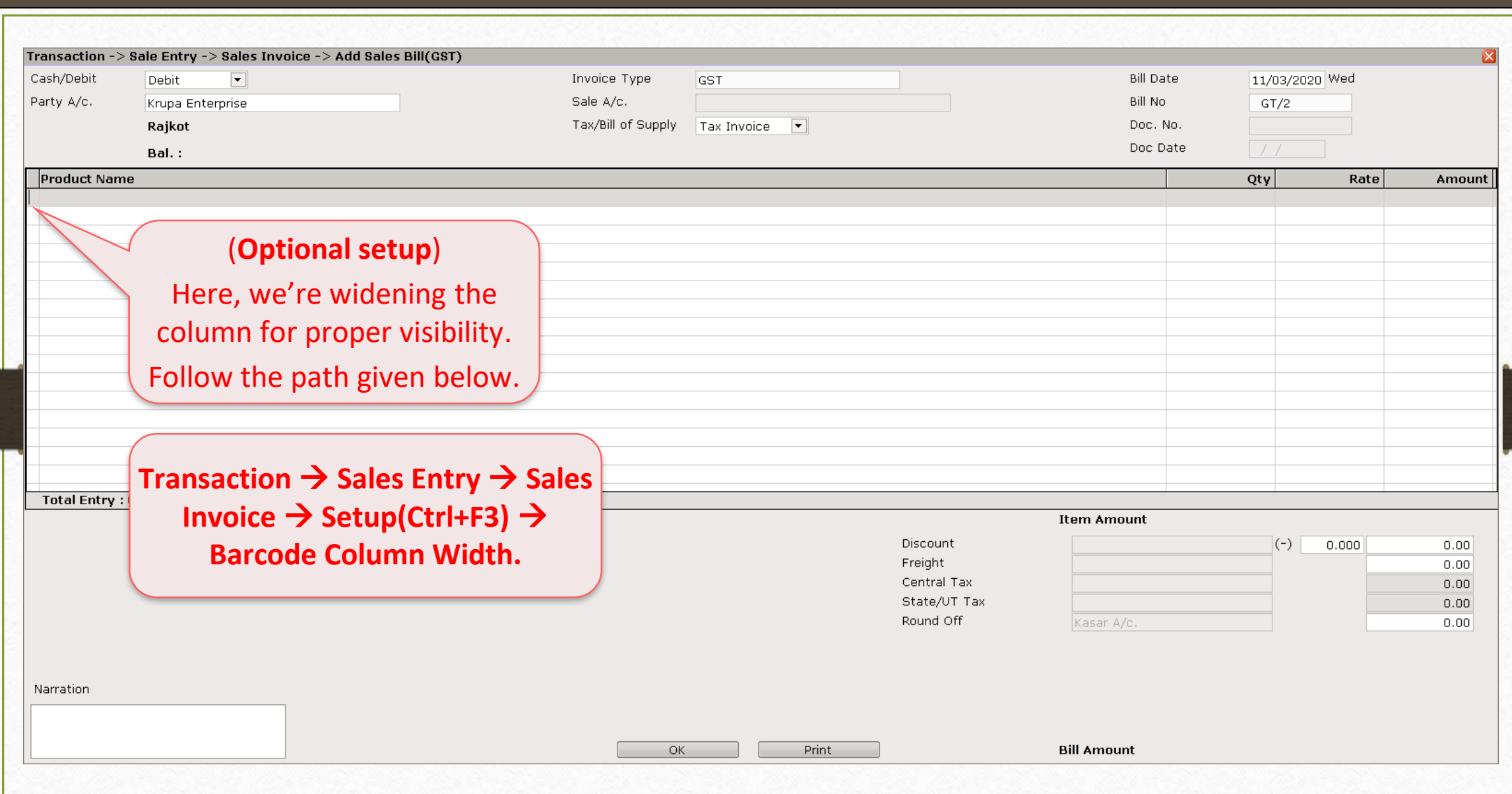

## New Sales Invoice

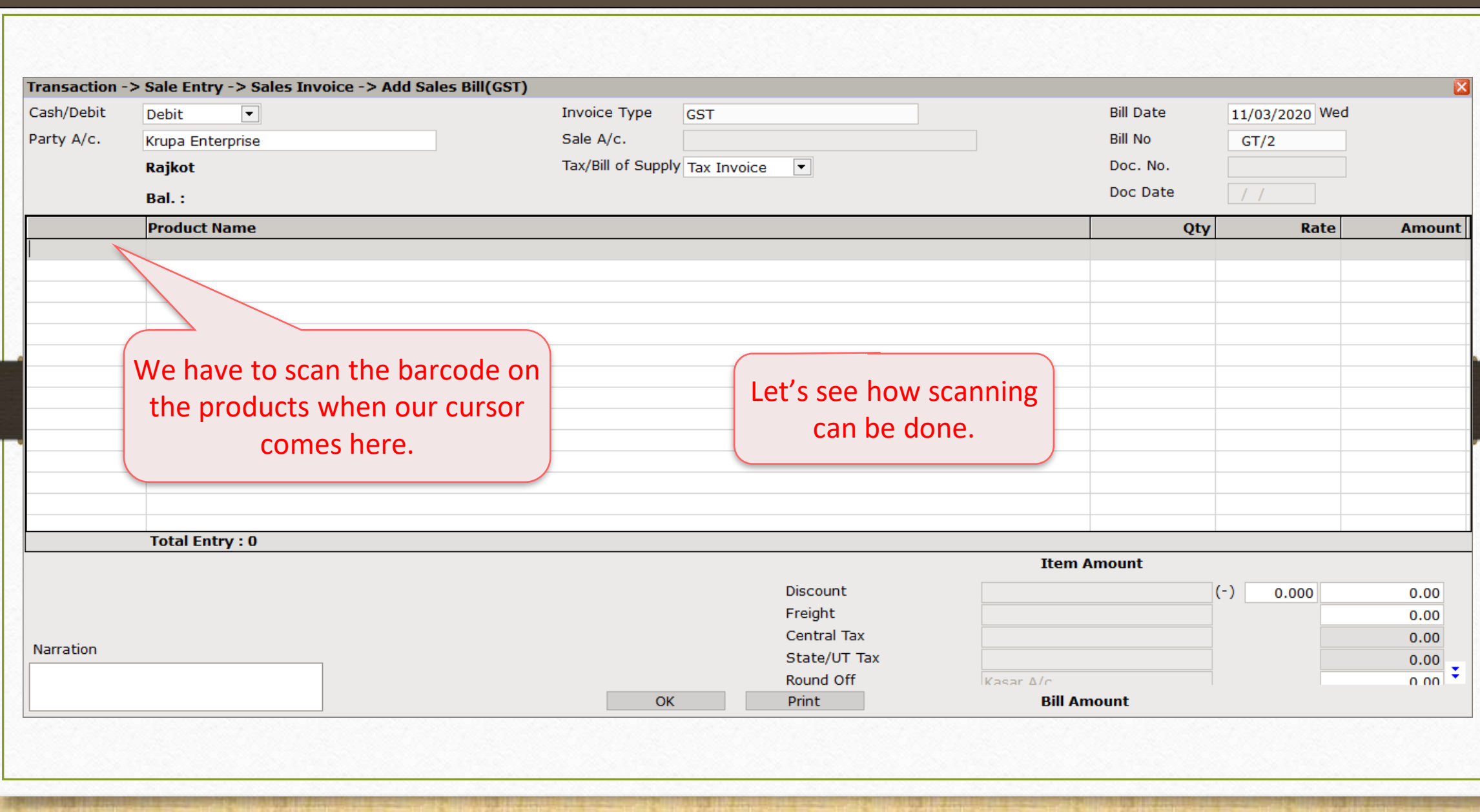

#### Barcode Scanning 93

Barcodes on label-sheet (which is applied to the products)

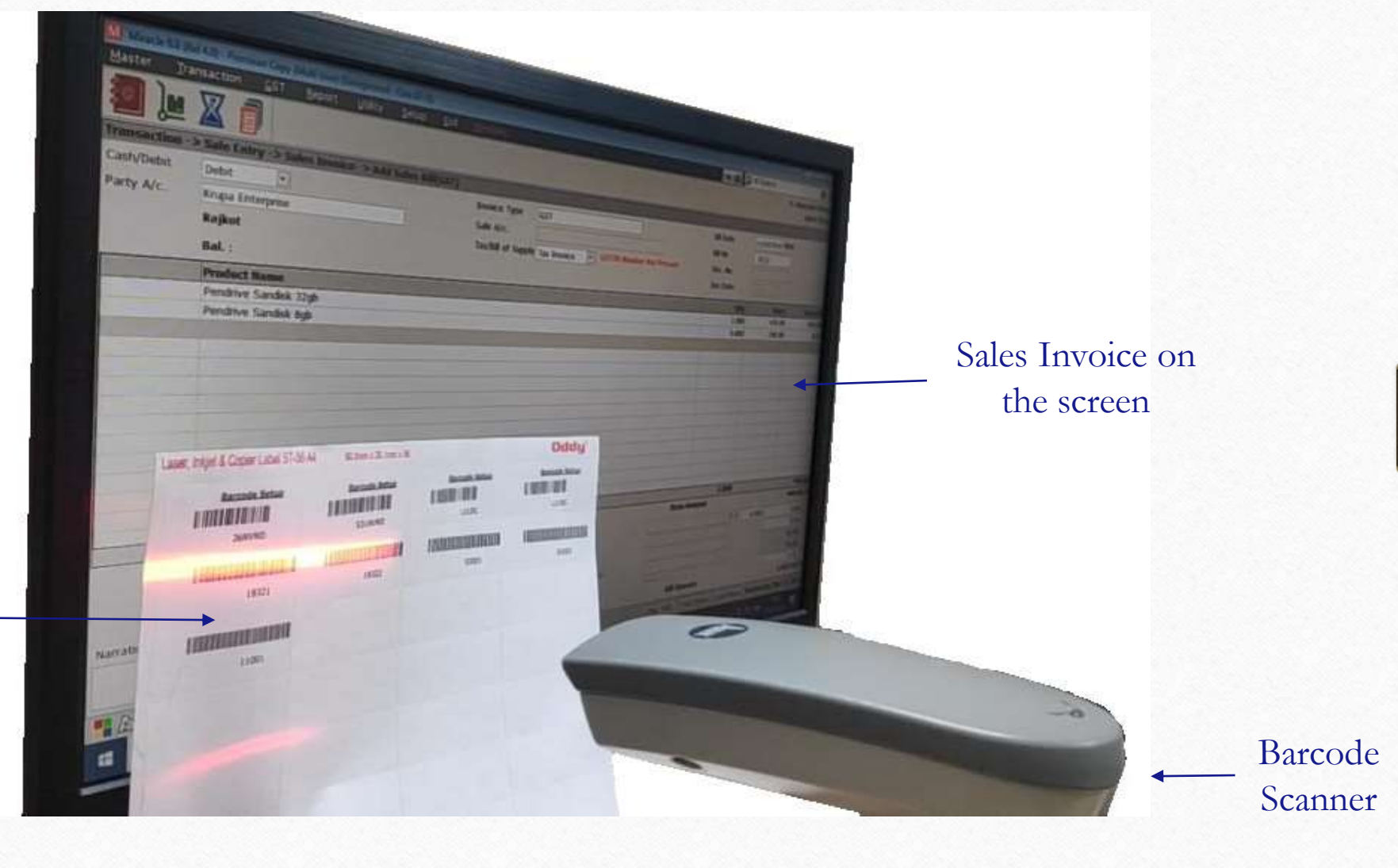

#### Scanned Products

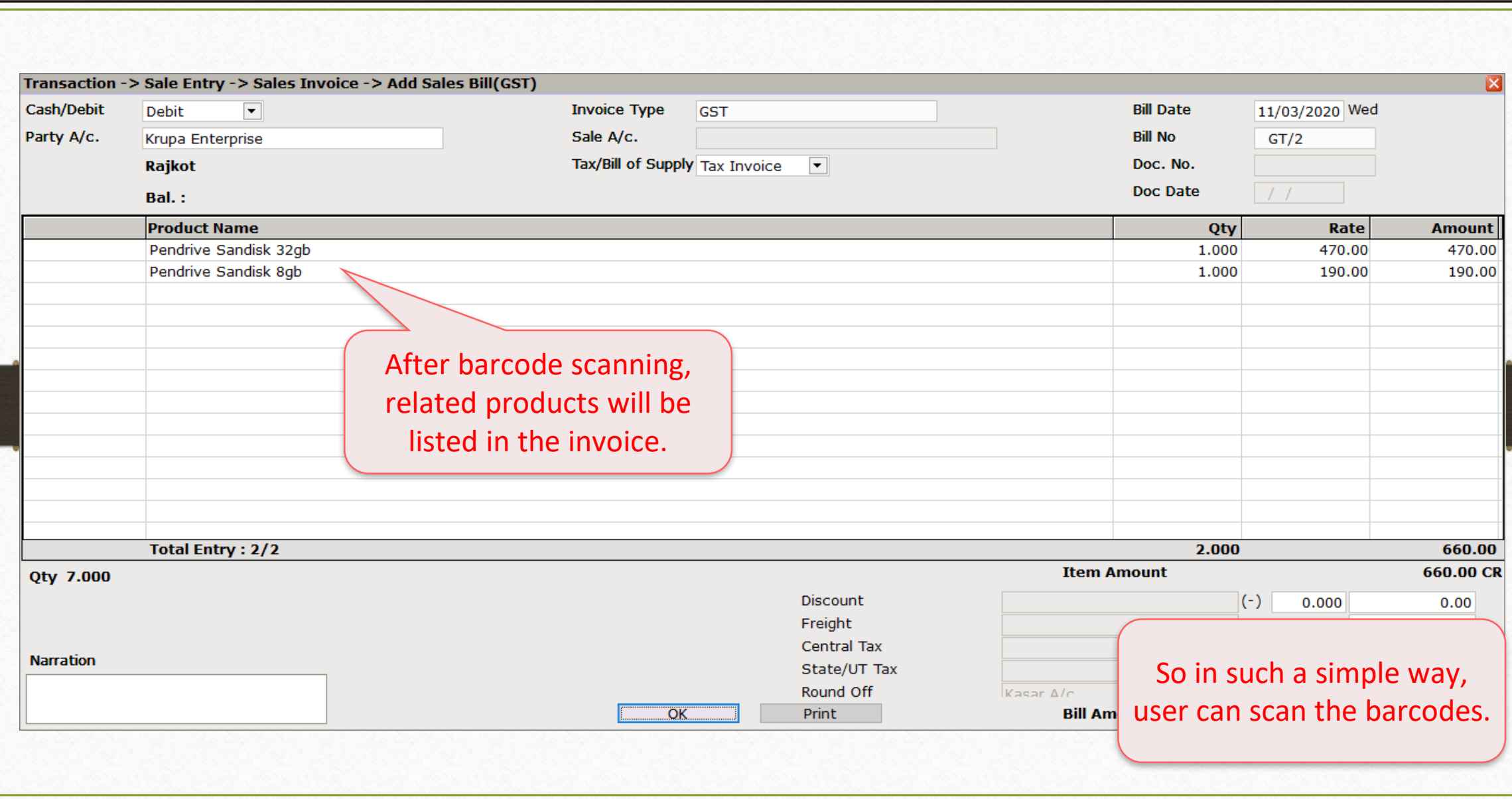

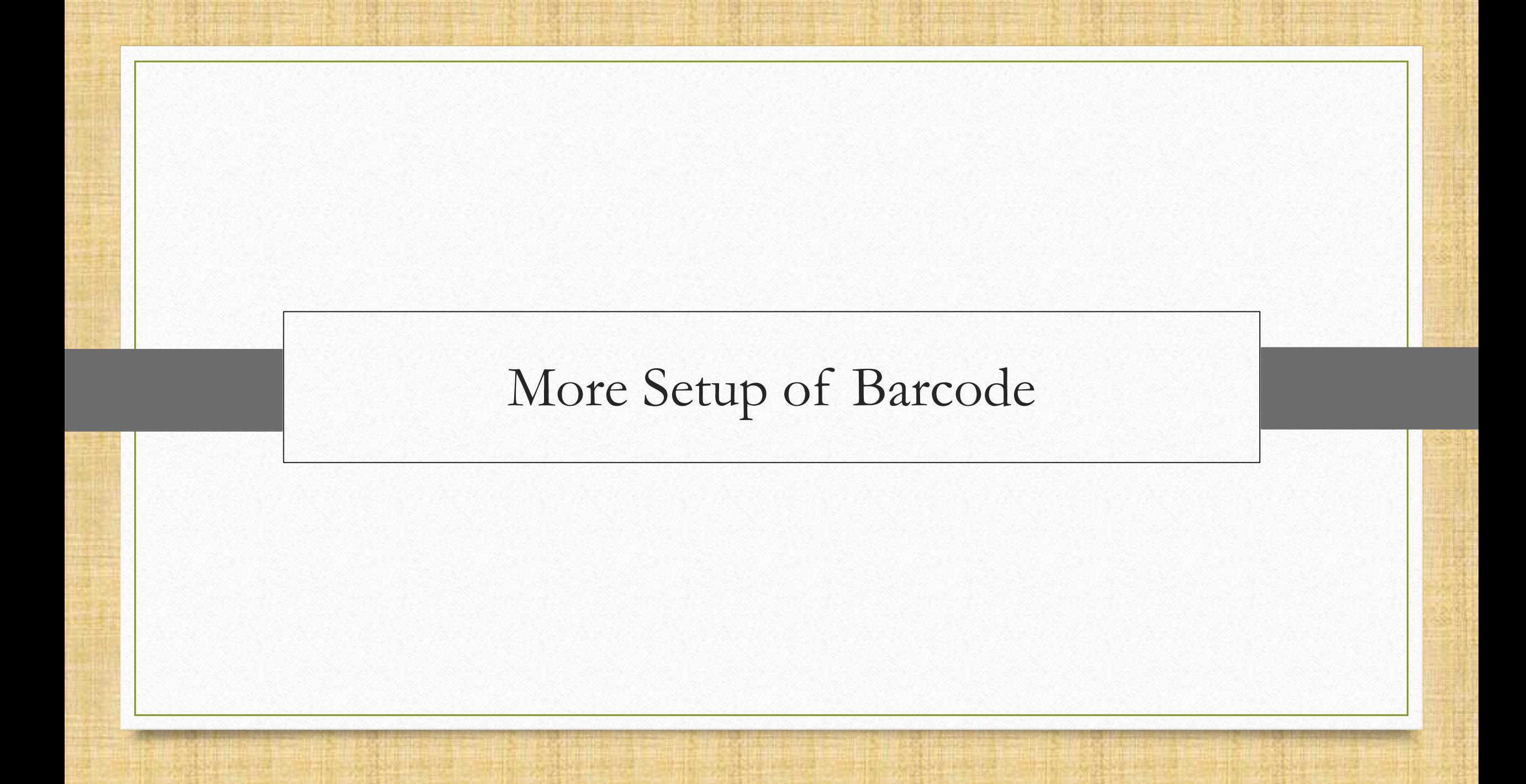

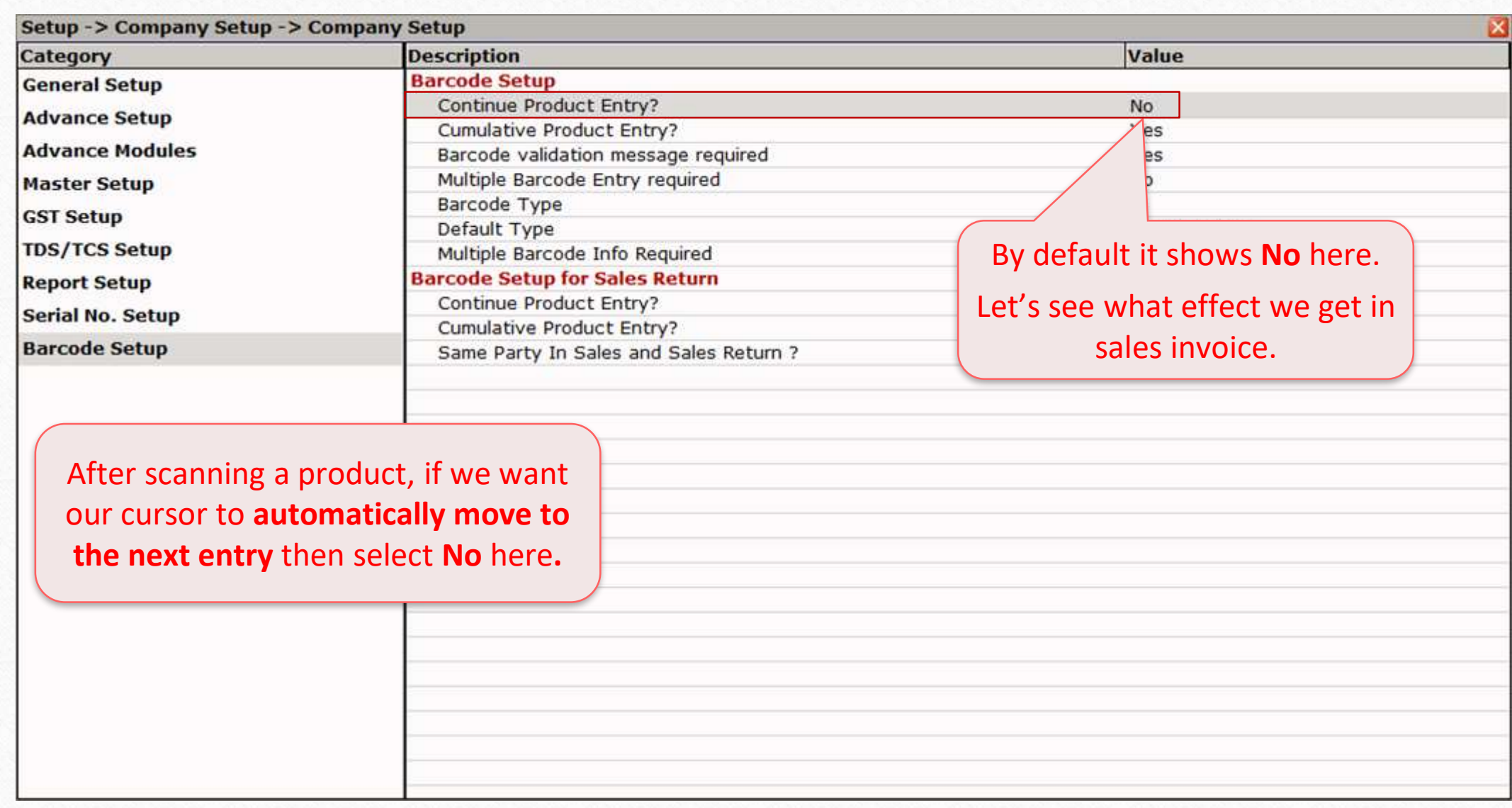

## Sales Invoice

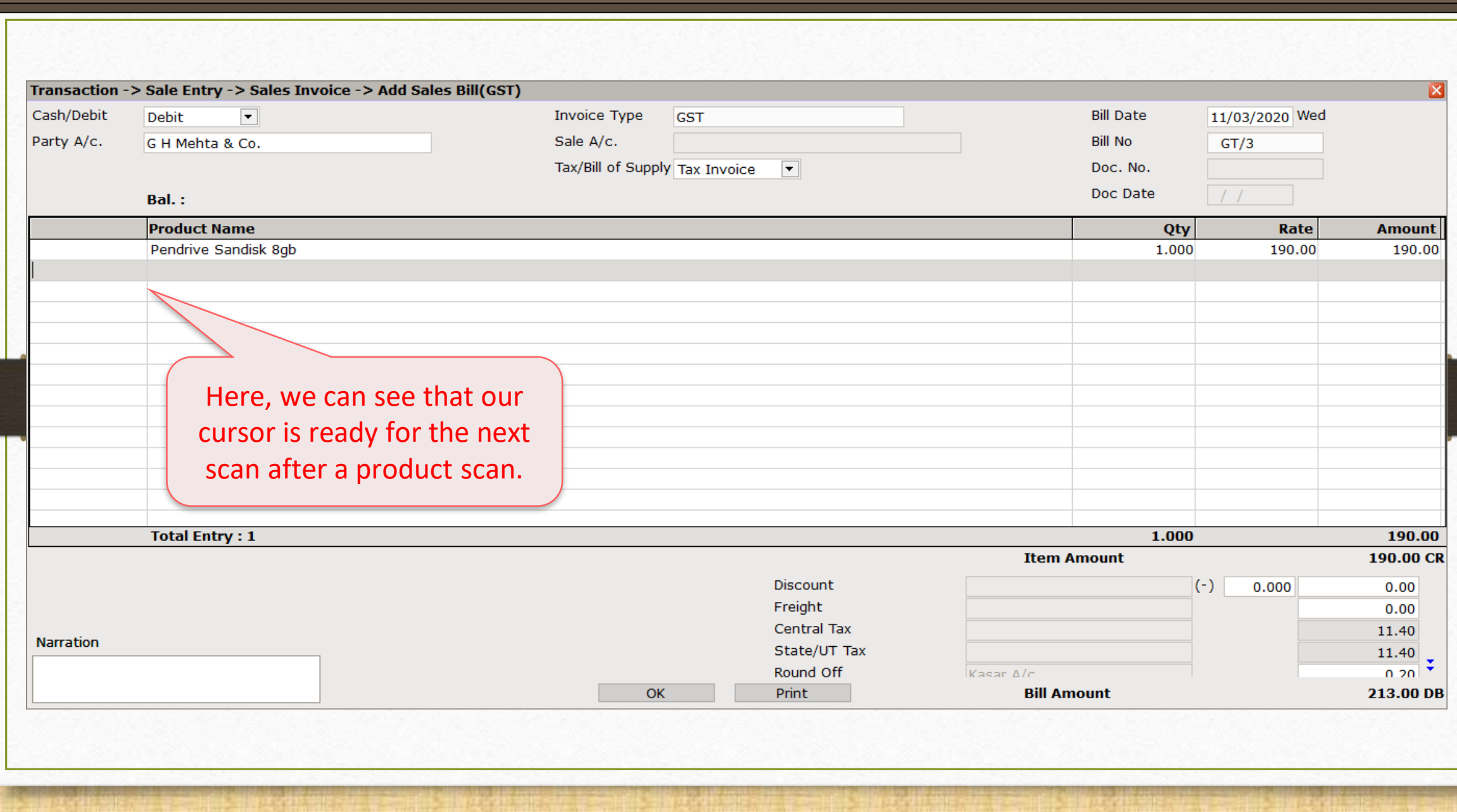

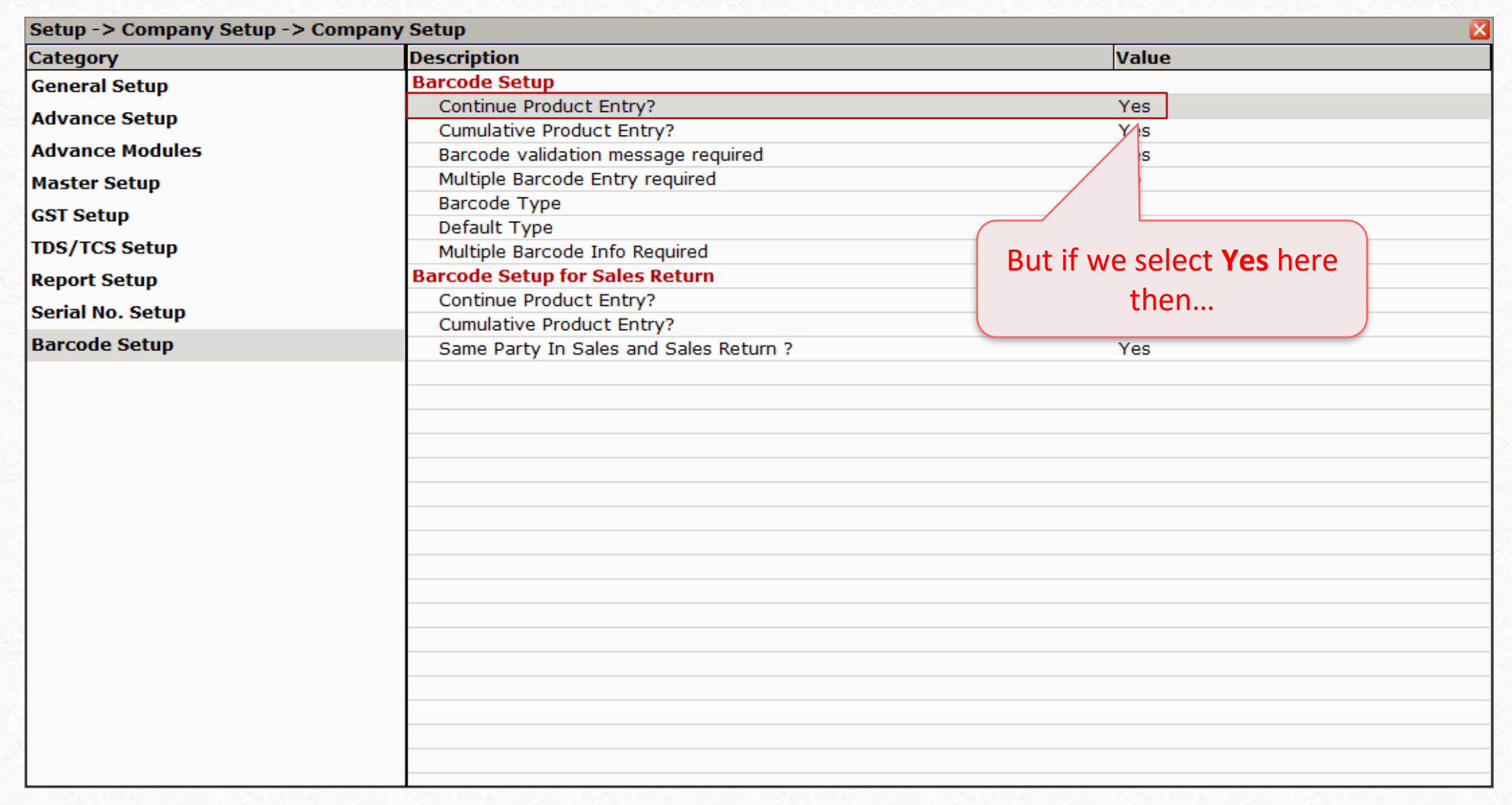

## Sales Invoice

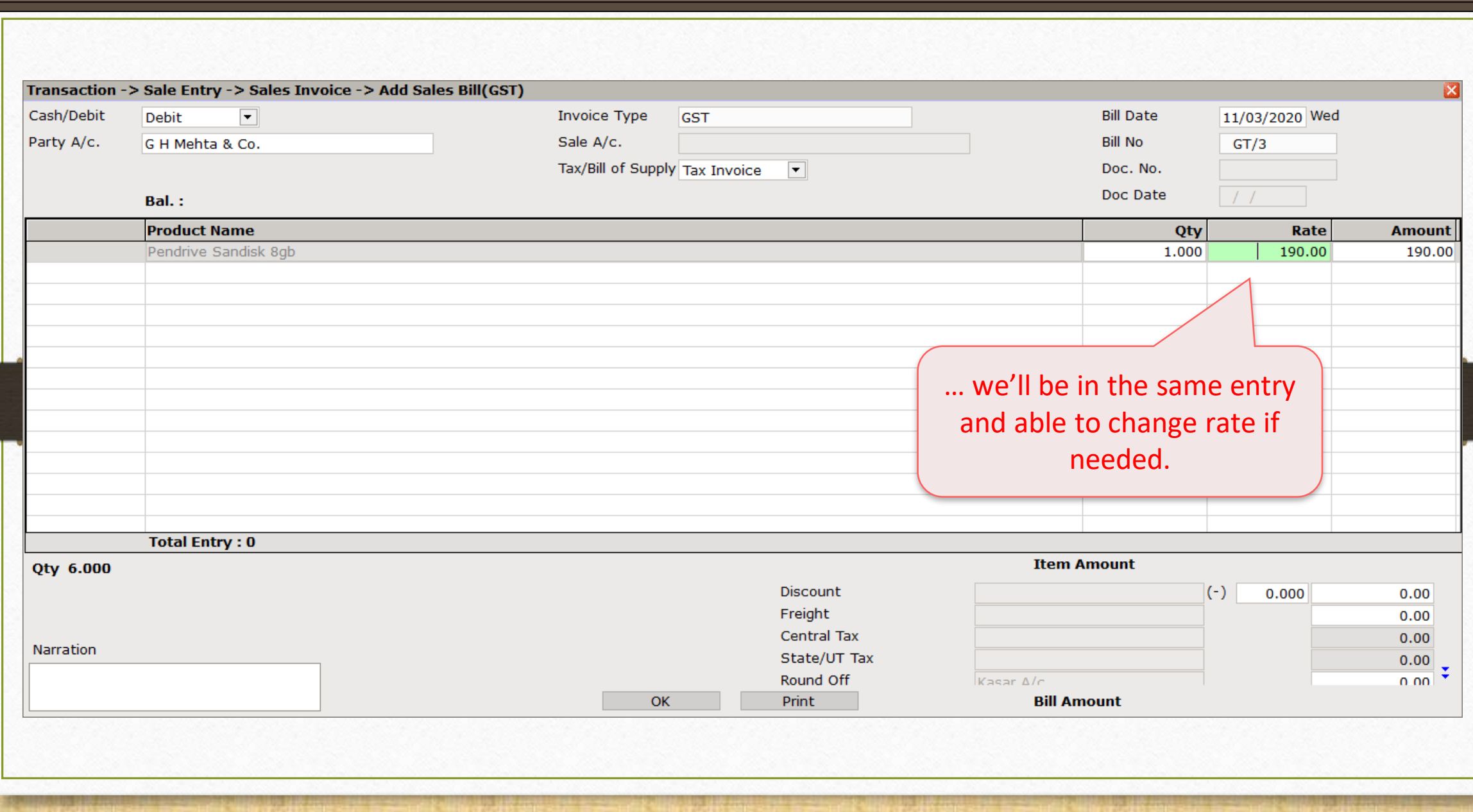

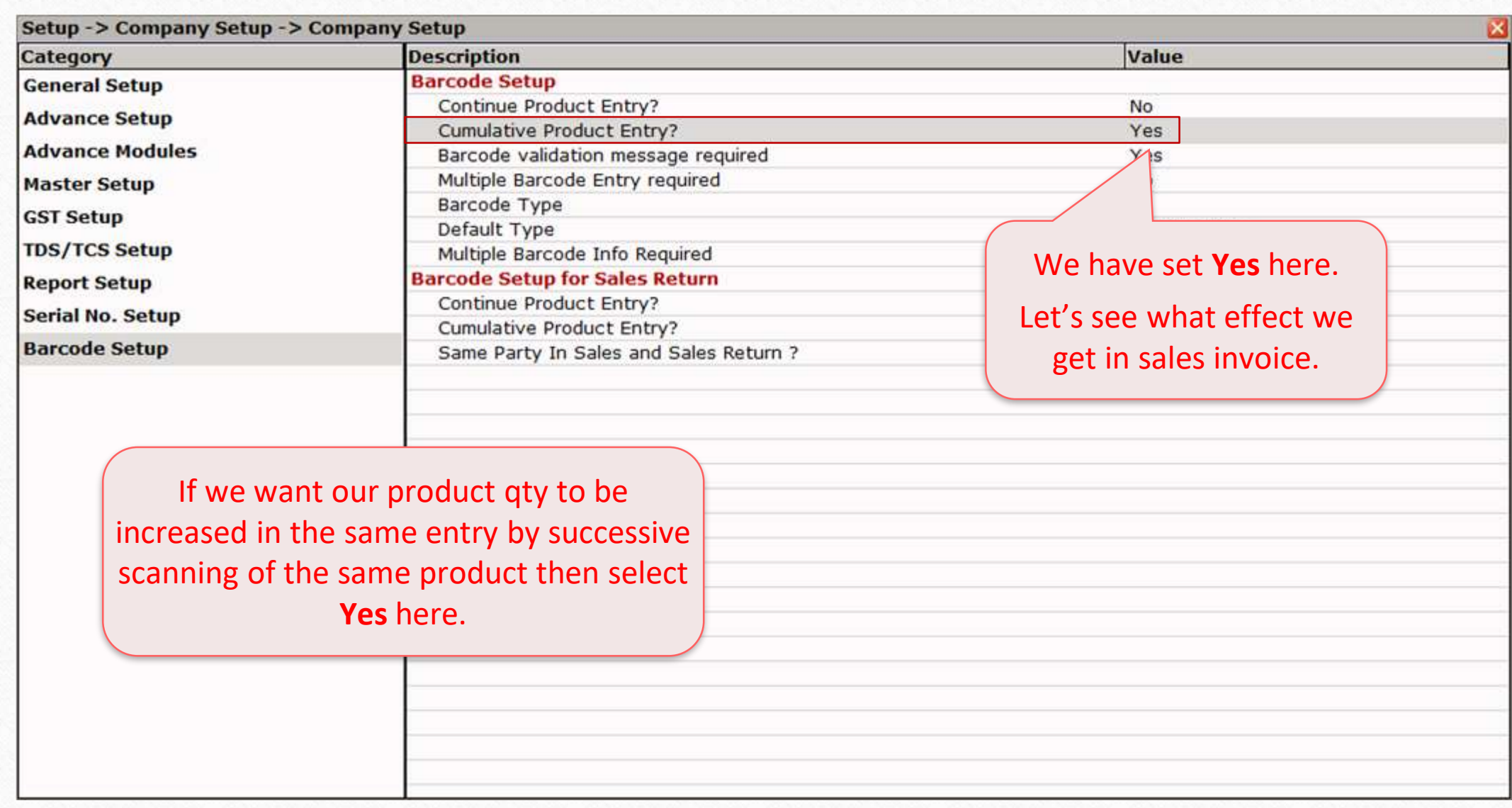

## Sales Invoice

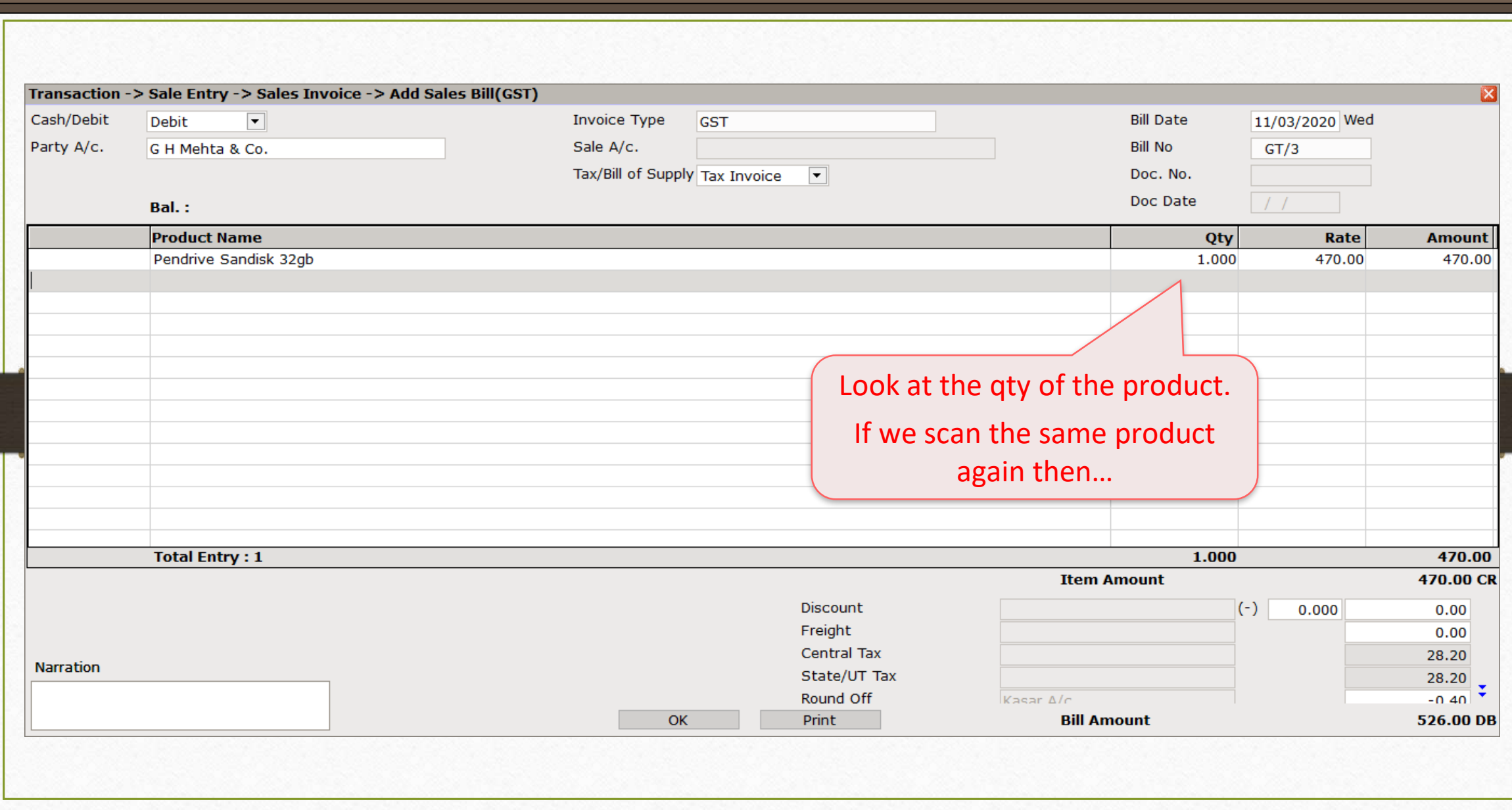

### Sales Invoice

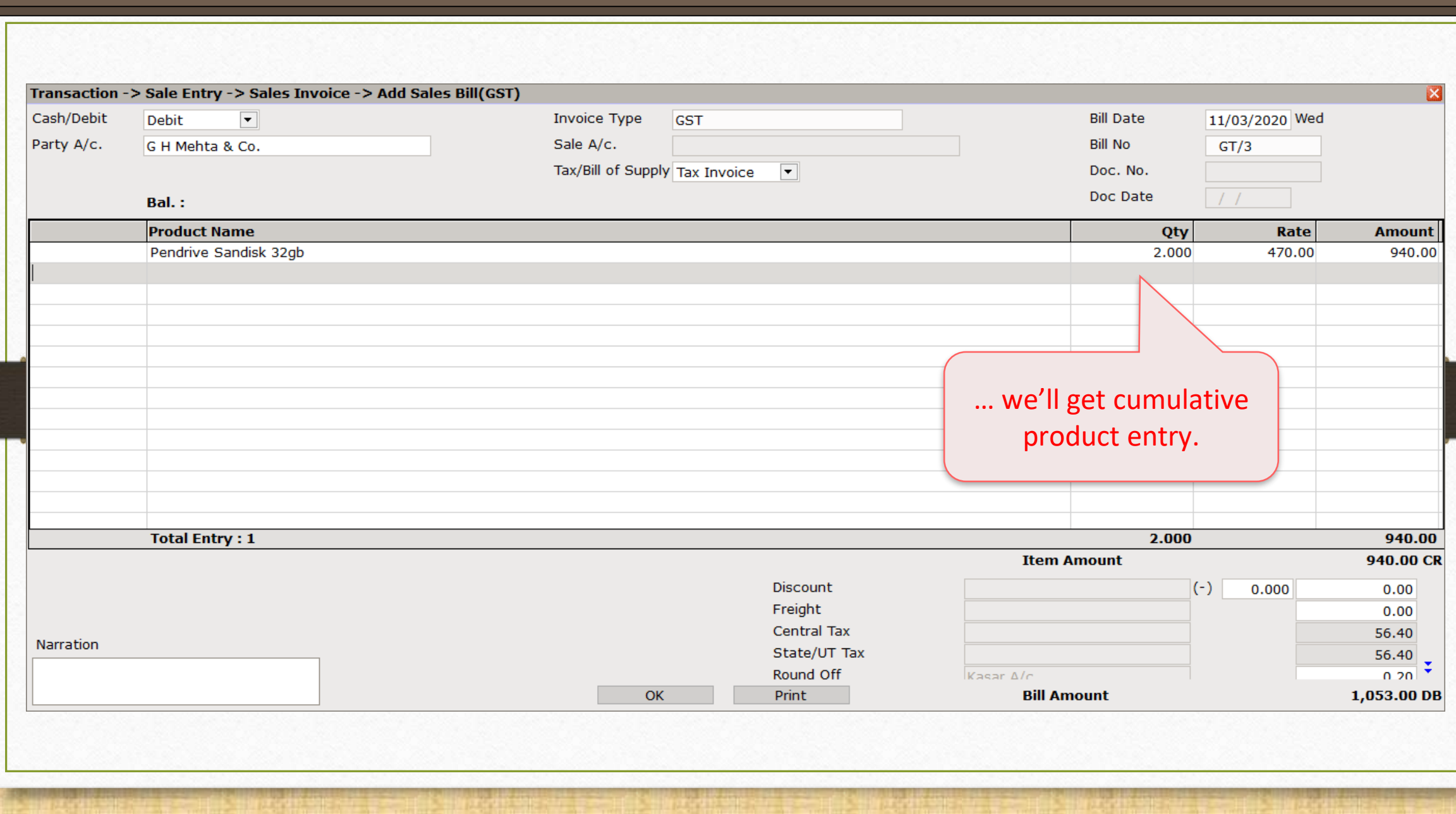

102

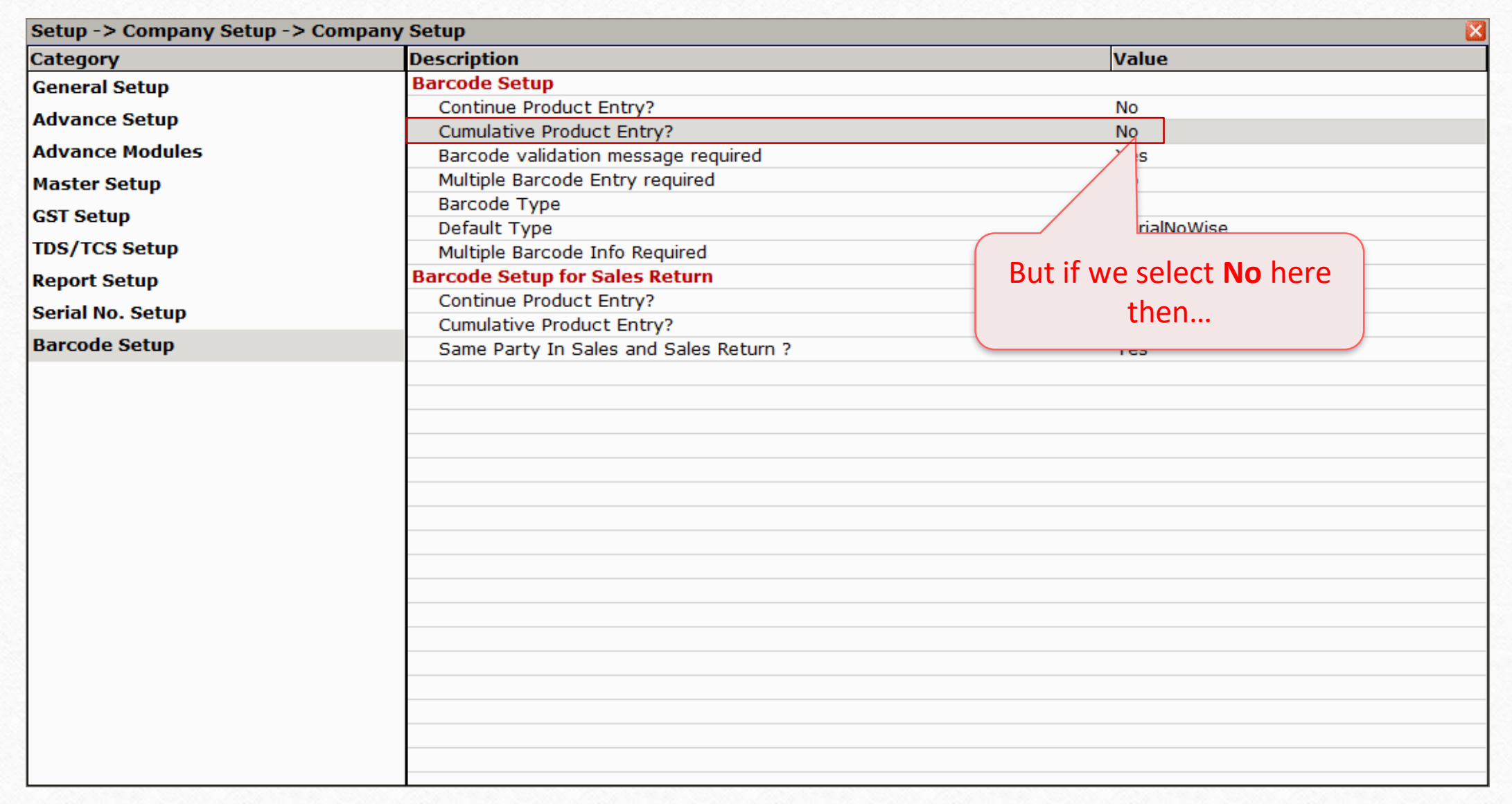

## Sales Invoice

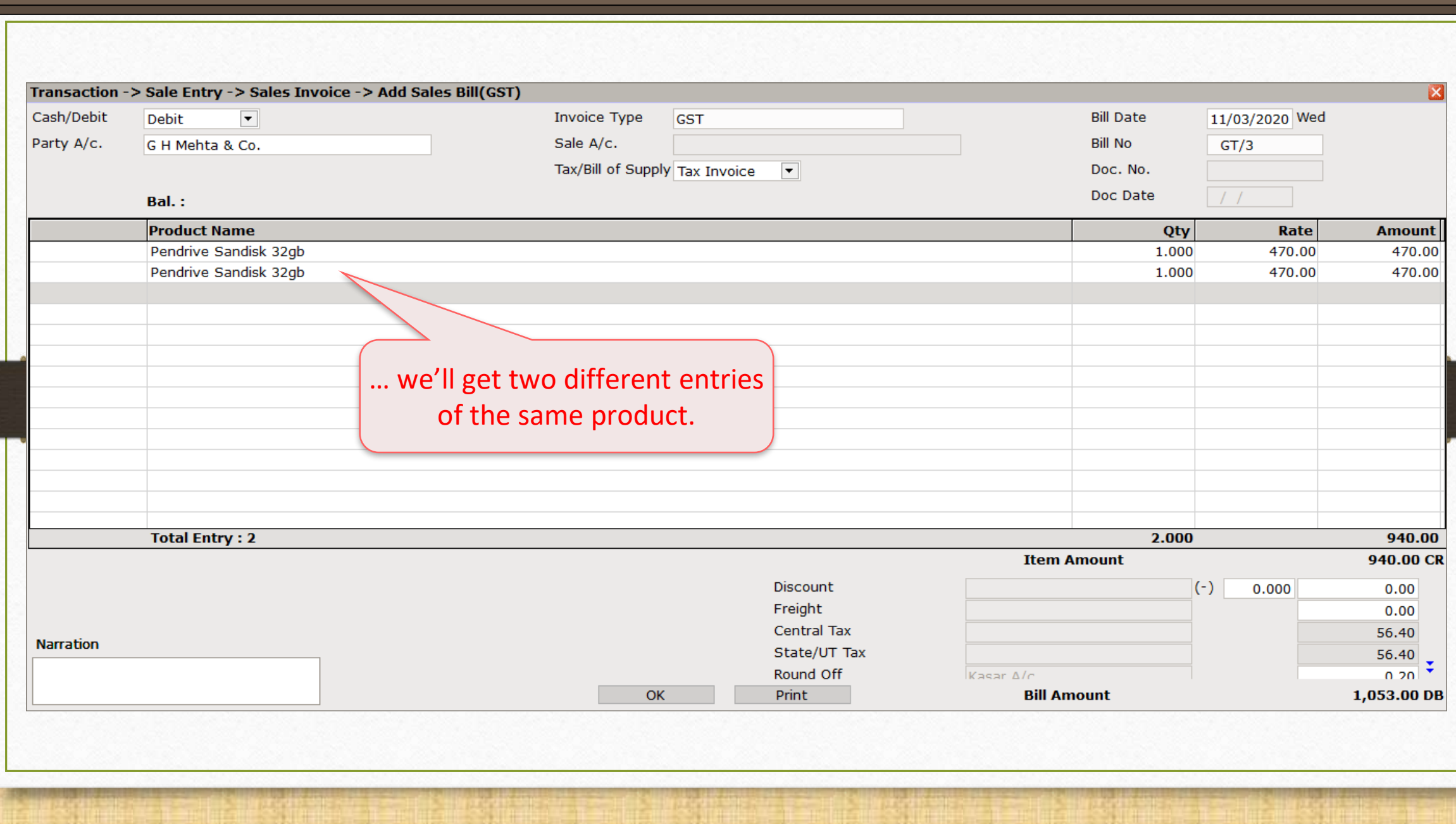

104

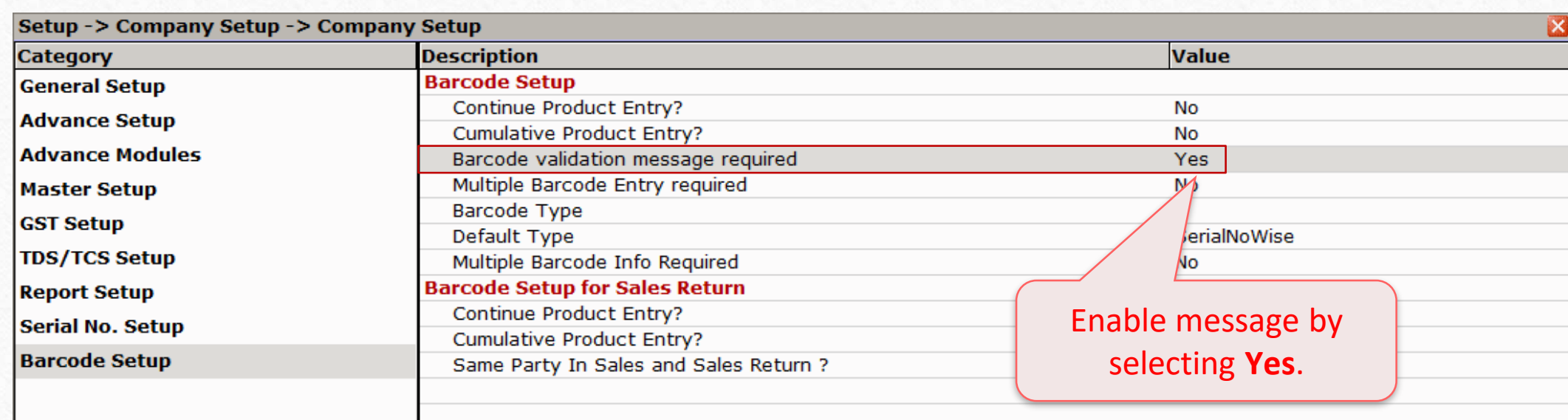

This option informs user by validation message if such products contains such a barcode is available or not.

#### Sales Invoice

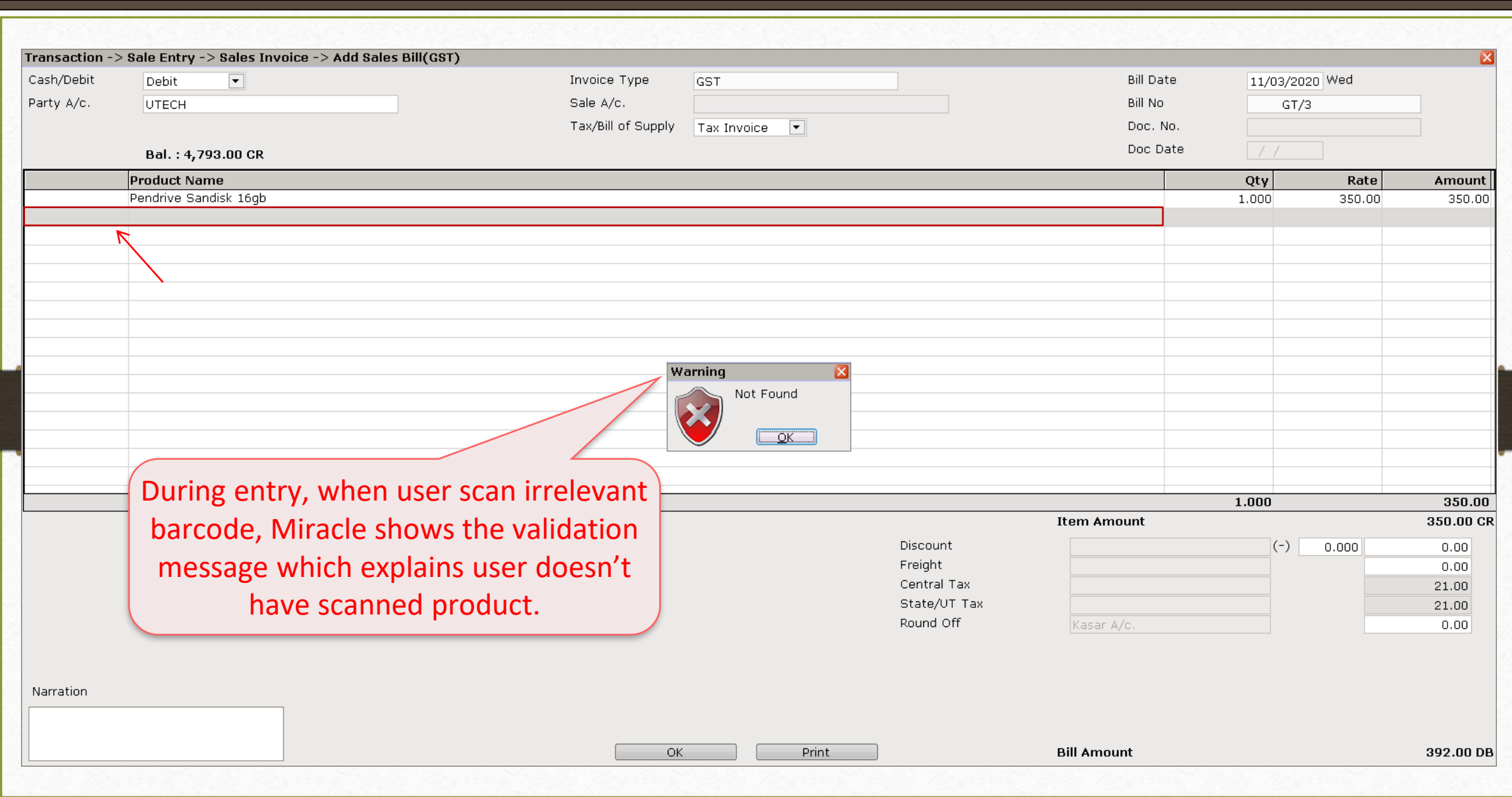

106

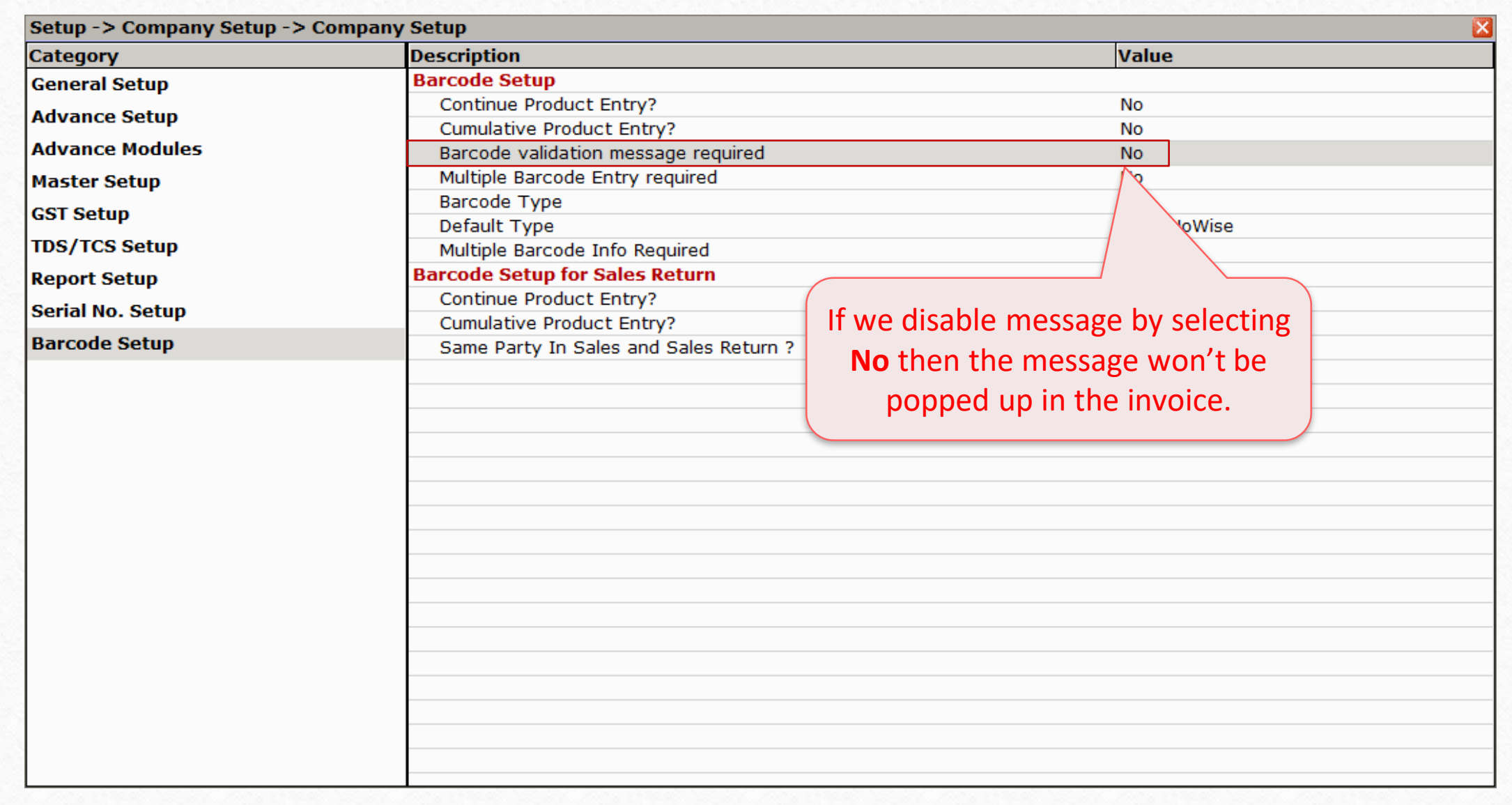

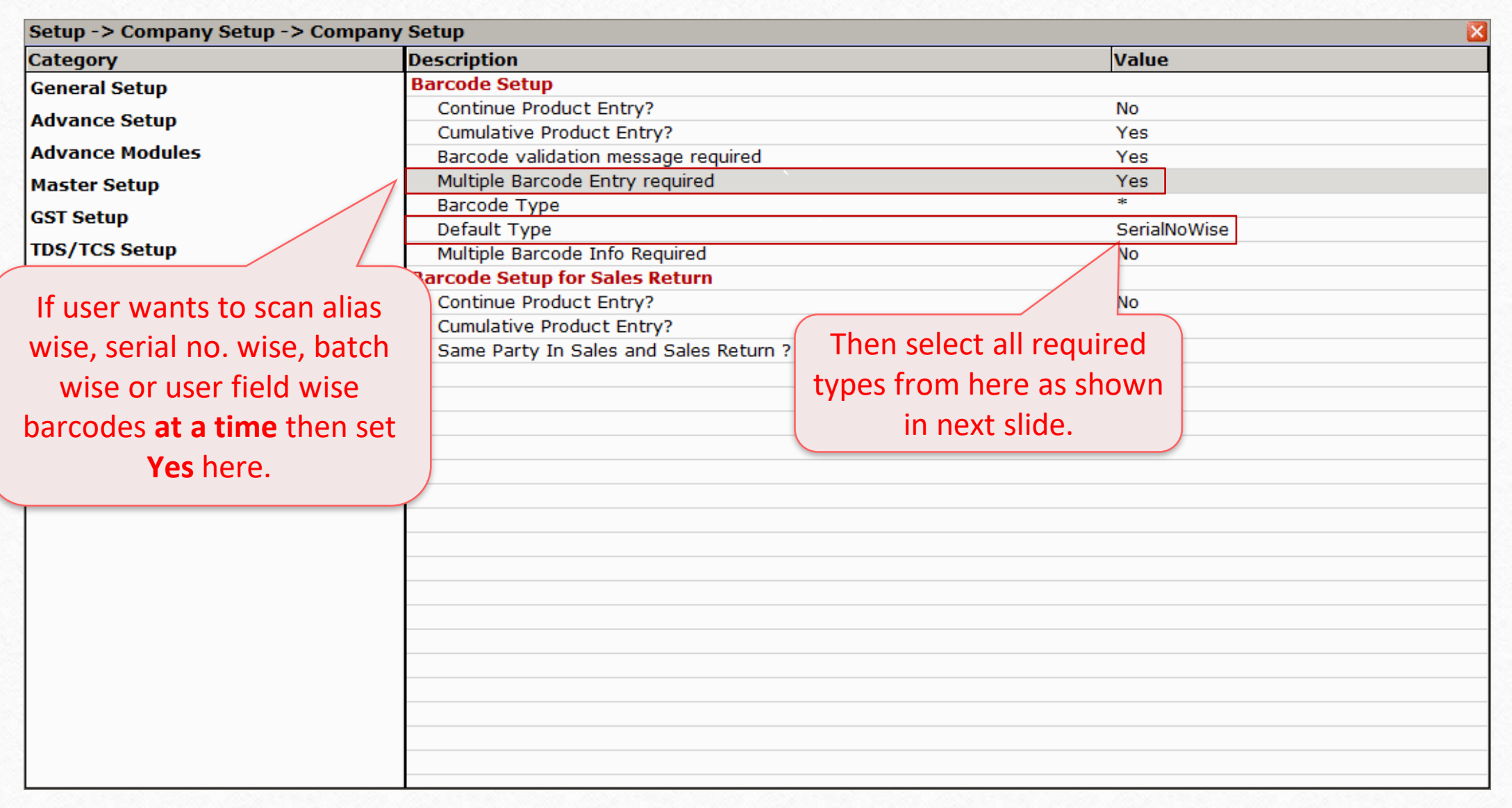
## Setup  $\rightarrow$  Company Setup  $\rightarrow$  Barcode Setup

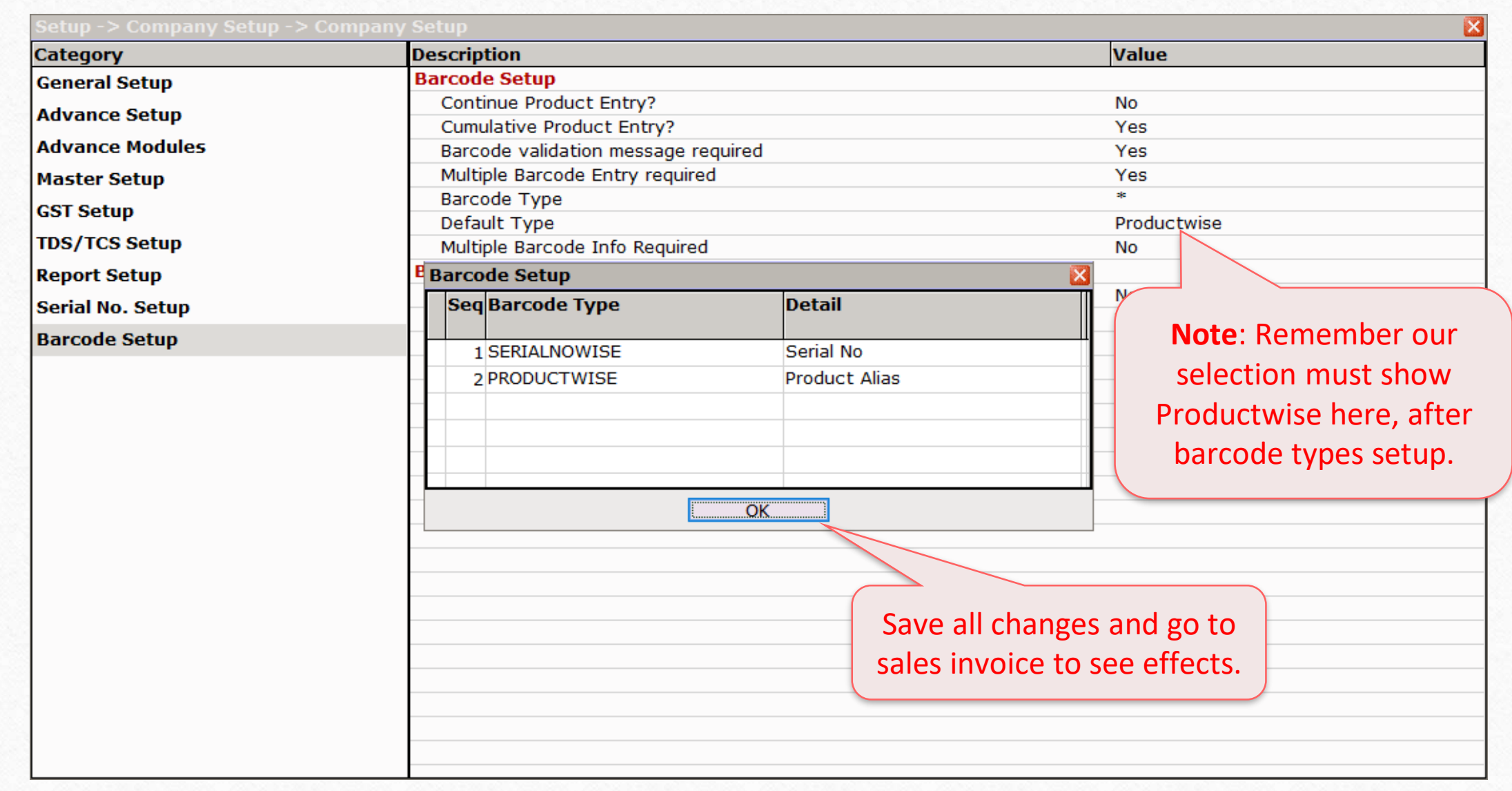

## Sales Invoice

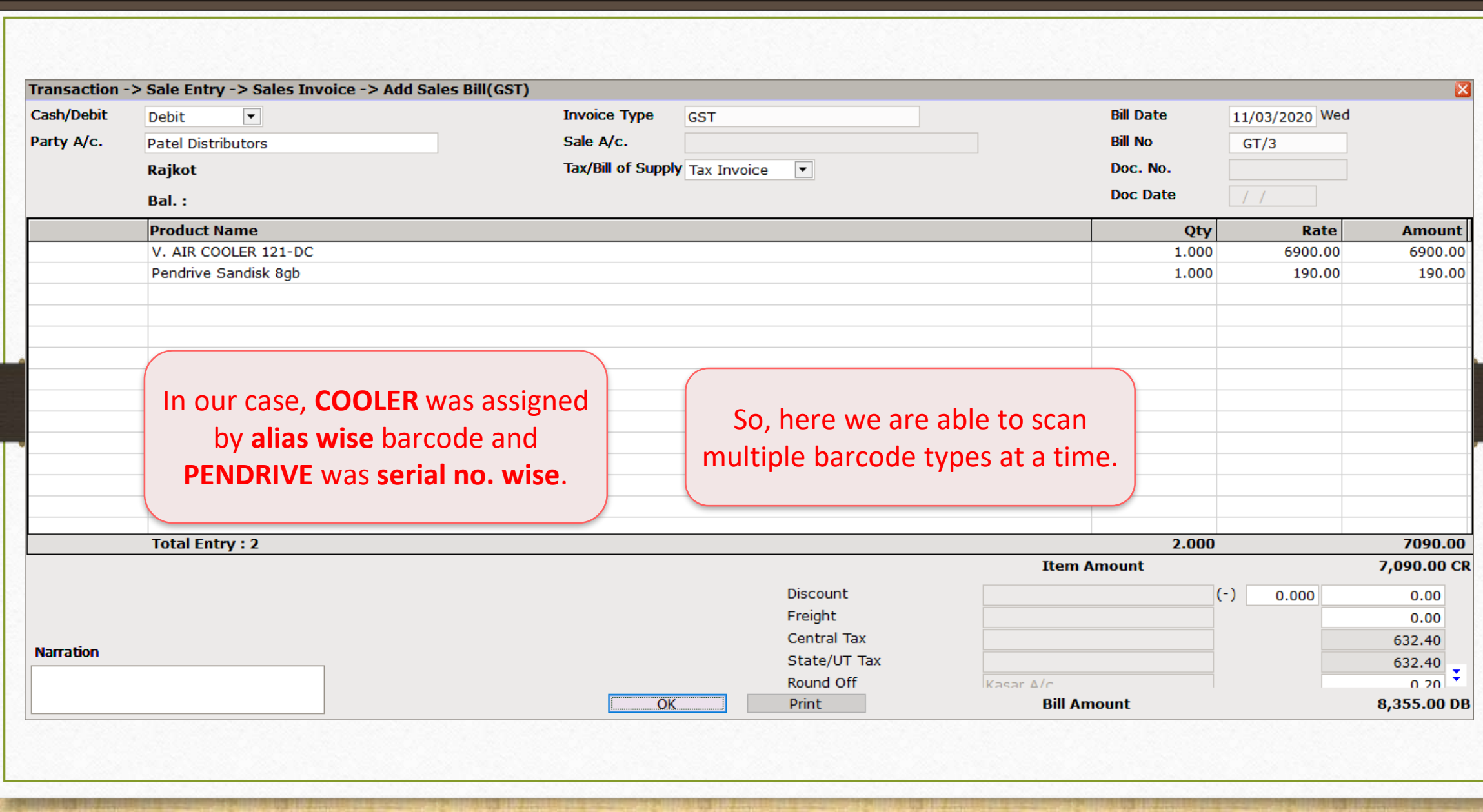

## Setup  $\rightarrow$  Company Setup  $\rightarrow$  Barcode Setup 111

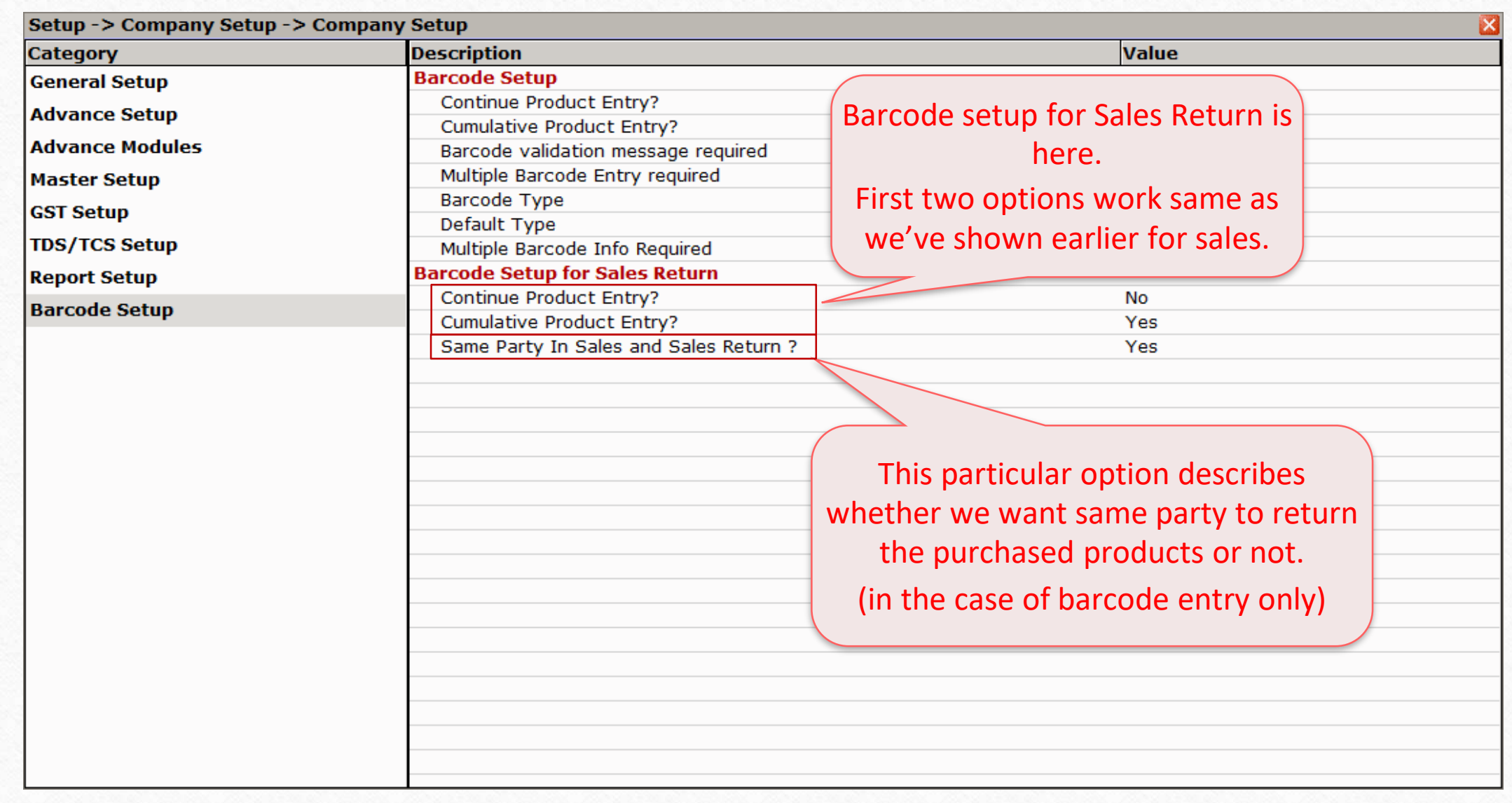

- **In a very easier way, Miracle provides such barcode facilities to enhance your productivity.**
- **For any queries and doubts, don't forget to contact your dealer.**

## **Like and Follow Us!** 113

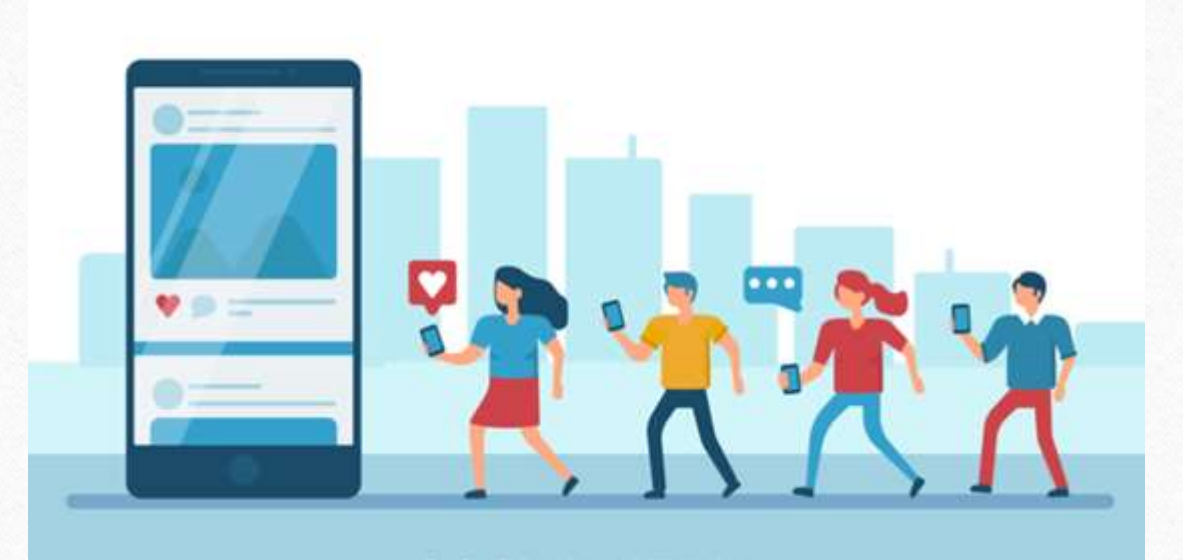

 $\lceil f \rceil$ **<http://www.facebook.com/miracleaccount> <http://www.instagram.com/miracle.accounting>** in **<https://www.linkedin.com/company/miracleaccount> <https://www.youtube.com/channel/UCWB9FJbbVCOPvgWKUdeA31w>**

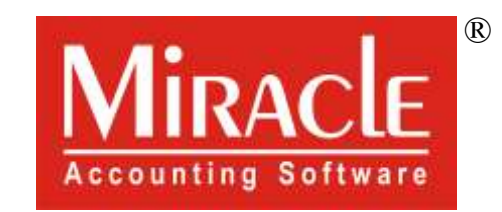

thank you!

**Only for internal use of Miracle Accounting Software.** Prepared By: RKIT Software Pvt. Ltd., Rajkot